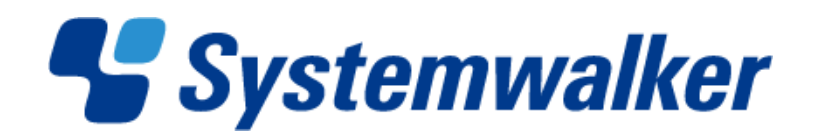

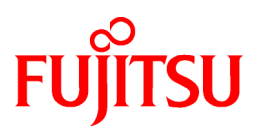

# **Systemwalker Software Configuration Manager**

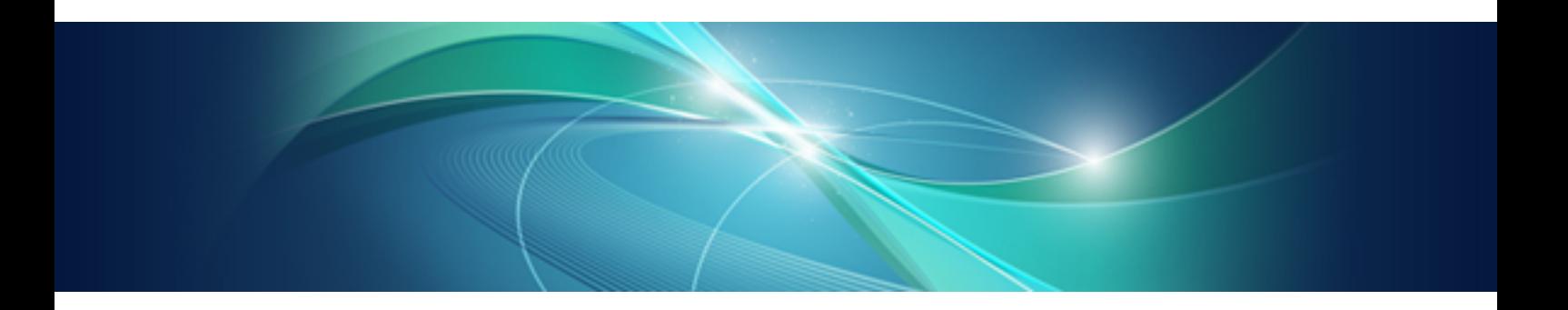

# Operator's Guide - Software Parameter Settings

Windows/Linux

B1X1-0134-03ENZ0(00) January 2013

# **Preface**

### **Purpose of This Document**

This document explains the following content about Software parameter setting function of Systemwalker Software Configuration Manager V15.1.1.

- The function necessary for operation and How to use
- Method of operation of function
- Various commands and files
- Various messages that function outputs

#### **Intended Readers**

This document targets the use of Software parameter setting function.

This manual assumes that readers already have the following knowledge:

- Basic knowledge of the operating system being used
- Knowledge of the ServerView Resource Orchestrator

### **Structure of This Document**

This document is structured as follows:

#### [Part 1 Operation](#page-7-0)

#### [Chapter 1 Operation Procedures](#page-8-0)

This chapter explains the procedure for creating L-Platform templates and explains L-Platform subscriptions.

#### [Chapter 2 Function Details](#page-12-0)

This chapter explains the following details of the software parameter setting function.

### [Part 2 Operations](#page-19-0)

#### [Chapter 3 Template](#page-20-0)

This chapter explains how to create and manage L-Platform templates.

#### [Chapter 4 L-Platform](#page-33-0)

This chapter explains how to operate the L-Platform Management window operations that are related to the software parameter setting function.

#### [Part 3 Reference](#page-35-0)

#### [Chapter 5 Maintenance](#page-36-0)

This chapter explains the maintenance-related logs output when the software parameter setting function is used.

#### [Chapter 6 L-Platform Template Management Commands](#page-39-0)

This section explains the commands related to managing L-Platform templates.

#### [Chapter 7 XML File](#page-54-0)

This chapter explains XML files.

#### [Chapter 8 Middleware Parameter Setting Information](#page-61-0)

This chapter shows detailed descriptions of set middleware parameters.

### [Chapter 9 Troubleshooting Flow](#page-65-0)

This chapter explains the flow of actions required when problems occur.

[Chapter 10 Troubleshooting in Relation to Deployment](#page-67-0)

This chapter explains Troubleshooting in Relation to Deployment.

[Chapter 11 Software Information and Software IDs](#page-71-0)

This chapter describes the software information and the software IDs registered while setting up.

[Chapter 12 Registered Software Setup IDs](#page-74-0)

This chapter describes the software setup IDs registered while setting up.

#### [Part 4 Messages](#page-75-0)

[Chapter 13 Messages Overview](#page-76-0)

This part explains the overview of the messages output by the software parameter setting function.

[Chapter 14 Event log](#page-77-0)

This chapter explains the Event Log messages.

[Chapter 15 L-Platform Template Management Command Messages](#page-78-0)

This chapter explains the messages output by the L-Platform Template Management Commands.

#### [Chapter 16 Log Messages](#page-81-0)

This chapter explains the Log Messages.

[Chapter 17 Software Parameter Setting Command Messages](#page-102-0)

This chapter explains the messages output by the Software Parameter Setting Commands.

[Appendix A Individual Processing for Operating Systems and Middleware \(Creating L-Server\)](#page-104-0)

This appendix explains the procedures for installing the operating system and middleware, and how to operate them after installation.

[Appendix B Individual Processing for the Operating System and Middleware \(After Deployment\)](#page-121-0)

This appendix explains the operations and settings required after virtual system deployment in order for the operating system and middleware installed at the "L-Server" to be used by this product.

#### **Conventions Used in This Document**

Refer to the "Documentation Road Map" for information on the names, abbreviations, and symbols used in this manual.

#### Abbreviations and Generic Terms Used for Operating Systems

This document uses the following abbreviations and generic terms to indicate operating systems.

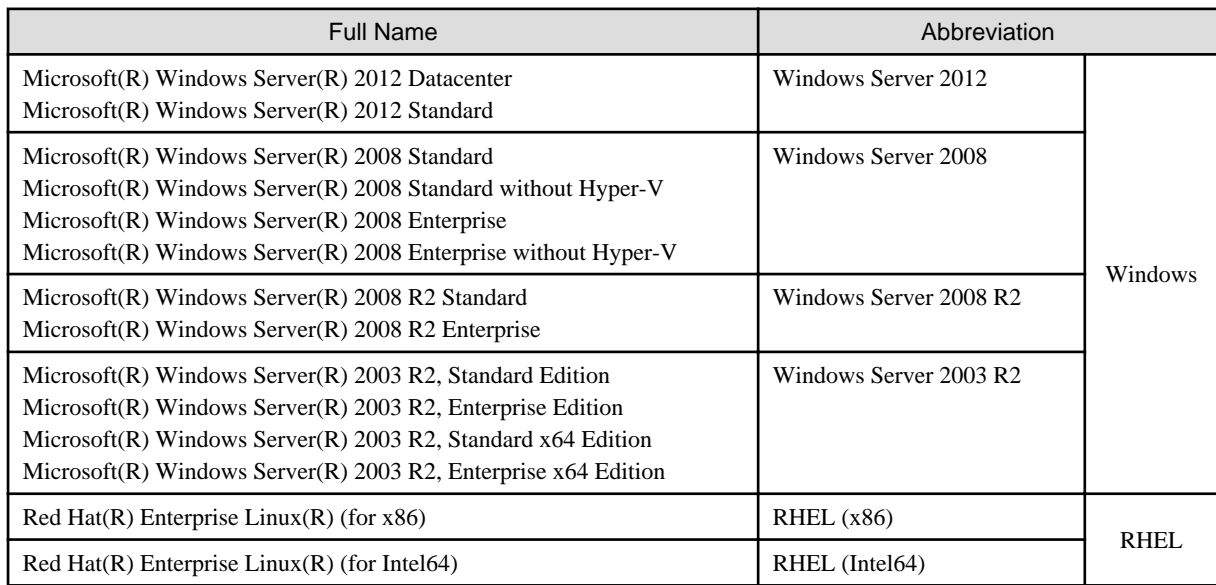

### **Export Restrictions**

If this document is to be exported or provided overseas, confirm the regulations of Foreign Exchange and Foreign Trade Control laws, and adhere to all legal requirements in those laws.

### **Trademarks**

- Interstage, ServerView, and Systemwalker are registered trademarks of Fujitsu Limited.
- Linux is a trademark or registered trademark of Mr Linus Torvalds in the United States and other countries.
- Microsoft, Internet Explorer, Hyper-V, Windows, and Windows Server are registered trademarks of the Microsoft Corporation in the United States and other countries.
- Red Hat, RPM, and all trademarks and logos based on Red Hat are trademarks or registered trademarks of Red Hat, Inc. in the United States and other countries.
- VMware, the VMware logo, Virtual SMP, and VMotion are trademarks or registered trademarks of VMware, Inc. in the United States and other countries.
- Other company names and product names are trademarks or registered trademarks of respective companies.

Note that system names and product names in this document are not accompanied by trademark symbols such as (TM) or (R).

#### **Issue Date and Version**

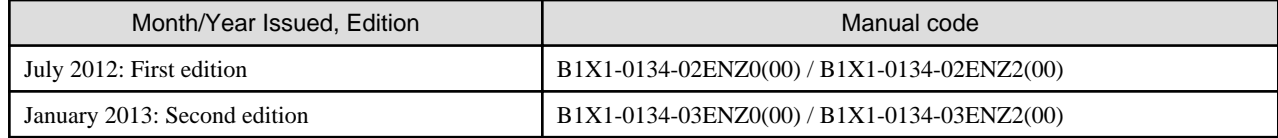

### **Copyright**

Copyright 2010-2013 FUJITSU LIMITED

# **Contents**

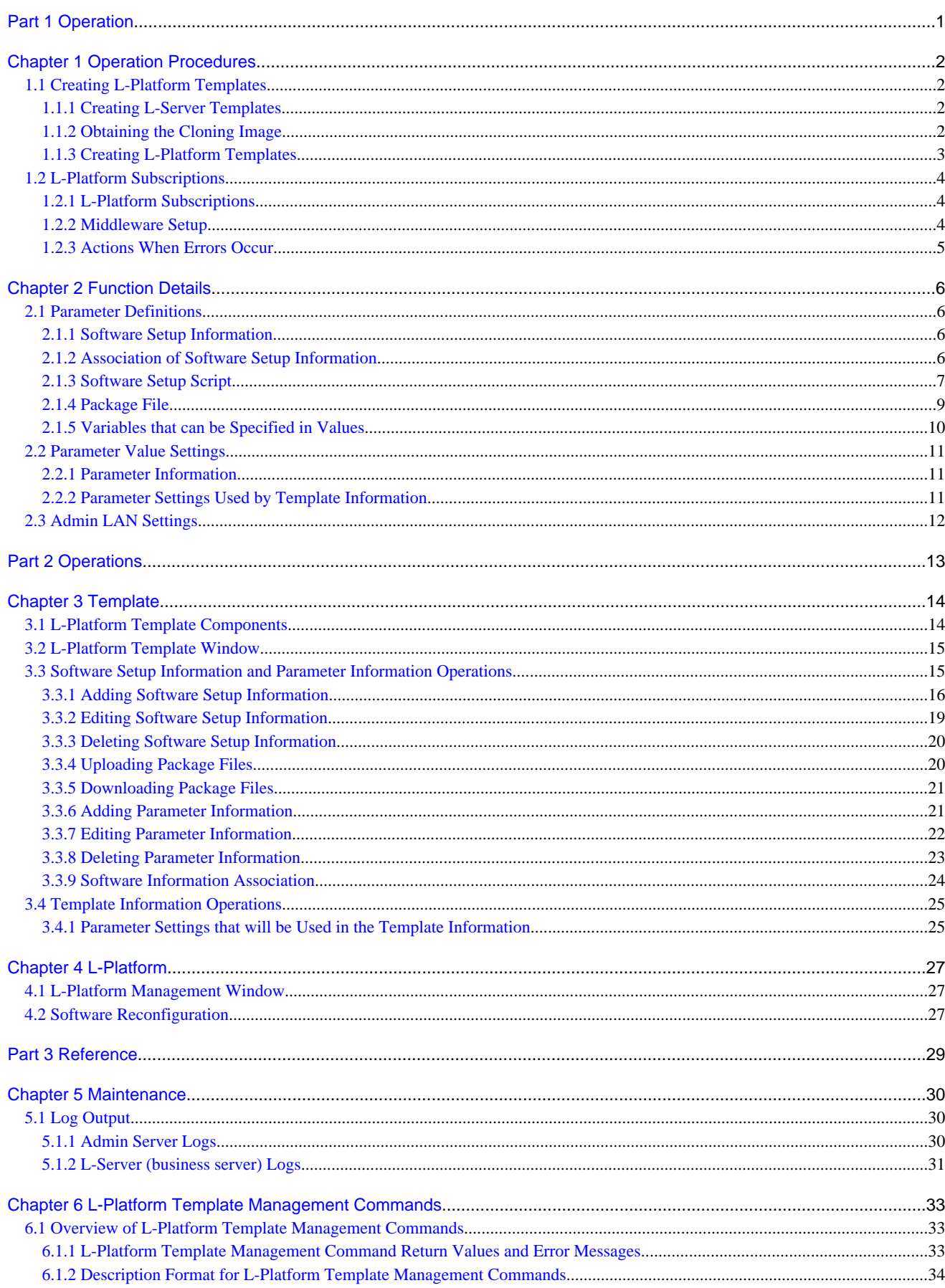

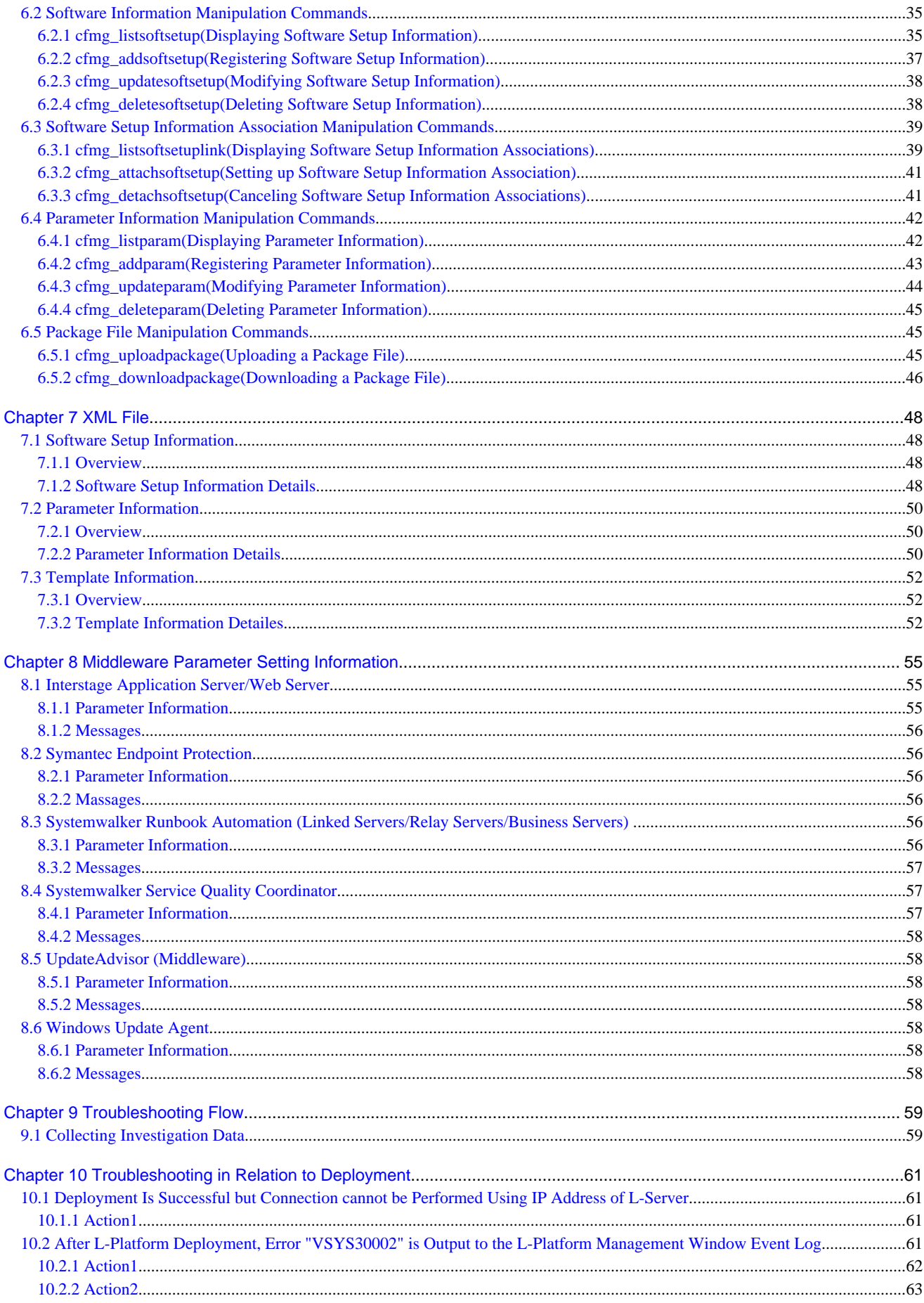

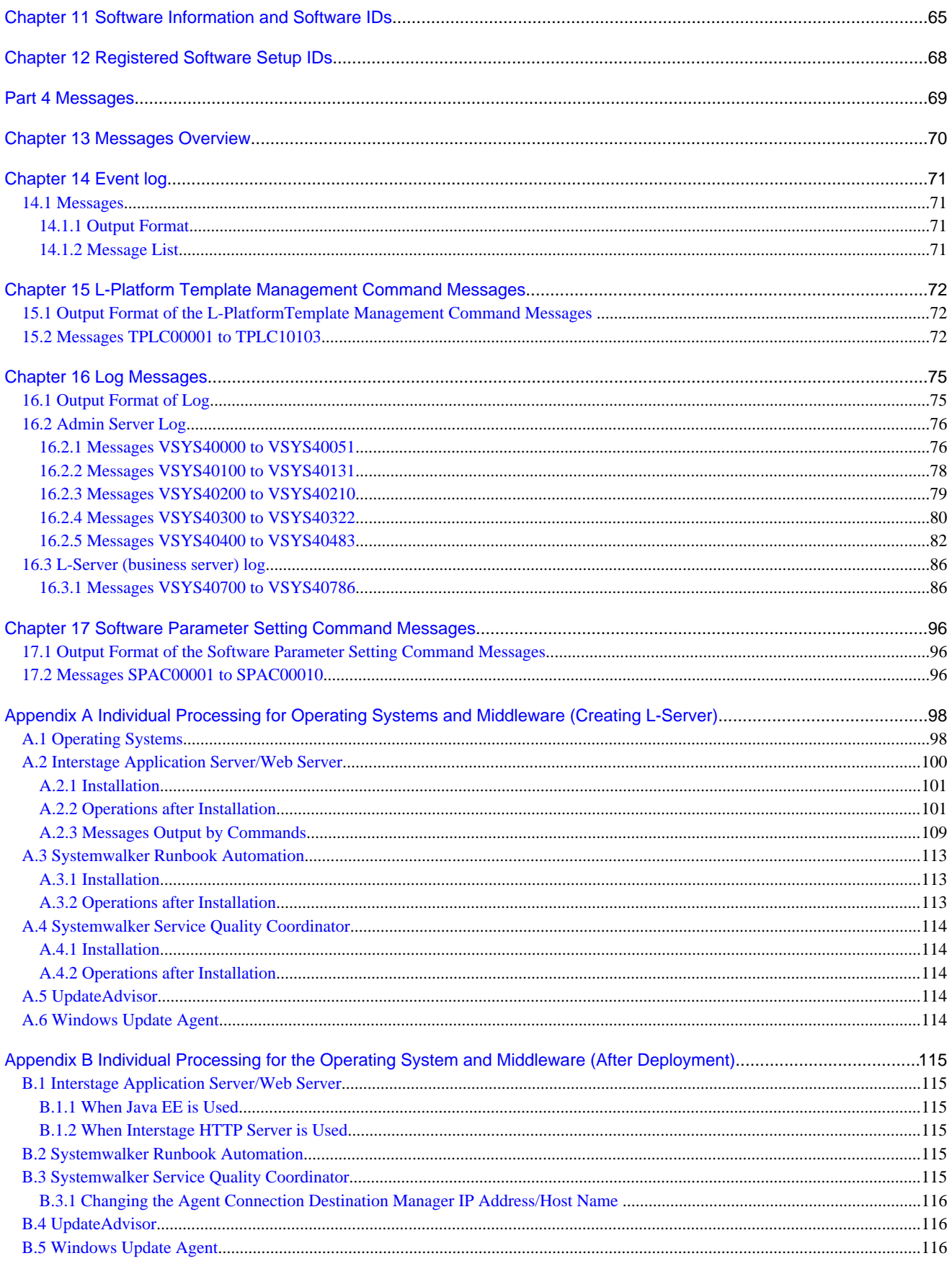

# <span id="page-7-0"></span>**Part 1 Operation**

This part explains the operation of the software parameter setting function.

[Chapter 1 Operation Procedures](#page-8-0)......................................................................................................................2 [Chapter 2 Function Details.](#page-12-0)..............................................................................................................................6

# <span id="page-8-0"></span>**Chapter 1 Operation Procedures**

This chapter explains the procedure for creating L-Platform templates and explains L-Platform subscriptions.

The operation procedures for the software parameter setting function must be added to the ServerView Resource Orchestrator operation procedures in order to use this function. The relevant ServerView Resource Orchestrator operation procedures are those shown below.

- Creating L-Platform Templates
- [L-Platform Subscriptions](#page-10-0)

The subsequent explanations provide explanations of software parameter setting function procedures and provide reference destinations in other manuals for information on ServerView Resource Orchestrator procedures.

# **1.1 Creating L-Platform Templates**

This section explains the procedures up to and including the creation of L-Platform templates.

These procedures create new resources, but already created resources can also be used.

- 1. Creating L-Server Templates
- 2. Obtaining the Cloning Image
	- a. Creating the Infrastructure Administrator's L-Server
	- b. Installing the operating system manually
	- c. Installing the Required Software
	- d. Installing the Middleware and Software
	- e. Obtaining the Cloning Image
- 3. Creating L-Platform Templates
	- a. Creating L-Server Templates
	- b. Creating Software information
	- c. Creating Image information
	- d. Creating Segment information
	- e. Creating Software setup information
	- f. Creating Parameter information
	- g. Creating Template information

### **1.1.1 Creating L-Server Templates**

Create an L-Server template that can define L-Server specifications. This is required when creating an Infrastructure Administrator's L-Server or when creating an L-Platform template. Refer to "Creating L-Server Templates" in the "ServerView Resource Orchestrator Cloud Edition Setup Guide" for details of procedures.

### **1.1.2 Obtaining the Cloning Image**

Obtain the cloning image that will become the system disk (disk where the operating system is installed) of the server to be deployed.

The procedures specific to the software parameter setting function are those in "Installing the Required Software" and "Installing the Middleware and Software". Refer to "Collecting and Registering Cloning Images" in the "ServerView Resource Orchestrator Cloud Edition Setup Guide" for the other procedures.

1. Creating the Infrastructure Administrator's L-Server

Create the Infrastructure Administrator's L-Server in order to obtain a cloning image.

<span id="page-9-0"></span>2. Installing the operating system manually

Install the operating system on the L-Server. If VMware is to be used, install VMware Tools in the operating system.

3. Installing the Required Software

Install the agent for this product.

Refer to "Installing on Business Servers" in the "Installation Guide" for installation and setup details.

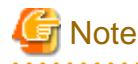

This is not necessary if it was installed when Systemwalker Runbook Automation was installed. 

4. Installing the Middleware and Software

Install the required middleware and software.

There are installation procedures shown for enabling the server virtualization software to operate operating systems and middleware correctly. Refer to ["Appendix A Individual Processing for Operating Systems and Middleware \(Creating L-Server\)](#page-104-0)" for details.

5. Obtaining the Cloning Image

Stop the L-Server, and obtain the cloning image.

### **1.1.3 Creating L-Platform Templates**

Create an L-Platform template that can define L-Platform specifications.

Procedures specific to the software parameter setting function are part of "Creating Software setup information", "Creating Parameter information" and "Creating Template information". Refer to "Template" in the "ServerView Resource Orchestrator Cloud Edition User's Guide for Infrastructure Administrators" or "ServerView Resource Orchestrator Cloud Edition User's Guide for Tenant Administrators" for the other procedures.

1. Creating L-Platform Templates

If using the GUI to create the L-Platform template, use the ROR Console **Template** tab to perform tasks.

2. Creating software information

Create the software information that defines software configuration included in the image.

Software information that is already registered can also be used. Refer to "[Chapter 11 Software Information and Software IDs](#page-71-0)", or refer to "Registered Software IDs" in the "ServerView Resource Orchestrator Cloud Edition Reference Guide (Command/XML)" for details.

3. Creating image information

Create the image information that defines the image configuration.

4. Creating segment information

Create the segment information that defines the network resource configuration.

If the software parameter setting function is to be used, an Admin LAN is required in order to connect the Admin Server and the L-Server.

Refer to "[2.3 Admin LAN Settings](#page-18-0)" for a detailed explanation.

5. Creating software setup information

Create software setup information that defines the configuration of the parameters that can be set in software. If you want to set the software parameters when the L-Platform is deployed, create software setup information. Software setup information that is already registered can also be used.

Refer to "[Chapter 12 Registered Software Setup IDs"](#page-74-0) for information on the registered software setup information.

Refer to "[2.2 Parameter Value Settings"](#page-17-0) for a detailed explanation.

Refer to "[3.3 Software Setup Information and Parameter Information Operations](#page-21-0)" for information on GUI operations.

<span id="page-10-0"></span>Refer to" [Chapter 6 L-Platform Template Management Commands"](#page-39-0) for information on command operations.

6. Creating parameter information

Create parameter information that defines the values to be set in software parameters. Create parameter information if you want to customize the values set by the software setup information.

Refer to "[2.2 Parameter Value Settings"](#page-17-0) for a detailed explanation.

Refer to "[3.3 Software Setup Information and Parameter Information Operations](#page-21-0)" for information on GUI operations.

Refer to "[Chapter 6 L-Platform Template Management Commands"](#page-39-0) for information on command operations.

7. Creating Template information

Create template information that defines the L-Platform template configuration. The options for the values to be set in software parameters can also be defined in this L-Platform template.

Refer to "[2.2 Parameter Value Settings"](#page-17-0) and ["2.3 Admin LAN Settings"](#page-18-0) for detailed explanations.

Refer to "[3.4 Template Information Operations](#page-31-0)" for information on GUI operations.

Refer to "[Chapter 6 L-Platform Template Management Commands"](#page-39-0) for information on command operations.

### **1.2 L-Platform Subscriptions**

This section explains the L-Platform subscription procedure.

- 1. L-Platform subscriptions
	- a. New L-Platform subscriptions
	- b. L-Platform reconfiguration
	- c. Subscription applications
- 2. Middleware setup
- 3. Actions when errors occur

### **1.2.1 L-Platform Subscriptions**

L-Platform subscription is used to deploy the L-Platform defined by the L-Platform template.

The procedures specific to the software parameter setting function are part of "L-Platform reconfiguration". Refer to "L-Platform" in the "ServerView Resource Orchestrator Cloud Edition User's Guide for Tenant Administrators" or in the "ServerView Resource Orchestrator Cloud Edition User's Guide for Tenant Users" for information on the other procedures.

1. New L-Platform subscriptions

To use the GUI for a new L-Platform subscription, use the ROR Console **L-Platform** tab to perform tasks.

2. L-Platform reconfiguration

If L-Platform template reconfiguration is possible, change the L-Platform configuration. During reconfiguration, the values to be set in the software parameters can be selected.

Refer to "[4.2 Software Reconfiguration](#page-33-0)" for information on the GUI operations.

3. Subscription applications

When L-Platform template changes are completed, apply for an L-Platform subscription.

After L-Platform deployment, an error might be output to the event log.

### **1.2.2 Middleware Setup**

After the L-Platform is deployed, the middleware must be set up. Refer to ["Appendix B Individual Processing for the Operating System](#page-121-0) [and Middleware \(After Deployment\)](#page-121-0)" for details.

## <span id="page-11-0"></span>**1.2.3 Actions When Errors Occur**

Check event log errors. Then, check the contents of investigation logs.

Refer to "[Chapter 14 Event log](#page-77-0)" and ["5.1 Log Output](#page-36-0)" for errors specific to the software parameter setting function.

# <span id="page-12-0"></span>**Chapter 2 Function Details**

This chapter explains the following details of the software parameter setting function:

- Parameter Definitions
- [Parameter Value Settings](#page-17-0)
- [Admin LAN Settings](#page-18-0)

## **2.1 Parameter Definitions**

Use the following functions to define software parameters:

- Software Setup Information

Use the software setup information to define the parameters that can be set in the software. These files specify the parameters that can be setup in software, including key names, default values, and the setup method.

- Association of software setup information

Software setup information files define the parameters that can be set up in software; however, they do not specify the target software. To do this, software setup information and software information files must be associated. When this association is set, normally the parameter default values are set in the software.

- Software Setup Script

The software setup script actually sets the parameters in the software. These scripts are forwarded to virtual servers and executed on them.

- Package file

The software setup scripts are in a package file compressed in ZIP format and are associated with the software setup information.

- Variables that can be specified in values

Variables can be coded as default values.

### **2.1.1 Software Setup Information**

The software setup information codes parameter lists (key names, types, and default values) and the setting methods.

The parameter list should include all parameters that can be setup.. Each parameter is expressed as a key name and a default value. However, the default value can be omitted or written as a variable.

The parameter setup method specifies how to set up the parameter values in the software. Users can select either a patch file software setup script for Windows or a shell script software setup script for Linux.

There are two types of software setup information:

- a. Software setup information provided with this product
- b. Software setup information created by the user

For a., refer to ["Chapter 12 Registered Software Setup IDs](#page-74-0)".

b. can be created using the GUI or commands. Refer to "[3.3 Software Setup Information and Parameter Information Operations](#page-21-0)" and "[6.2](#page-41-0) [Software Information Manipulation Commands](#page-41-0)" for information on GUI and command operations.

### **2.1.2 Association of Software Setup Information**

Software setup information files define the parameters that can be set up in software; however, they do not specify the target software. To do this, software setup information and software information files must be associated.

Multiple software information files can be associated with one software setup information file. Because of this, even if multiple editions exist in the software, the software setup information can be consolidated into one. However, as software setup information cannot contain a mixture of Windows and Linux versions, separate software setup information must be created in such situations.

<span id="page-13-0"></span>When software setup information and software information files have been associated, the software setup script created for the parameters runs when the server is deployed. However, the script will not run if all default values in the software setup information have been omitted. These software setup scripts will run if values have been set with parameter information.

### **2.1.3 Software Setup Script**

Software setup scripts are used to set up parameters in software. These scripts are forwarded to virtual servers and executed on them.

Software setup scripts consist of multiple files. The batch files that can be used in Windows and shell scripts that can be used in Linux are defined. An explanation of these files is given below.

- Start up scripts

Start up scripts are always called first.

These scripts have fixed file names; startup.cmd for batch files and startup.sh for shell scripts. During processing of these scripts, the input environment variables setup script must be called and the output results must be returned. Other processing can be created for each software package.

- Environment variables setup scripts

Input into start up scripts is handed over via environment variables. The environment variables setup scripts are the set up these environment variables.

These scrips have fixed file names; setenv.cmd for batch files and setenv.sh for shell scripts.

This product generates these environment variables setup scripts from the software setup information and parameter information files.

- File attachments

Any file can be used in start up scripts.

If a shell script is included in an attached file, set the execution right inside the shell script start up script.

#### **Format of start up scripts (batch file) [Windows]**

Create batch file start up scripts (startup.cmd) in the following format:

First, the environment variables setup script (setenv.cmd) is called. Zero is returned if processing was successful, and if processing failed a value other than 0 is returned. Standard output and standard error output are output in the agent log.

```
@echo off
setlocal
@rem Setup environment variables
call .\setenv.cmd
@rem Software setup processing
<Processing of each software package>
@rem Return (normal) result
if ERRORLEVEL 1 goto ERROR_END
endlocal
exit /B 0
@rem Return (abnormal) result
: ERROR_END
echo ERROR0001 setup failed 1>&2
endlocal
exit /B 1
```
#### **Format of start up script (shell script) [Linux]**

Create the start up scripts of the shell script (startup.sh) in the following format:

First, the environment variables setup script (setenv.sh) is called. Zero is returned if processing was successful, and if processing failed a value other than 0 is returned. Standard output and standard error output are output in the agent log.

```
#!/bin/sh
# Setup environment variables
source ./setenv.sh
```

```
# Software setup processing
```

```
<Processing of each software package>
# Return result
if [ $? = "0" ]; then
 # Return normal
 exit 0
else
 # Return abnormal
 echo "ERROR0001 setup failed" 1>&2
 exit 1
fi
```
### **Format of environment variable setup script (batch file) [Windows]**

This product creates batch file environment variable setup scripts (setenv.cmd) in the following format:

Environment variable names are set by the parameter key in the software setup information (parameter information). However, while the parameter key is a combination of numerics and ".", the environment variable name is a name in which "." has been converted to "\_". Environment variable values are set by the parameter values in parameter information and software setup information.

```
set Parameter key=Parameter value
<Defines only as many environment variables as there are parameters>
```
### **Format of environment variables setup script (shell script) [Linux]**

This product creates shell script environment variables setup scripts (setenv.sh) in the following format:

Environment variable names are set by the parameter key in the software setup information (parameter information). However, while the parameter key is a combination of numerics and ".", the environment variable name is a name where "." has been converted to "\_". Environment variable values are set by the parameter values in parameter information and software setup information.

```
set Parameter key=Parameter value
<Defines only as many environment variables as there are parameters>
```
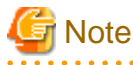

#### - **Software setup scripts**

- Execution sequence

Software setup scripts are run in the order the software information is written in the image information.

- **Start up scripts**
	- Execute authority
		- In Windows, startup scripts are executed by the Administrator.
		- In Linux, startup scripts are executed by the superuser.
	- Current directory

The current directory is the path where the start up script file is stored.

- Execute authority [Linux]

Execute authority is automatically set for the start up script shell script on execution.

- Linefeed

In Windows versions, linefeed is CR+LF.

- In Linux versions, linefeed is LF.
- Byte order mark (BOM) [Linux]

Do not include UTF-8 byte order marks (BOMs) in shell scripts.

#### <span id="page-15-0"></span>- **Environment variables setup scripts**

- Defining environment variables

If a parameter value is not set, no environment variable will be defined. Therefore, the start up script determines whether to set the parameter value depending on whether or not an environment variable is defined.

The method of determining whether an environment variable is defined is as follows.

For batch files: [Windows]

```
if defined <Environment variable> (<Defined process>) else <Undefined processing>
Example: 
set PARAM=%hostname% 
if defined parameter_Key1 (set PARAM=-v %parameter_Key1% %PARAM%)
```
For shell scripts: [Linux]

```
${<Environment variable>+${<Environment variable>}}
Example: 
PARAM=${hostname}
PARAM="${parameter_Key1+"-v ${parameter_Key1}"} ${PARAM}"
```
- Empty string of values [Windows]

Windows environment values cannot set an empty string. Therefore, batch file empty strings set "\_EMPTY\_" ("\_\_"is two "\_" and "\_" in a row). Therefore, please note that "\_EMPTY\_" cannot be used as a parameter value.

- **File attachments**
	- Execute authority [Linux]

If a shell script is included in an attached file, set the execution right inside the shell script start up script.

### **2.1.4 Package File**

Package files are one or more files that have been compressed into a ZIP file. Package files are used to associate software setup scripts with software setup information and parameter information. Package files are transferred to a L-Server and then decompressed on the L-Server.

Package files registered in software setup information are called script packages. Package files registered in parameter information are called parameter packages. The software setup scripts included in each individual package file are different, as explained below.

- Script packages

Include start up scripts and file attachments of software setup script in script packages.

- Parameter packages

Include file attachments of software setup scripts in parameter packages.

#### **Software setup script execution examples**

Script packages and parameter packages are transferred to a virtual server and then decompressed on the virtual server. Environment variable setup scripts generated by this product are also transferred to a virtual server. These software setup scripts are stored in a work directory on the virtual server according to the following structure. The directory in which the start up script is stored is regarded as the current directory and the start up script is executed.

```
<Work directory>
+ <Software ID>
  + scriptpkg
    + Start up script (startup.cmd, startup.sh)
    + Environment variable setup script(setenv.cmd,setenv.sh)
     + Script package file attachments
 + parampkg
     + Paramter package file attachments
```
<span id="page-16-0"></span>The directories are explained below.

- Software ID directory

Create an independent directory for each software package. The name of this directory becomes the software ID.

- scriptpkg directory

The start up script and file attachments that decompressed the script package are stored in the Scriptpkg directory. The environment variable setup script is also stored in this directory.

- parampkg directory

The file attachment that decompressed the parameter package is stored in the Parampkg directory. Ensure that the file attachment is referenced using a relative path when parameter package file attachments are used from the start up script.

# **Note**

- **Package files**
	- Storage location of start up scripts

Store start up scripts in a ZIP file route not under a directory.

If a start up script is stored under a directory that script cannot be executed.

- File names

Please specify file names in ASCII characters.

- Files deleted

Files transferred to a L-Server are deleted after the script has executed.

### **2.1.5 Variables that can be Specified in Values**

When specifying values (computer name, host name, IP address) that are determined after the L-Server is deployed, create variables in the parameter values.

Create variables in the following format:

```
#{Variable name}
Example: 
<value>#{server.os.computername}</value>
```
### **Variables list**

The following table describes the variables that can be used:

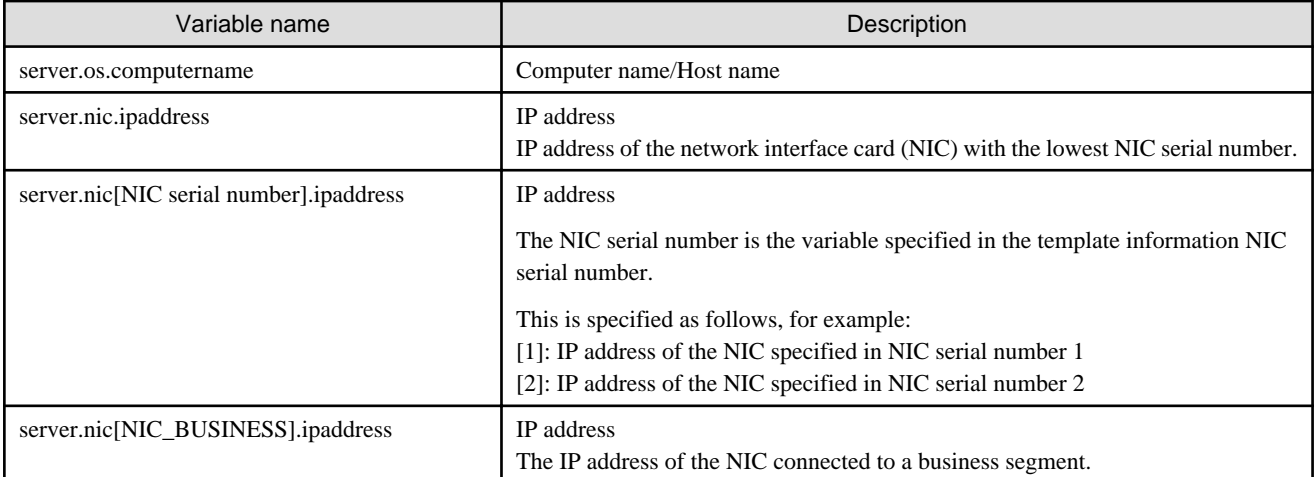

<span id="page-17-0"></span>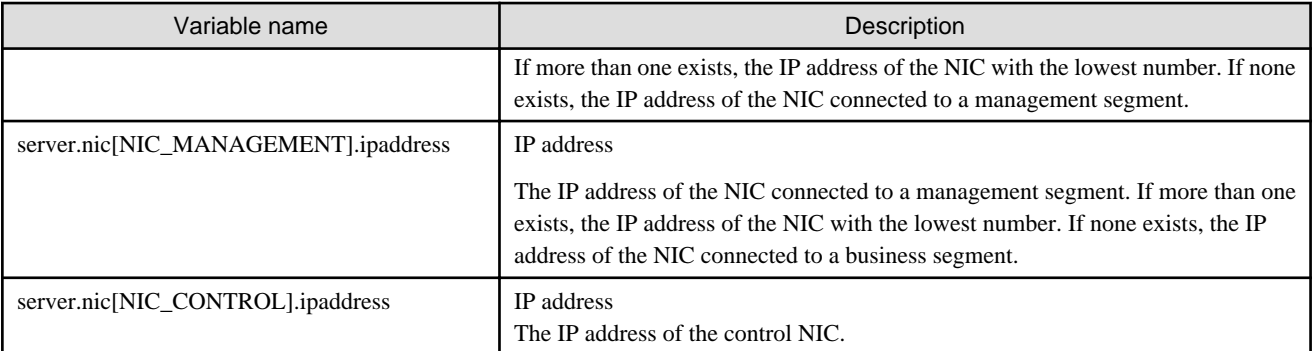

# **Note**

#### - **Variables**

- Escape sequence

If you want to specify the character "#" as a parameter value, escape with " $\vert$ " like " $\vert$ #". If you want to specify the character " $\vert$ ", write "\\".

# **2.2 Parameter Value Settings**

Use the following functions to set values in software parameters:

- Parameter Information

Define parameter information in order to set values in software parameters.

- Parameter settings used by template information

In template information, define the options for the values to be set in software parameters.

- Package File

Parameter packages can be registered in parameter information. Refer to ["2.1.4 Package File"](#page-15-0) for details.

- Variables that can be specified in values

Variables can be coded for values. Refer to "[2.1.5 Variables that can be Specified in Values](#page-16-0)" for details.

### **2.2.1 Parameter Information**

Parameter information is where the parameter values to be set in the software are coded.

Parameters that can set values in software were defined in software setup information files.

The contents to be set in the software can be selected from windows.

This can be achieved by writing selectable parameter information in the template information.

In the parameter list of the parameter information, specify the parameters in the software setup information that set values.

### **2.2.2 Parameter Settings Used by Template Information**

Template information defines an L-Platform template configuration. The options for the values to be set for software parameters can also be defined here.

The contents to be set in the software can be selected from windows. These define two or more parameter information and are specified in template information.

# <span id="page-18-0"></span>**2.3 Admin LAN Settings**

The software parameter setting function uses communication from the Admin Server to the deployed L-Server to set software parameters. Therefore, the Admin Server and L-Server must be connected by the Admin LAN.

The following settings are required in order to create an L-Platform template:

- Segment information

In the network resources, prepare an Admin LAN that connects the Admin Server and the L-Server. Then create segment information for the Admin LAN.

- Template information

Add the Admin LAN segment information to the template information. Then connect the L-Server to the Admin LAN segment. At this time, specify a control NIC so that the NIC that is connected to the Admin LAN segment can be determined.

# <span id="page-19-0"></span>**Part 2 Operations**

This part explains how to operate the functions provided by the software parameter setting function.

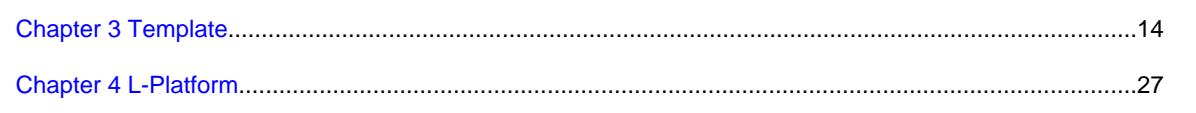

# <span id="page-20-0"></span>**Chapter 3 Template**

This chapter explains how to create and manage L-Platform templates.

## **3.1 L-Platform Template Components**

This section explains the types of information comprising an L-Platform template.

The table below shows the information comprising an L-Platform template.The information specific to the software parameter setting function is the software setup information and the parameter information.

| Information                | Description                                                         |  |
|----------------------------|---------------------------------------------------------------------|--|
| Template information       | Defines the L-Platform template configuration                       |  |
| Segment information        | Defines the network resource configuration                          |  |
| Image information          | Defines the cloning image configuration                             |  |
| Software information       | Defines the software configuration contained in the cloning image   |  |
| Software setup information | Defines the parameter configuration that can be set in the software |  |
| Parameter information      | Defines the values set in the software parameters                   |  |

Table 3.1 Information comprising an L-Platform template

The relationship between information comprising the L-Platform template is shown below.

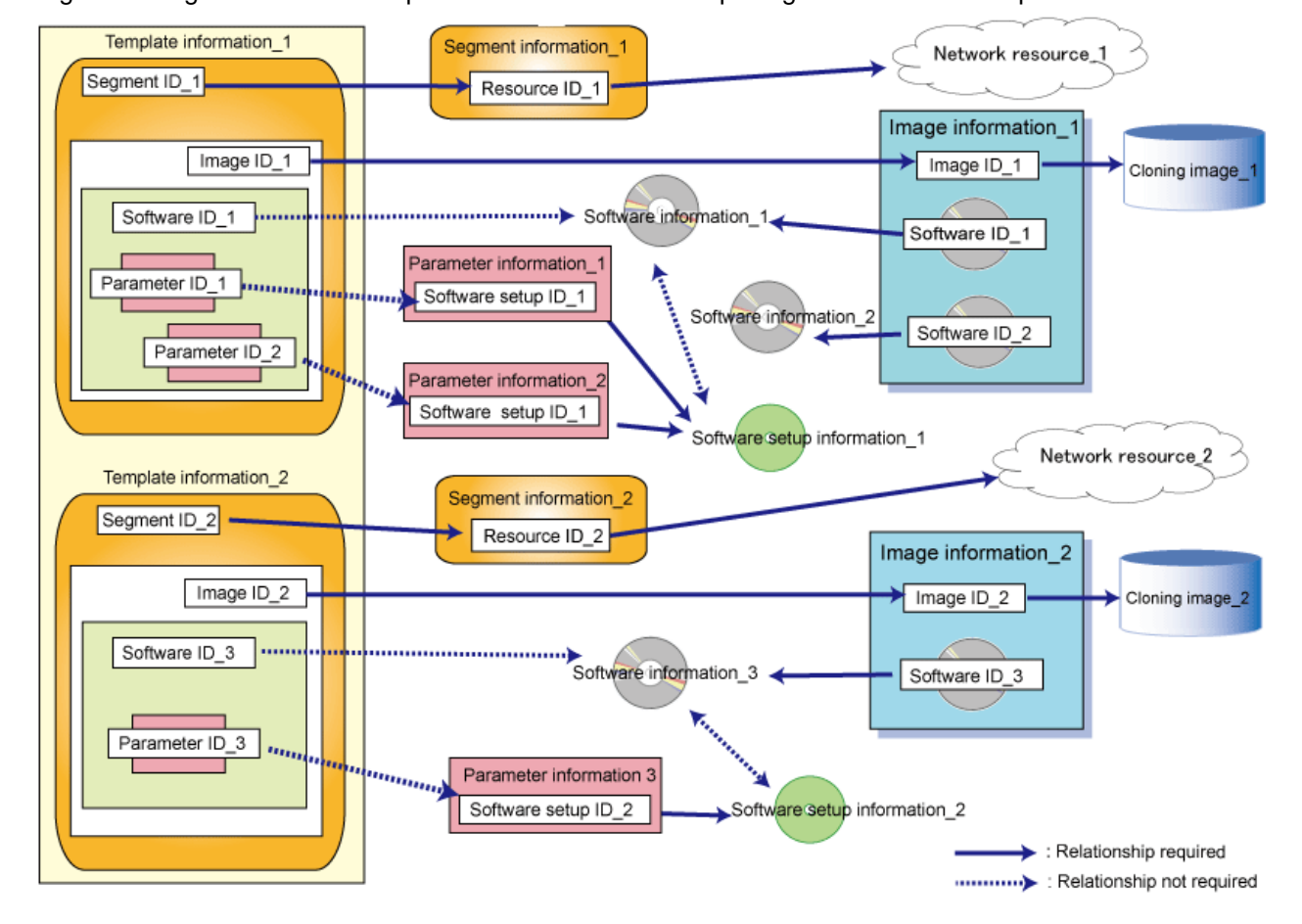

### Figure 3.1 Figure the relationship between information comprising the L-Platform template

# <span id="page-21-0"></span>**3.2 L-Platform Template Window**

The L-Platform Template window can define the L-Platform template configuration. This window can be displayed from the ROR Console Template tab by either of the following methods:

- Selecting **Template builder** from the menu
- Clicking the button image of an information type on the **Startup** window

The **L-Platform Template** window is comprised of five tabs. The table below shows the correspondences between the tab names and the information comprising the L-Platform template.

Table 3.2 Correspondences between tab names and the information comprising the L-Platform template

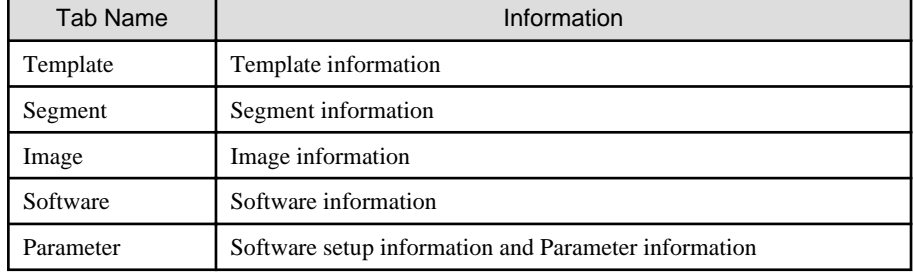

The operations specific to the software parameter setting function are "Software setup information and parameter information" and "Parameter settings used by template information". Refer to "Template" in the "ServerView Resource Orchestrator Cloud Edition User's Guide for Infrastructure Administrators" or "ServerView Resource Orchestrator Cloud Edition User's Guide for Tenant Administrators" for information on other operations.

## **3.3 Software Setup Information and Parameter Information Operations**

The software setup information lists parameters (key names, type and default values) that will be set in the software and details how to set these.

The parameter information allows users to customize the values defined in the software setup information.

The software setup information and parameter information is defined in the **Parameter** tab of the L-Platform Template window.

In the **Parameter** tab, the software setup information or parameter information is displayed in a tree format at the top of the page. When the software setup information or parameter information is selected from the list, details about the selected item will be displayed at the bottom of the page.

Software setup information and parameter information lists can be filtered by tenant and by method (command, shell). The display order can switch between ascending and descending by clicking the header (name, or ID).

### <span id="page-22-0"></span>Figure 3.2 Parameter tab

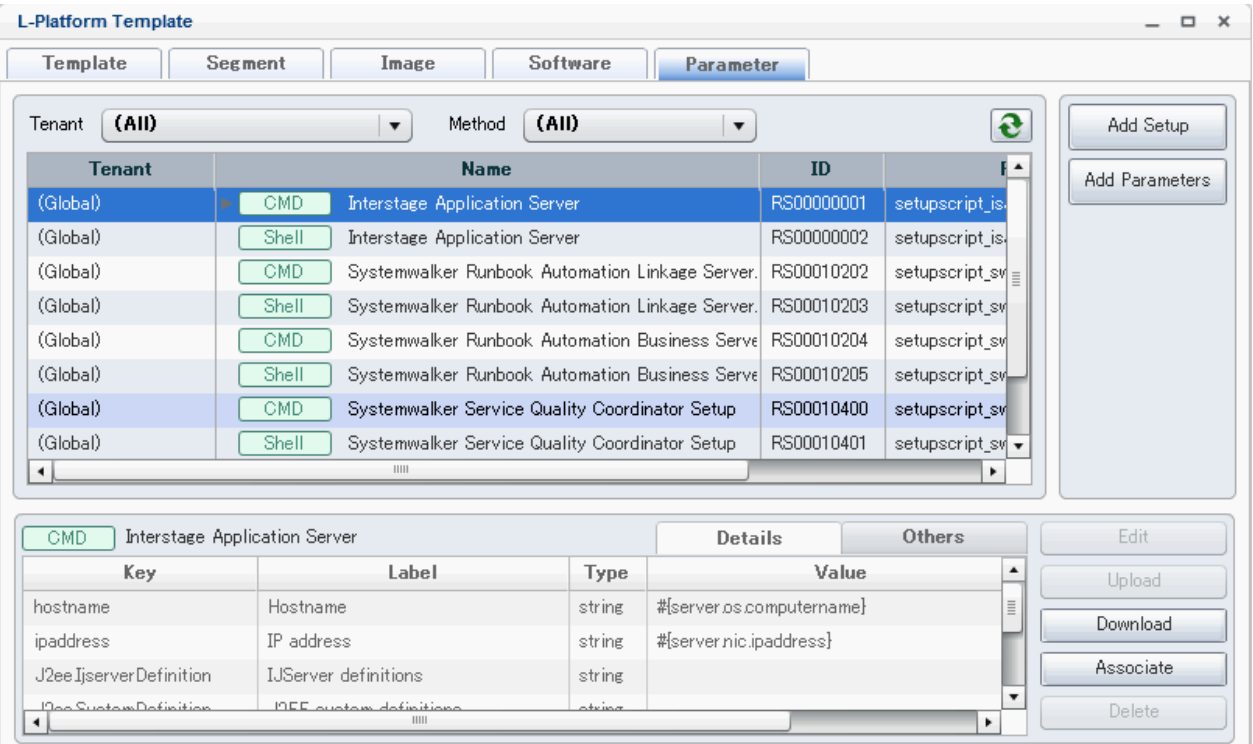

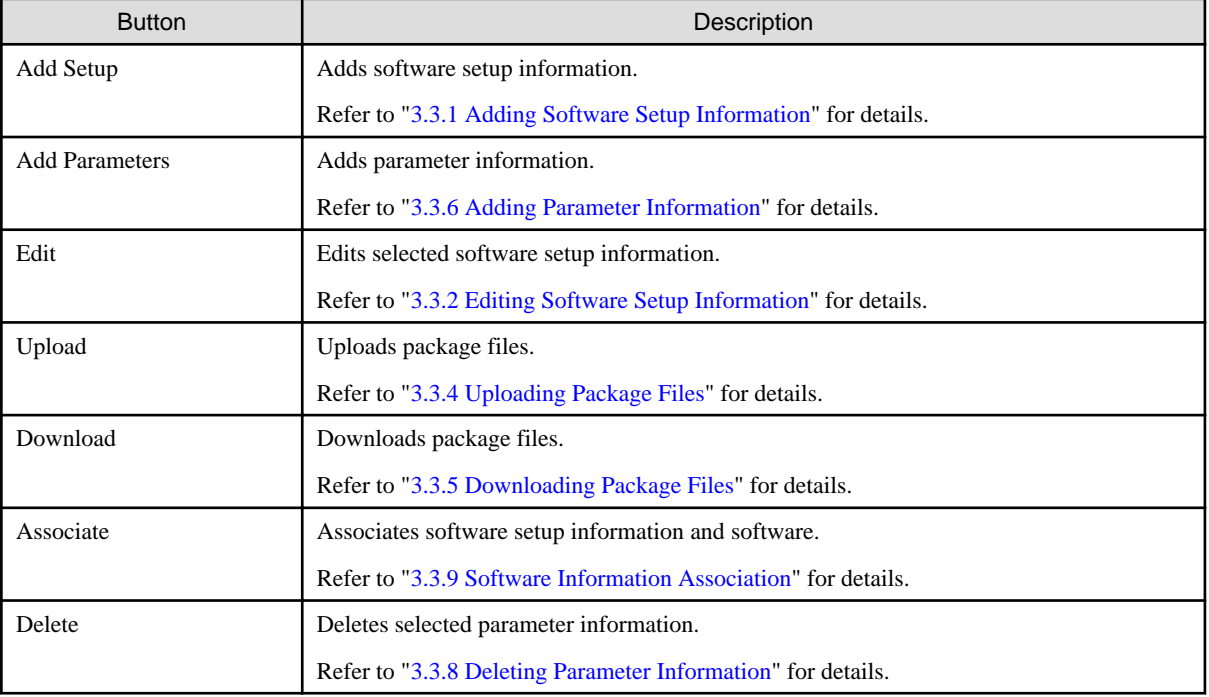

# **3.3.1 Adding Software Setup Information**

To add the software setup information, define it in the Add Software Setup window.

The procedure to add software setup information is as follows:

1. In the **Parameter** tab, select the software that will be set.

2. Click the **Add** button, The Add Software window will be displayed.

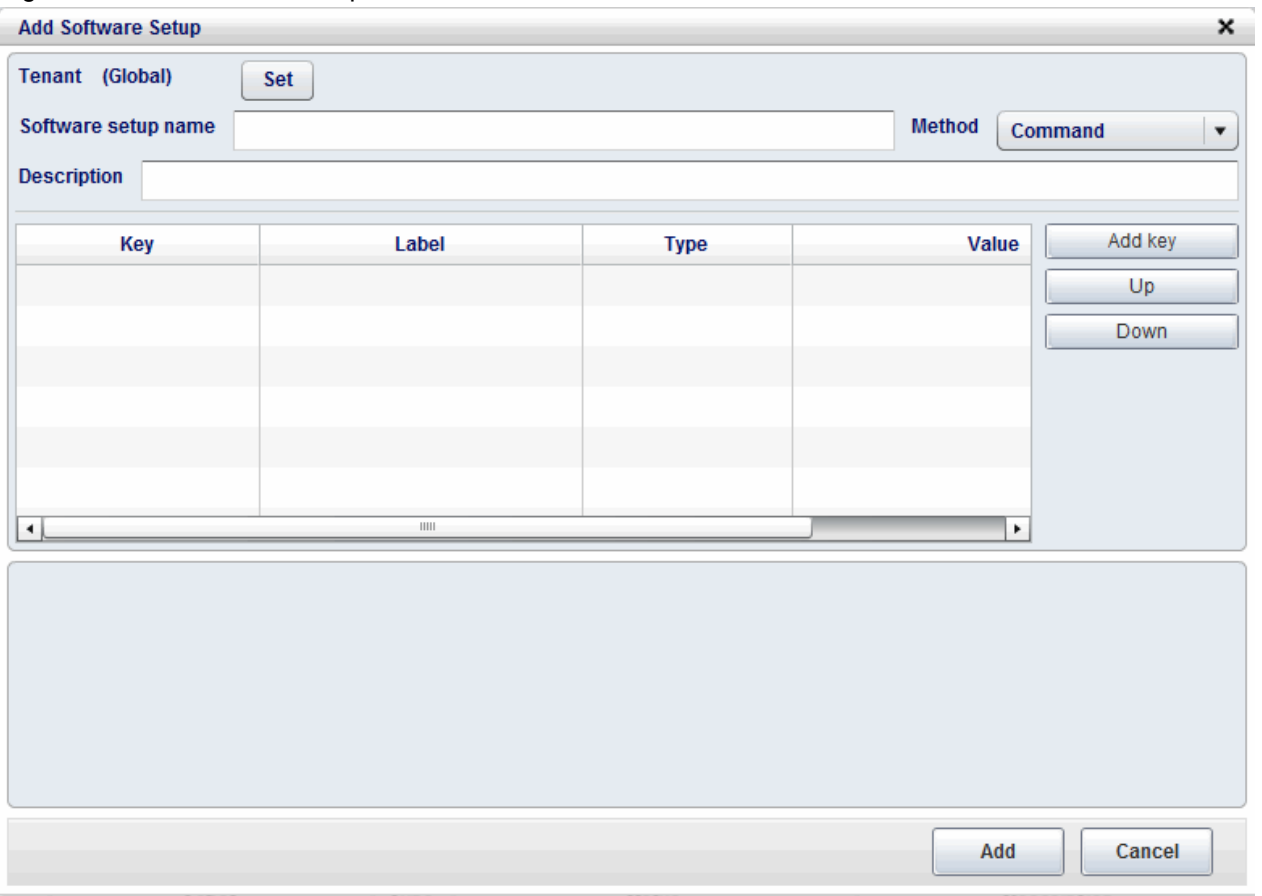

Figure 3.3 Add Software Setup window

3. Set the following information then click the **Add** button.

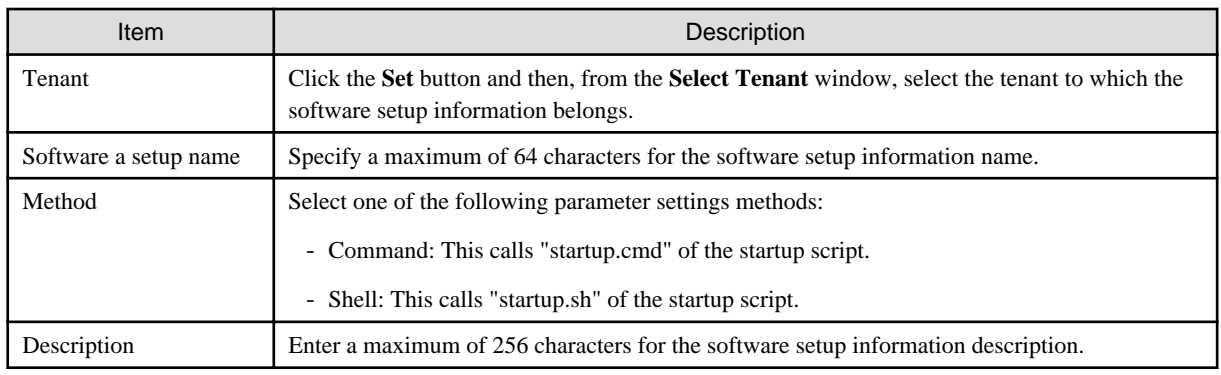

4. The information that was entered is displayed, and the input field for the key information will be displayed at the bottom of the page.

When the values are entered in the input field, they will be reflected in the list at the top of the page automatically.

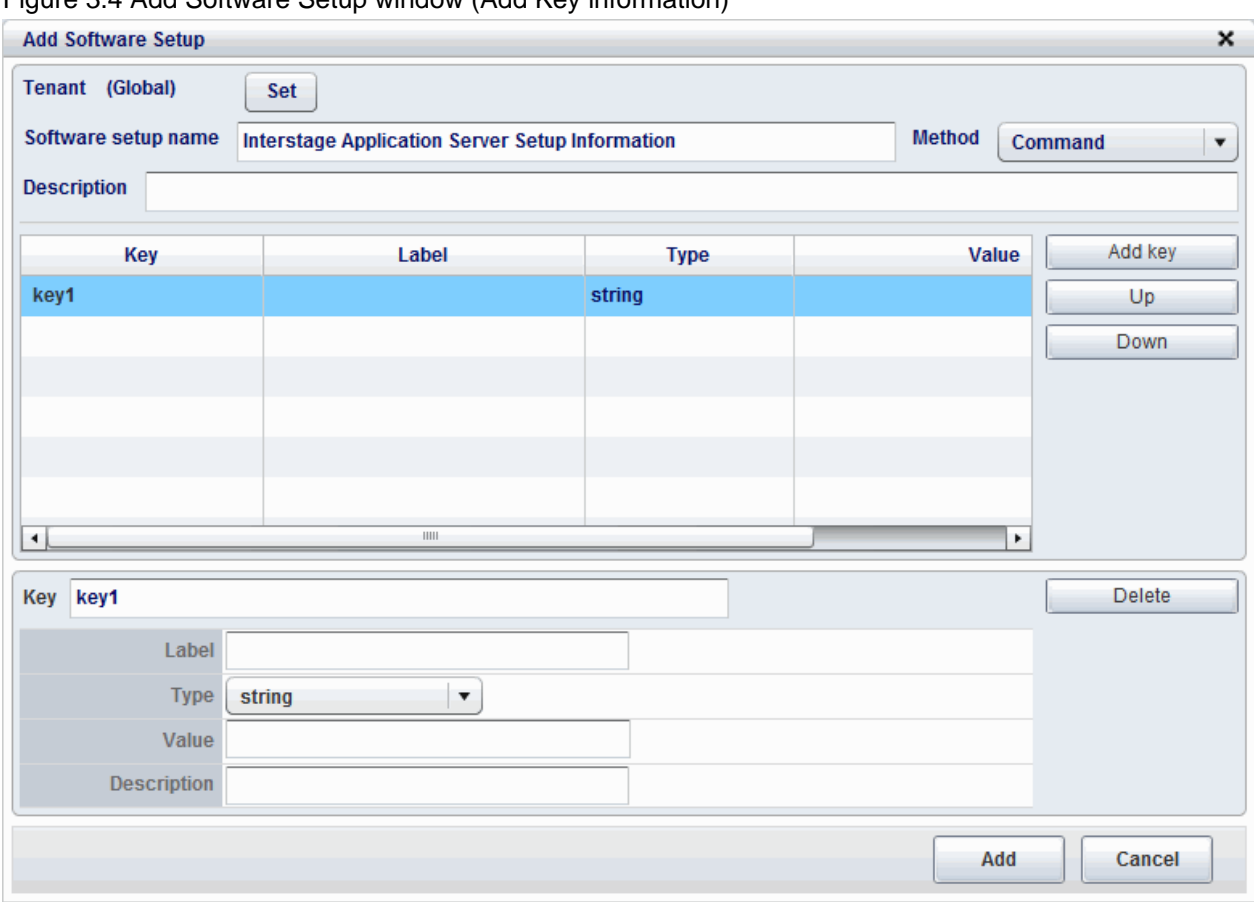

### Figure 3.4 Add Software Setup window (Add Key information)

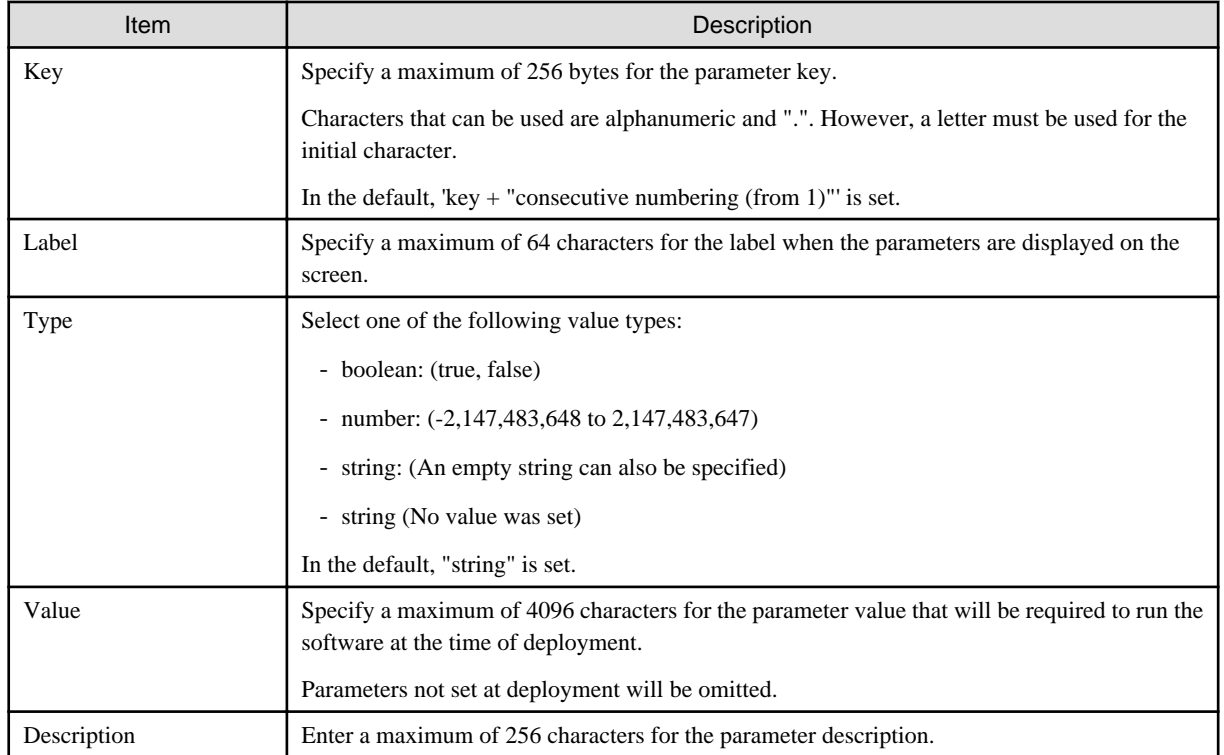

<span id="page-25-0"></span>5. Click the **Add** button. A message confirming that the software setup information was added will be displayed, and the software setup information will be added.

### **Changing keys**

When the key is selected from the list, its detailed information will be displayed at the bottom of Add Software Setup.

When detailed information about the key is changed, the content that was changed will be reflected at the top of the Add Software Setup window. However, if a syntax error occurred in the values that were changed, an error message will be displayed and the pre-change values will be restored.

The following items can be changed:

- Key Name
- Label
- Type
- Value that was set
- description

### **Deleting keys**

Select the key to be deleted from the list, then click the **Delete** button. A deletion confirmation message will be displayed.

Click the **Yes** button to delete the key from the list.

### **3.3.2 Editing Software Setup Information**

The procedure to edit registered software setup information is as follows:

1. In the **Parameter** tab, select the registered software setup information to be edited.

<span id="page-26-0"></span>2. Click the **Edit** button. The Edit Software Setup window will be displayed.

| <b>Edit Software Setup</b> | igaio olo Edit coltivale colap william                           |        |         |       |    |                                 | × |
|----------------------------|------------------------------------------------------------------|--------|---------|-------|----|---------------------------------|---|
| Tenant (Global)            |                                                                  |        |         |       |    |                                 |   |
| Software setup name        | <b>Method</b><br>Interstage Application Server Setup Information |        |         |       |    | Command<br>$\blacktriangledown$ |   |
| <b>Description</b>         |                                                                  |        |         |       |    |                                 |   |
| Key                        | Label                                                            | Type   |         | Value |    | Add key                         |   |
| hostname                   | <b>Host Name</b>                                                 | string | host001 |       |    | Up                              |   |
|                            |                                                                  |        |         |       |    | Down                            |   |
|                            |                                                                  |        |         |       |    |                                 |   |
|                            |                                                                  |        |         |       |    |                                 |   |
| $\left  \cdot \right $     | <b>HIII</b>                                                      |        |         |       | ٠  |                                 |   |
| hostname<br>Key            |                                                                  |        |         |       |    | <b>Delete</b>                   |   |
|                            | Label Host Name                                                  |        |         |       |    |                                 |   |
| <b>Type</b>                | string<br>$\blacktriangledown$                                   |        |         |       |    |                                 |   |
| Value                      | host001                                                          |        |         |       |    |                                 |   |
| Description                |                                                                  |        |         |       |    |                                 |   |
|                            |                                                                  |        |         |       | OK | Cancel                          |   |

Figure 3.5 Edit Software Setup window

3. Edit the information for each item if necessary. The items that were set can be edited in the Add Software Setup window. Refer to "[3.3.1 Adding Software Setup Information"](#page-22-0) for information on the content that was specified for each item.

### **3.3.3 Deleting Software Setup Information**

The procedure to delete software setup information is as follows:

- 1. From the list, select the software setup information to be deleted.
- 2. Click the **Delete** button to delete the selected software setup information.

Check whether an existing L-Platform template is using the parameter information associated with the selected software setup information. If there is, an error message will be displayed.

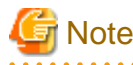

- If there is parameter information associated with the software setup information, delete it.

. . . . . . . . . . . . . . . . . .

- If there is software information associated with the selected software setup information, clear the association.

### **3.3.4 Uploading Package Files**

"Package file" refers to one or more compressed files in ZIP format.

Information defined in the software setup information is uploaded as a script package. Information defined in the parameter information is uploaded as a parameter package.

<span id="page-27-0"></span>The package file is forwarded to, and then extracted on, the virtual server.

The procedure to upload package files is as follows:

- 1. In the **Parameter** tab, select the software setup information or parameter information.
- 2. Click the **Upload** button to start the upload.
- 3. When the upload is complete, the file name will be displayed for the package displayed in the list in the **Parameter** tab.

The maximum file size that can be uploaded is 2 MB.

### **3.3.5 Downloading Package Files**

The procedure to download package files is as follows:

- 1. In the **Parameter** tab, select the software setup information or parameter information.
- 2. Click the **Download** button, then specify the download destination for the package file.

### **3.3.6 Adding Parameter Information**

The procedure to add parameter information is as follows:

- 1. In the **Parameter** tab, select the software setup information or parameter information for the parameter information to be added.
- 2. Click the **Add** button. The Add parameters window will be displayed.

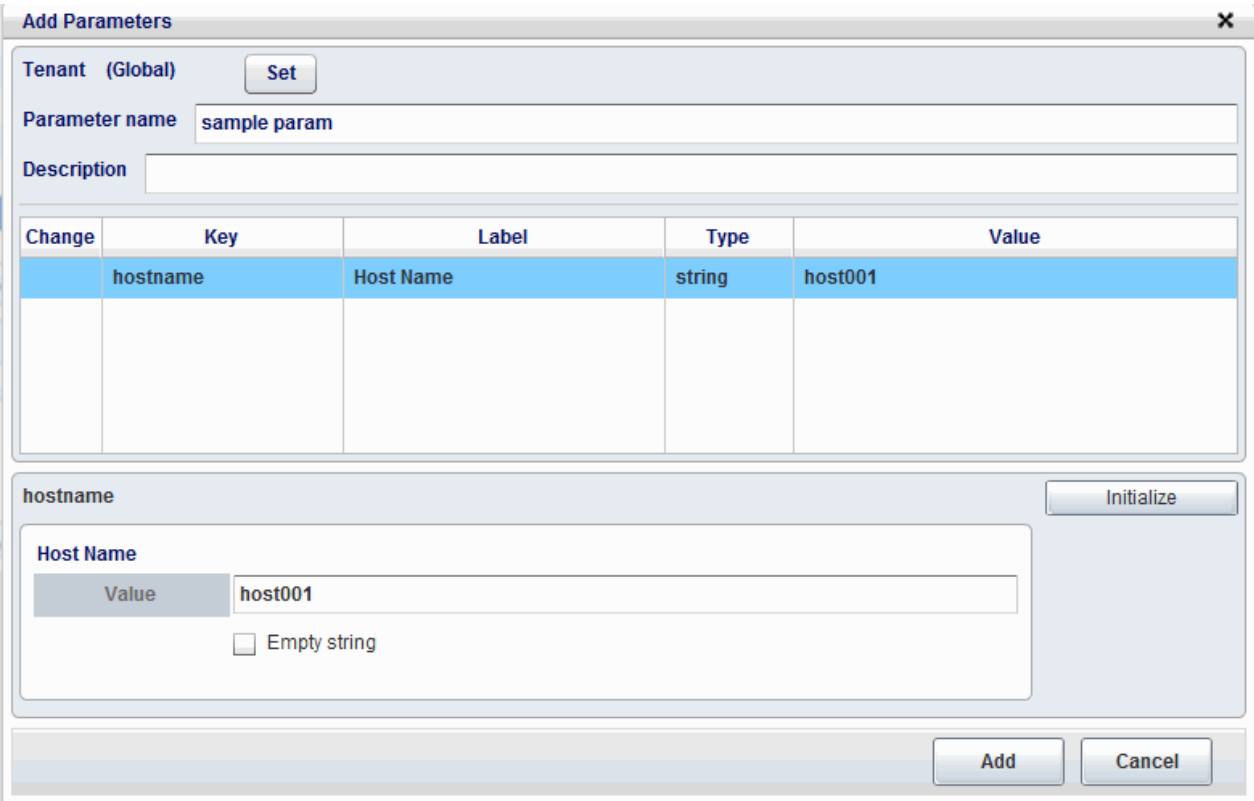

### Figure 3.6 Add Parameters window

<span id="page-28-0"></span>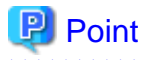

- When the type is string and no value has been set, "string(omitted)" will be displayed for the type in the list at the top of the window.

- If the value that was set in the software setup information was changed, Included will be displayed in the Change field.

- 
- 3. Enter the parameter information.

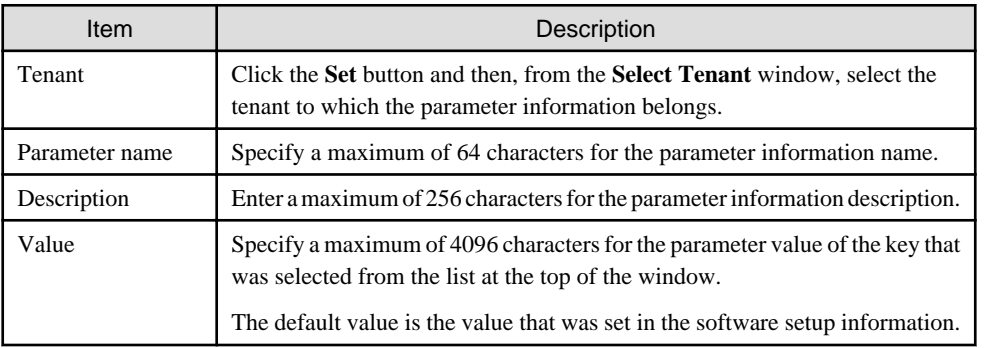

When the settings value is entered, a syntax check will be performed for the value. If the syntax is correct, Included will be displayed in the Change field of the key that was selected.

## **P** Point

- If the type is "string", an empty string check box will be displayed below the settings value at the bottom of the page.
- When the key is selected and the **Initialize** button is clicked, Included will disappear from the Change field and the value will be reset to the one that was set in the software setup.

- 
- 4. Click the **Add** button. A message confirming that the parameter information was added will be displayed, followed by the updated list in the **Parameter** tab.

### **3.3.7 Editing Parameter Information**

The procedure to edit parameter information is as follows:

1. In the **Parameter** tab, select the parameter information to be edited.

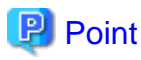

The parameter information will be displayed in tree format below the software setup information.

When the  $\lceil \cdot \rceil$  button before the software setup information is clicked, the parameter information that was added will be displayed. 

2. Click the **Edit** button. The Edit parameter window will be displayed.

If the type is "string", an empty string check box will be displayed below the set value at the bottom of the page.

#### <span id="page-29-0"></span>Figure 3.7 Edit parameter window

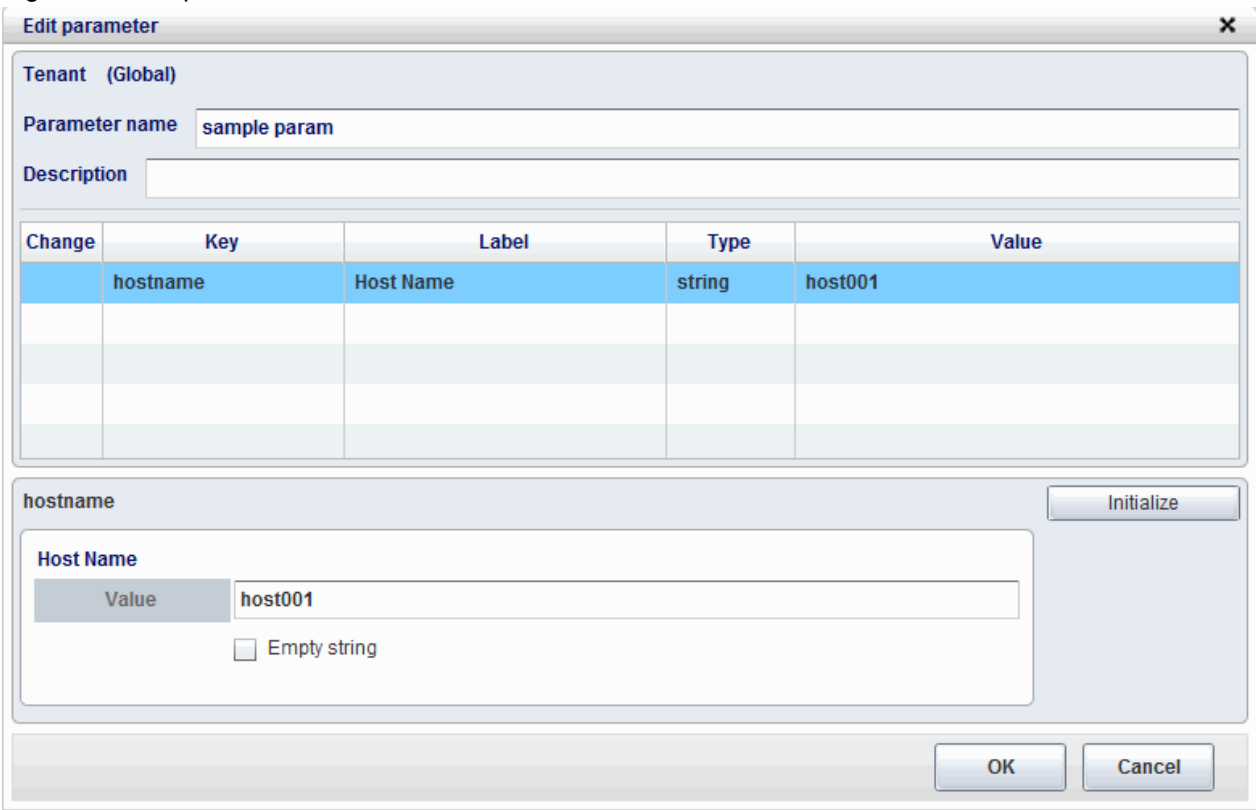

- 3. Edit the parameter information if necessary.
- 4. Click the **Edit** button. A message confirming that the parameter information was edited will be displayed, followed by the updated list in the **Parameter** tab.

### **P** Point

- When the parameter information is edited, Included will be displayed in the Change field.
- When the parameter is added, all the items that were specified can be edited.
- The procedure for the Edit parameter window is the same as that of the Add parameter window.

Refer to "[3.3.6 Adding Parameter Information"](#page-27-0) for details.

### **3.3.8 Deleting Parameter Information**

The procedure to delete parameter information is as follows:

1. In the **Parameter** tab, select the parameter information to be deleted.

### **P** Point

The parameter information will be displayed in tree format below the software setup information.

When the  $\lceil \cdot \rceil$  button before the software setup information is clicked, the parameter information that was added will be displayed. 

2. Click the **Delete** button. A confirmation message will display.

<span id="page-30-0"></span>3. Click the **Yes** button to delete the selected parameter information.

If an existing L-Platform template is using the parameter selected for deletion, an error message will be displayed and the parameter information will not be deleted.

### **3.3.9 Software Information Association**

The parameters that can be set in the software are defined in the software setup information, however the corresponding software has not been specified. For this reason, the software setup information and the software information must be associated.

Multiple software information items can be associated with one software setup information item. For this reason, the software setup information can be aggregated as one item, even if there are multiple editions of the software. However, the Windows and Linux editions cannot coexist. In this case, therefore, separate software setup information must be created.

When the software setup information and the software information are associated, the software setup script that is used to set the parameters in the software will run at the time of server deployment. However, it will not run when all the default values in the software setup information have been omitted. The values set in the parameter information run the software setup script.

The procedure to associate software setup information and software is as follows:

- 1. In the **Parameter** tab, select the software setup information to be associated.
- 2. Click the **Setting** button. The Associate Software Setup window will be displayed.

However, the **Setting** button will only be displayed if the software setup information has been selected.

#### Figure 3.8 Associate Software Setup window

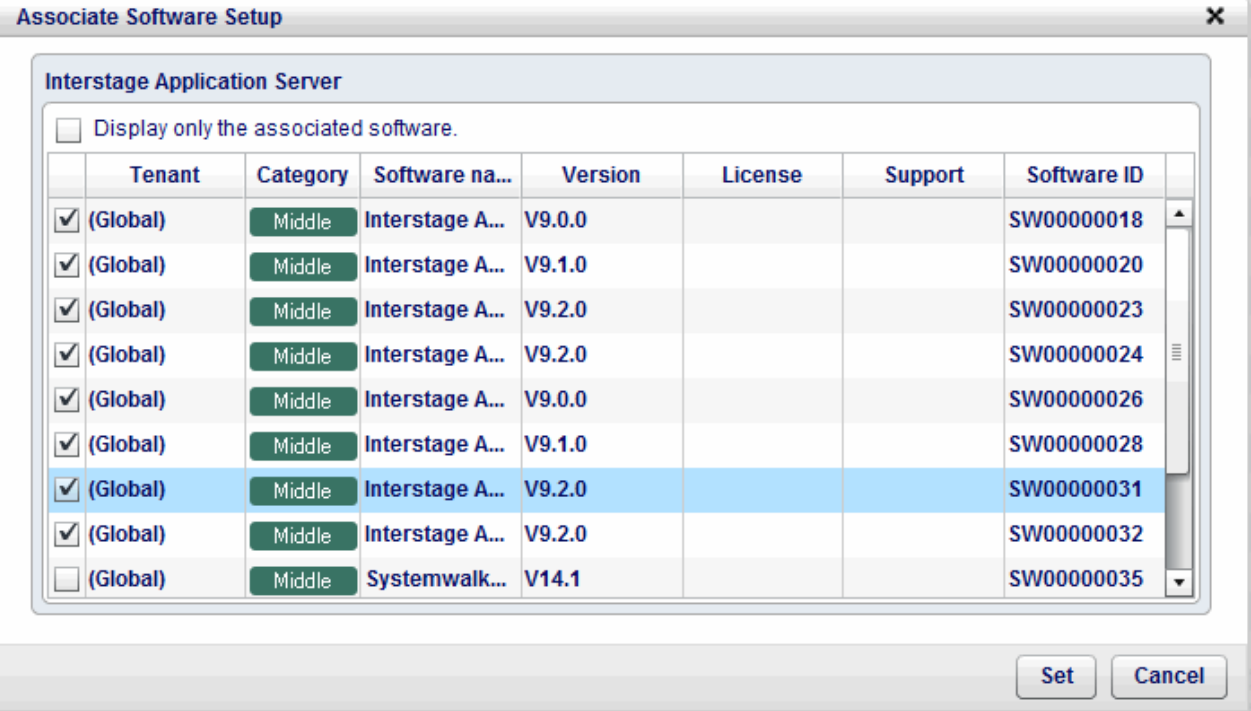

- 3. Select the check box of the software information to be associated with software setup information.
- 4. Click the **Confirm** button to associate the software setup information and the software information.
- 5. If the **Display only the associated software** check box was selected, only the software that has already been associated will be displayed in the list.

If this check box was not selected, the following software will be displayed:

<span id="page-31-0"></span>Software associated with this software setup information

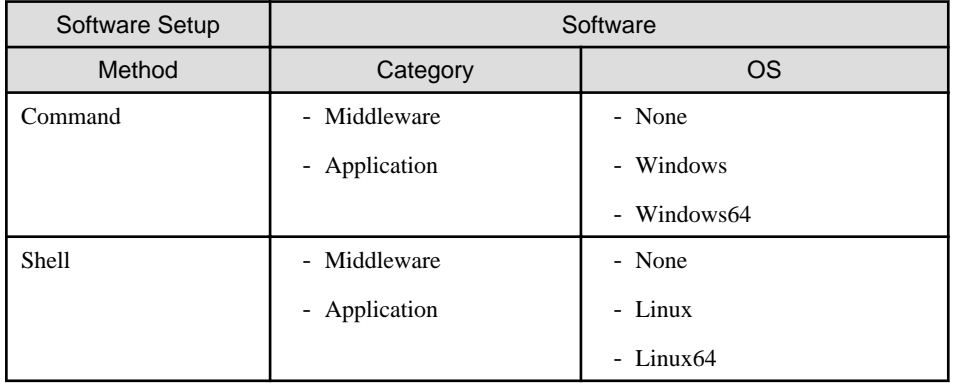

Software not associated with other software setup information that meets the following criteria:

# **3.4 Template Information Operations**

The template information defines the L-Platform template configuration.

### Figure 3.9 Template tab

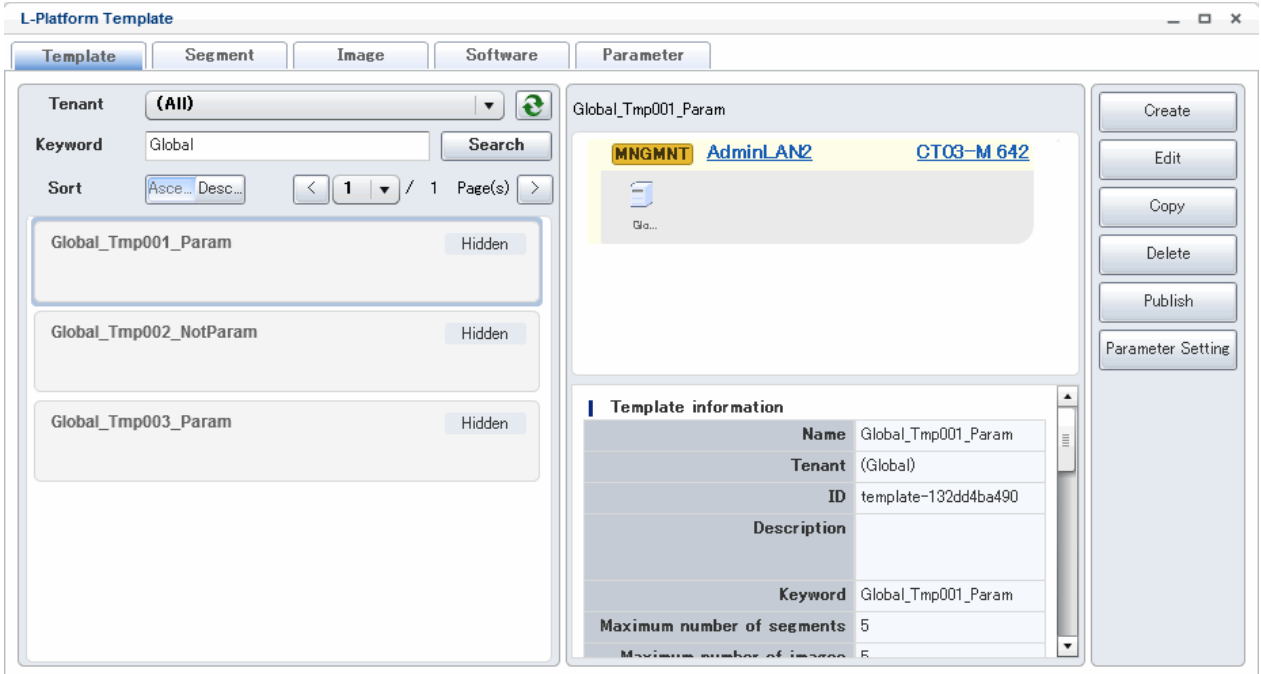

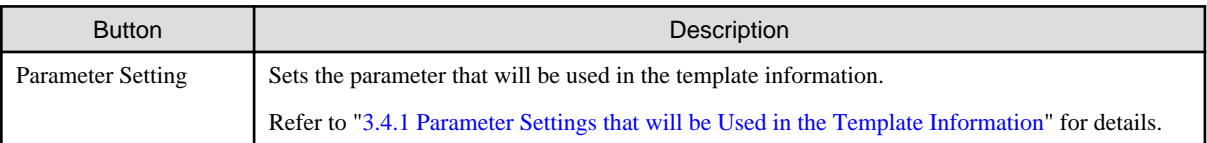

### **3.4.1 Parameter Settings that will be Used in the Template Information**

The procedure to set the parameters that will be used when the L-Platform template is created is as follows:

1. In the **Template** tab in the L-Platform Template window, select the L-Platform template for which the parameters will be set, then click the **Parameter Setting** button.

The Parameter Settings window will be displayed.

- 2. Select the check box for the parameters that will be used with the L-Platform template, then click the **Set** button. In the parameter settings, multiple selections can be used. Values may also be omitted.
- 3. The parameters will now be set.

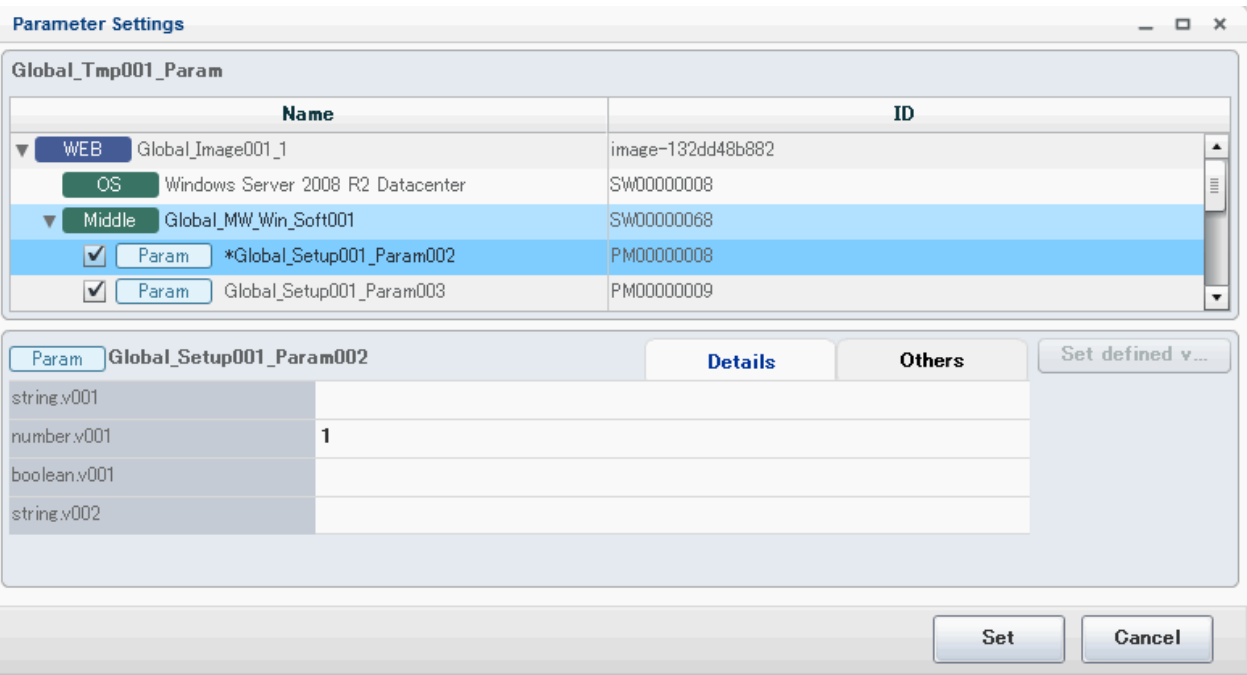

### Figure 3.10 Parameter Settings window

If no parameter has been selected for the software and the parameter that was selected at the start was set as the prescribed value, "\*" will be displayed before the parameters in the list.

If a parameter was selected, the **Set defined value** button will be displayed.

When the **Set defined value** button is selected, the prescribed value that was set will be cleared from the settings and the selected parameter will be set as the prescribed value instead.

# <span id="page-33-0"></span>**Chapter 4 L-Platform**

This chapter explains how to operate the **L-Platform Management** window operations that are related to the software parameter setting function.

# **4.1 L-Platform Management Window**

L-Platform subscription and L-Platform management operations can be performed from the **L-Platform Management** window. This window is displayed when the **L-Platform** tab is selected from the ROR Console. Refer to "L-Platform" in the "ServerView Resource Orchestrator Cloud Edition User's Guide for Tenant Administrators" or "ServerView Resource Orchestrator Cloud Edition User's Guide for Tenant Users" for information on the **L-Platform Management** window.

The **L-Platform Management** window operation that is specific to the software parameter setting function is software reconfiguration. This window is on the **Others** tab on the subscription **reconfigure** page.

Operations from subscription up to displaying the **Others** tab are explained below. The operations for applying for a subscription are also explained.

1. L-Platform subscription

When **Subscription** is selected from the operations menu, the **Subscription** page is displayed. When the **Create a new L-Platform** button is clicked, the **Select Templates** page is displayed.

2. Selecting an L-Platform template and entering the L-Platform name

Select the L-Platform template to be used, and then click the **Next** button. Enter the L-Platform name on the **Set Basic Info** page. When the **Next** button is clicked, the **Reconfigure** page is displayed.

3. Selecting a server and displaying the **Others** tab

From **L-Platform configuration**, select the server where the software is to be reconfigured. At **Details of L-Platform element**, display the **Others** tab.

4. Software reconfiguration

At the **Others** tab, reconfigure the software.

Refer to "4.2 Software Reconfiguration" for details.

5. Subscription application

When the **Next** button is clicked on the **Reconfigure** page, the **Confirm** page is displayed. When the **Next** button is clicked, **Agreement** page is displayed. When the **Create** button is clicked, the L-Platform subscription application is submitted.

# **Note**

If the L-Platform template cannot be reconfigured, the **Others** tab is not displayed.

# **4.2 Software Reconfiguration**

The operating system, middleware, and other software installed on a server can be checked from the **Others** tab. In addition, the parameters set in the software can be selected at **Setup**.

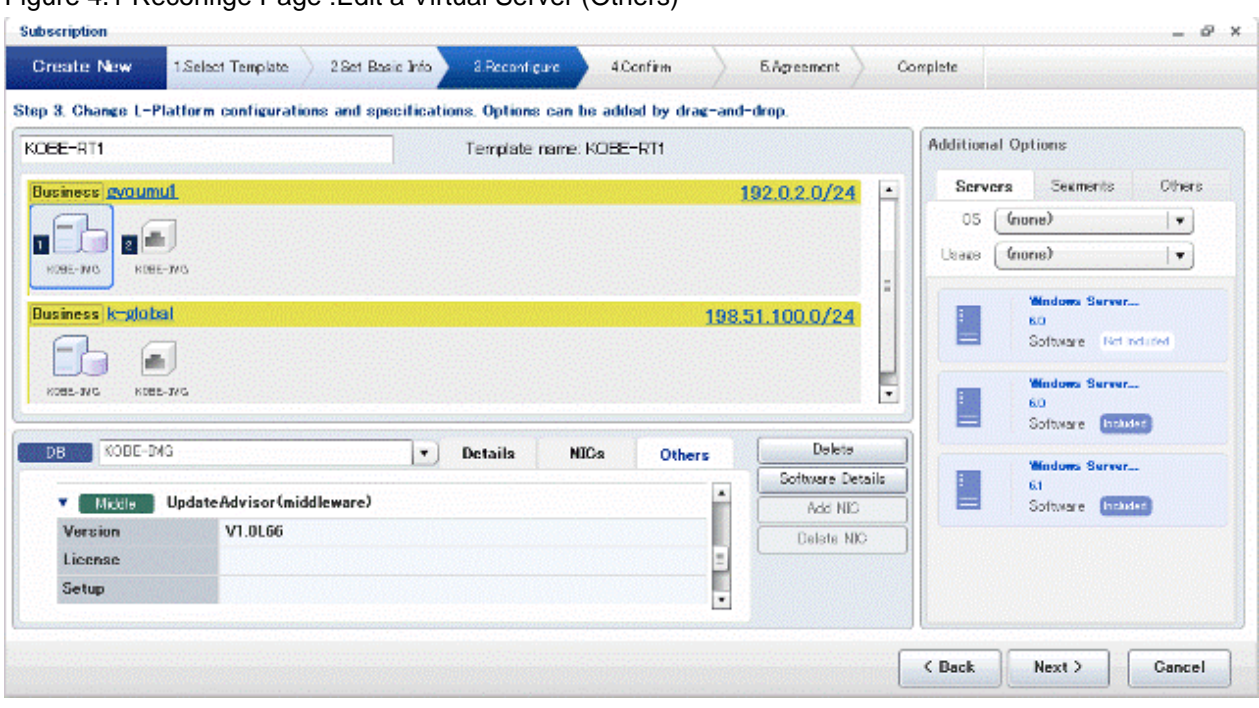

### Figure 4.1 Reconfige Page :Edit a Virtual Server (Others)

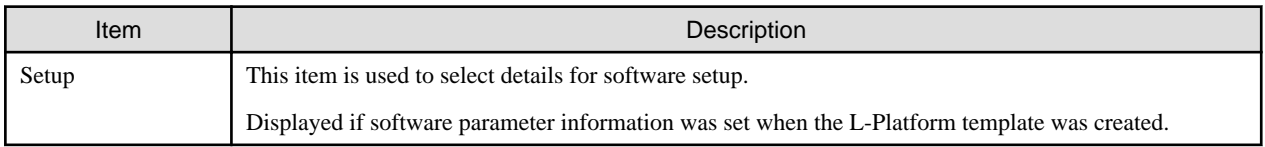

# <span id="page-35-0"></span>**Part 3 Reference**

This part explains the commands and files provided by the software parameter setting function.

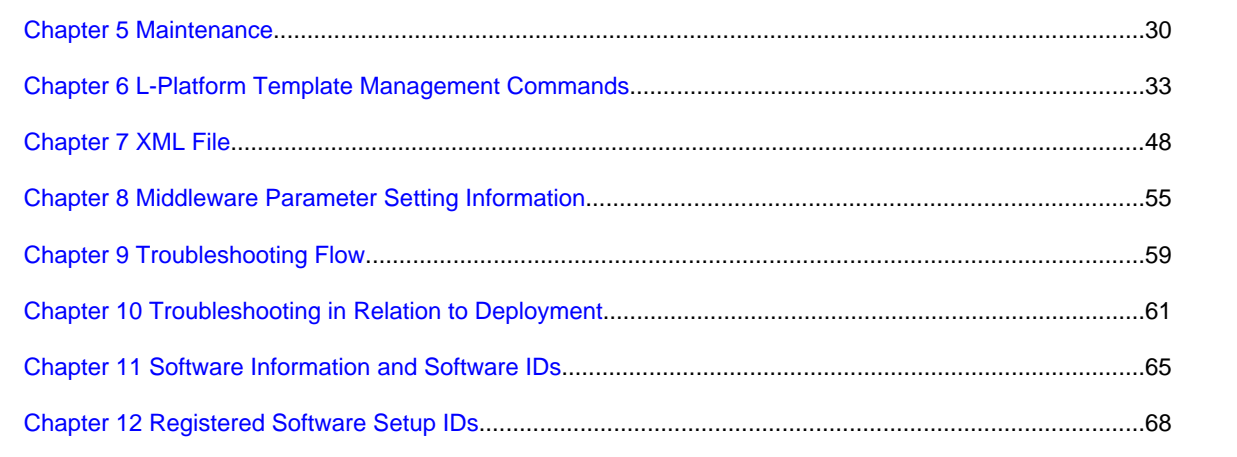
# <span id="page-36-0"></span>**Chapter 5 Maintenance**

This chapter explains the maintenance-related logs output when the software parameter setting function is used.

# **5.1 Log Output**

This section explains the logs output by the software parameter setting function.

The logs output by the software parameter setting function can be split into the following two broad categories:

- Admin Server Logs
- [L-Server \(business server\) Logs](#page-37-0)

## **5.1.1 Admin Server Logs**

The table below shows the Admin Server logs:

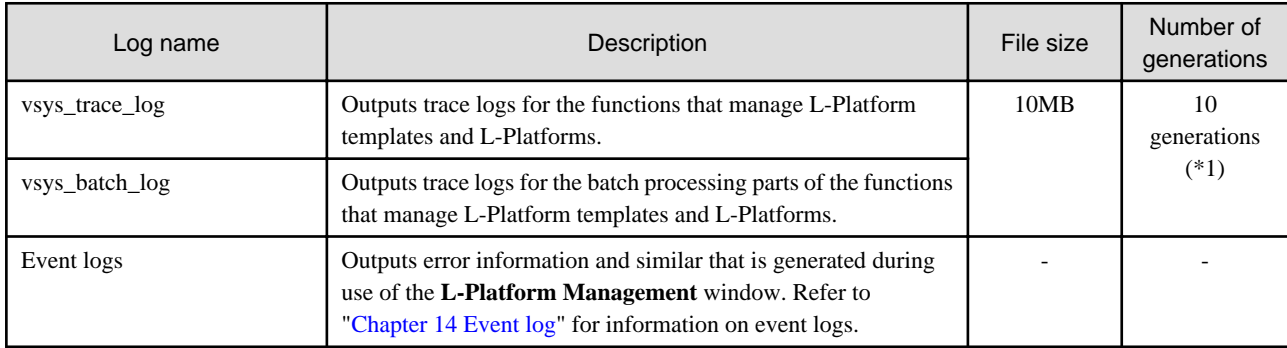

\*1: If the number of held generations exceeds 10 generations, they are deleted in sequence starting from the oldest.

#### **Output destination**

The table below shows the log output destinations:

[Windows]

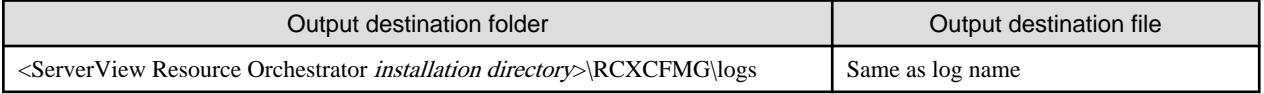

[Linux]

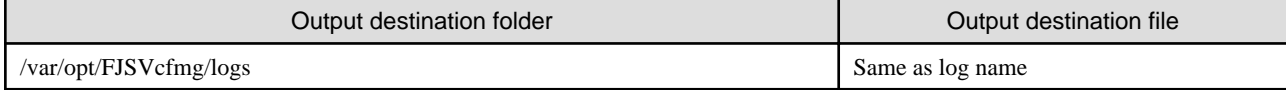

#### **Output Format**

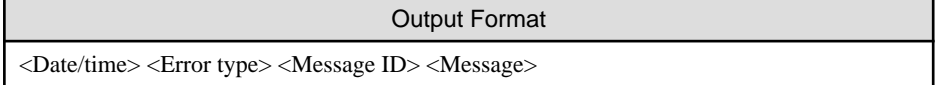

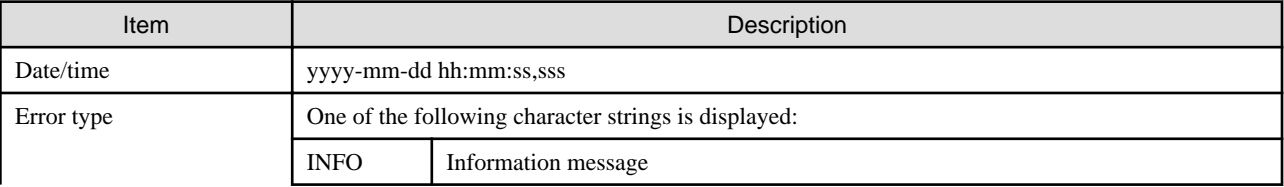

<span id="page-37-0"></span>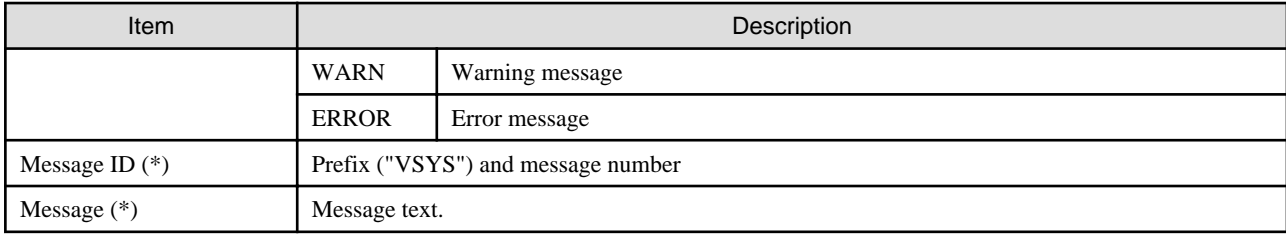

(\*)Refer to ["Chapter 16 Log Messages"](#page-81-0) for information on message IDs and message texts.

#### **Procedure for Changing Output Destination**

Refer to "Investigation Logs" in the "ServerView Resource Orchestrator Cloud Edition Operation Guide" for information on the procedure for changing the output destinations.

## **5.1.2 L-Server (business server) Logs**

The table below shows the L-Server (business server) logs:

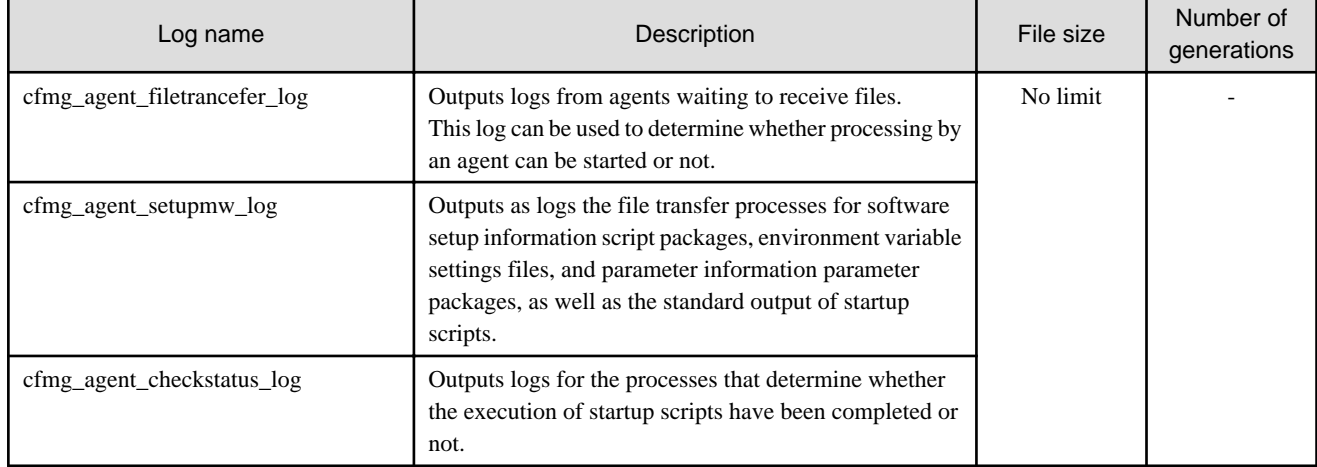

#### **Output Destination**

The table below shows the log output destinations:

[Windows]

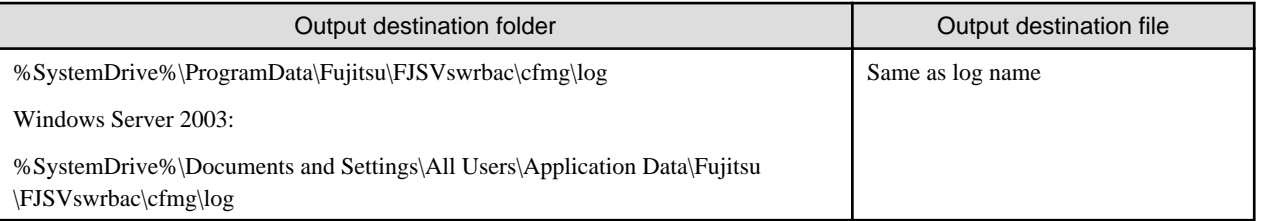

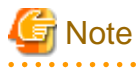

<u>. . . . . . . . . . . .</u>

Since the "%SystemDrive%\ProgramData" and "Application Data" directory are "hidden folder", it will not usually be displayed.

For this reason, use one of the following methods to identify this directory:

- Specify "%SystemDrive%\ProgramData" and "%SystemDrive%\Documents and Settings\All Users\Application Data" directly as the folder name.
- In Explorer, click **Tools Folder Options**, click the **View** tab, then in Files and Folders, select Show hidden files, folders, and drives and click **OK**.

[Linux]

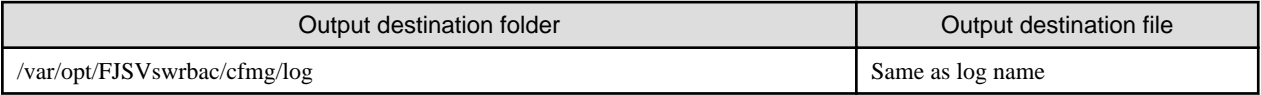

#### **Output Format**

The output format for all logs is the same, as shown below:

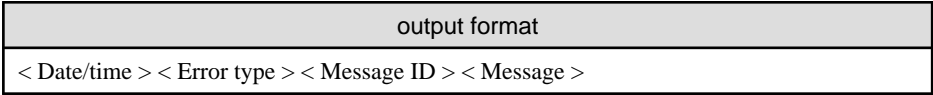

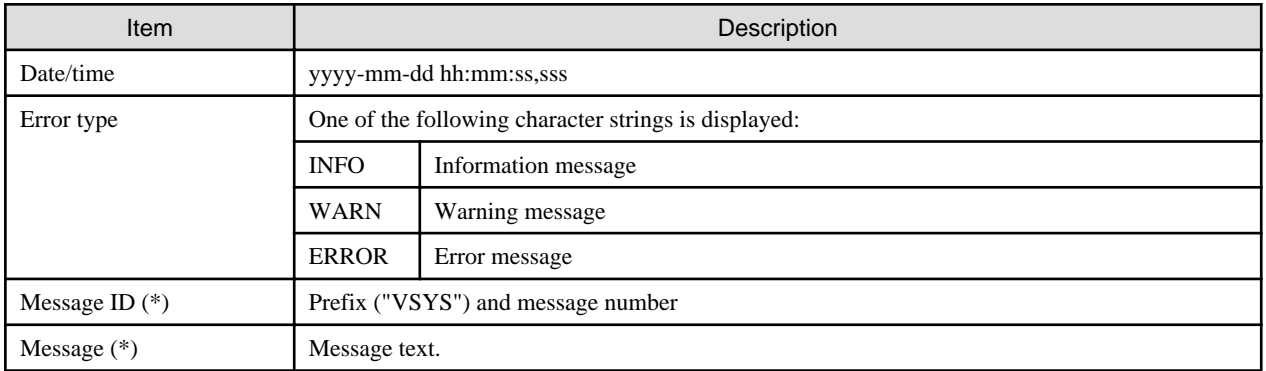

(\*)Refer to ["Chapter 16 Log Messages"](#page-81-0) for information on message IDs and message texts.

#### **Procedure for Changing Output Destination**

The output destination of managed server logs cannot be changed.

# **Chapter 6 L-Platform Template Management Commands**

This chapter explains L-Platform Template Management commands. The storage directory of L-Platform Template Management commands is as follows:

- Storage directory of the following commands:

```
cfmg_listsoftsetup(Displaying Software Setup Information)
cfmg_addsoftsetup(Registering Software Setup Information)
cfmg_updatesoftsetup(Modifying Software Setup Information)
cfmg_deletesoftsetup(Deleting Software Setup Information)
cfmg_listsoftsetuplink(Displaying Software Setup Information Associations)
cfmg_attachsoftsetup(Setting up Software Setup Information Association)
cfmg_detachsoftsetup(Canceling Software Setup Information Associations)
cfmg_listparam(Displaying Parameter Information)
cfmg_addparam(Registering Parameter Information)
cfmg_updateparam(Modifying Parameter Information)
cfmg_deleteparam(Deleting Parameter Information)
cfmg_uploadpackage(Uploading a Package File)
cfmg_downloadpackage(Downloading a Package File)
```
[Windows]

<ServerView Resource Orchestrator installation directory>\RCXCFMG\bin\

#### [Linux]

/opt/FJSVcfmg/bin/

### **6.1 Overview of L-Platform Template Management Commands**

This section explains L-Platform Template Management commands.

Only global templates can be registered using the L-Platform Template Management commands. Infra administrators can use the L-Platform Template Management commands.

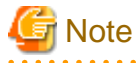

The values of the settings in the input files cannot contain control characters such as linefeed or tab characters.

 $\langle$ tag name $\rangle$   $\sim$  $\langle$ tag name $\rangle$  must be written in one line.

In addition, these strings cannot contain the following characters:

 $-$  " $<$ ", " $>$ ", " $\&$ ", """, """

Moreover, the above characters cannot be contained in the following entity reference strings:

- "<", "&gt;", "&amp;", "&quot;", "&apos;"

### **6.1.1 L-Platform Template Management Command Return Values and Error Messages**

. . . . . . . . . . . .

Check the return values for the results of L-Platform Template Management Commands.

If the return value is 0, the command terminated normally.

If the return values is not 0, the command ended abnormally and an error message is displayed.

Refer to "[Chapter 15 L-Platform Template Management Command Messages"](#page-78-0) for information on the return values and error messages.

Return value checking method examples are shown below.

#### **[Windows]**

```
C:\Users\Administrator> C:\Fujitsu\ROR\RCXCFMG\bin\cfmg_deletesoftsetup -f -id SS00000001
C:\Users\Administrator> echo %errorlevel%
0
C:\Users\Administrator>
```
#### **[Linux]**

```
# /opt/FJSVcfmg/bin/cfmg_deletesoftsetup -f -id SS00000001
# echo $?
0
#
```
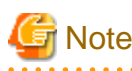

If the Admin Server is Linux, ensure that the environment variable LANG is "en\_US.UTF-8" when executing L-Platform Template Management Commands.

. . . . . . . . . . . . . . . . . .

### **6.1.2 Description Format for L-Platform Template Management Commands**

This section explains the description format for L-Platform Template Management Commands.

#### **Synopsis**

This section explains the syntax for entering commands.

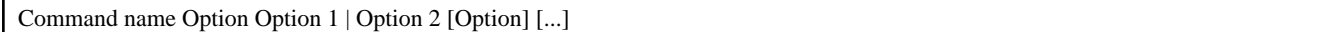

This section explains each item of the command.

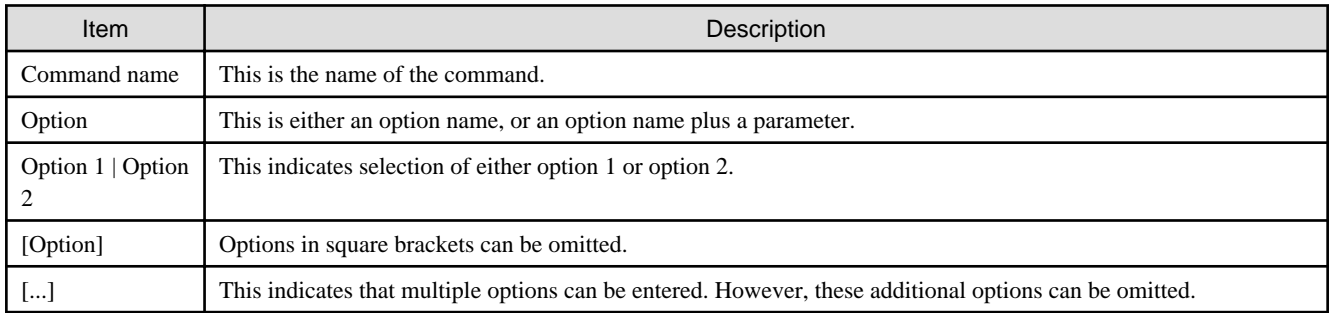

#### **Functional Description**

This section explains the functions of the command.

#### **Options**

This section explains options for the command.

#### **Output Format**

This section explains the output format for when the command terminates normally.

#### **Notes**

This section explains important points to note when using the command.

#### **Example**

This section gives examples of how the command is used.

# **6.2 Software Information Manipulation Commands**

This section explains the software information manipulation commands.

You can use already registered software information.

Refer to "[Chapter 12 Registered Software Setup IDs"](#page-74-0) for details.

## **6.2.1 cfmg\_listsoftsetup(Displaying Software Setup Information)**

#### **Synopsis**

cfmg\_listsoftsetup [-v] [-utf8]

#### **Functional Description**

This command outputs an XML list of registered software setup information.

#### **Options**

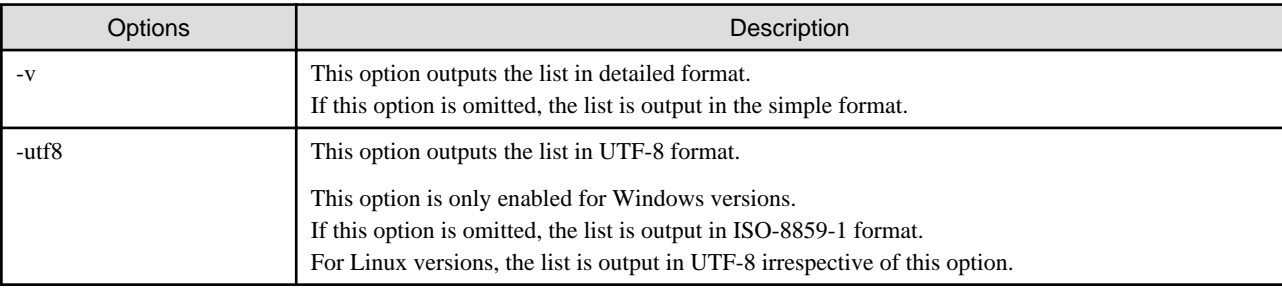

#### **Output Format**

This command outputs all of the registered software setup information in the following format:

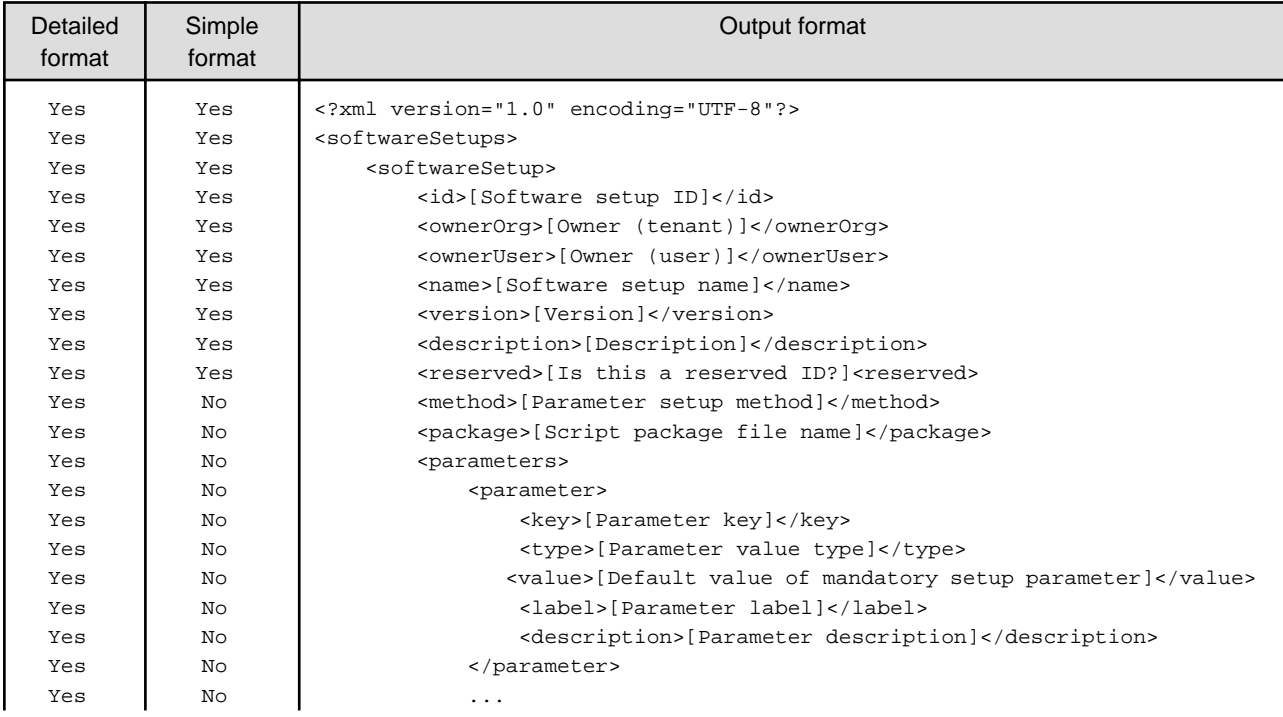

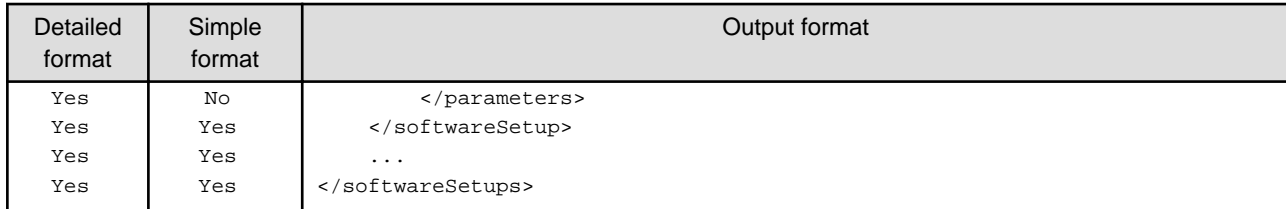

Yes: Indicates that the information is output.

No: Indicates that the information is not output.

#### **Notes**

If registered software setup information does not exist, information will be output in the following format:

```
<?xml version="1.0" encoding="UTF-8"?>
<softwareSetups />
```
#### **Example**

#### [Windows]

```
C:\Users\Administrator> C:\Fujitsu\ROR\RCXCFMG\bin\cfmg_listsoftsetup -v
<?xml version="1.0" encoding="Windows-31J"?>
<softwareSetups>
    <softwareSetup>
         <id>RS00000001</id>
        <ownerOrg>cfmgadm</ownerOrg>
         <ownerUser>cfmgadm</ownerUser>
         <name>Interstage Application Server</name>
         <description>IJServer(J2EE) definition setting</description>
        <reserved>1</reserved>
         <method>cmd</method>
         <package>setupscript_isaps_cmd.zip</package>
         <parameters>
             <parameter>
                 <key>hostname</key>
                 <type>string</type>
                 <value>#{server.os.computername}</value>
                 <label>host name</label>
                 <description>This parameter sets hostname.</description>
             </parameter>
             <parameter>
                 <key>ipaddress</key>
                 <type>string</type>
                 <value>#{server.nic.ipaddress}</value>
                 <label>IP address</label>
                 <description>This parameter sets IP address.</description>
             </parameter>
         </parameters>
     </softwareSetup>
</softwareSetups>
```
#### [Linux]

```
# /opt/FJSVcfmg/bin/cfmg_listsoftsetup -v
<?xml version="1.0" encoding="UTF-8"?>
<softwareSetups>
    <softwareSetup>
         <id>RS00000001</id>
         <ownerOrg>cfmgadm</ownerOrg>
         <ownerUser>cfmgadm</ownerUser>
```

```
 <name>Interstage Application Server</name>
         <description>IJServer(J2EE) definition setting</description>
        <reserved>1</reserved>
         <method>cmd</method>
         <package>setupscript_isaps_cmd.zip</package>
         <parameters>
             <parameter>
                 <key>hostname</key>
                 <type>string</type>
                 <value>#{server.os.computername}</value>
                 <label>host name</label>
                 <description>This parameter sets hostname.</description>
             </parameter>
             <parameter>
                 <key>ipaddress</key>
                 <type>string</type>
                 <value>#{server.nic.ipaddress}</value>
                 <label>IP address</label>
                 <description>This parameter sets IP address.</description>
             </parameter>
         </parameters>
    </softwareSetup>
</softwareSetups>
```
## **6.2.2 cfmg\_addsoftsetup(Registering Software Setup Information)**

#### **Synopsis**

cfmg\_addsoftsetup -xml Software setup information file path

#### **Functional Description**

This command registers software setup information.

Refer to "[7.1 Software Setup Information"](#page-54-0) for information on software setup information files.

#### **Options**

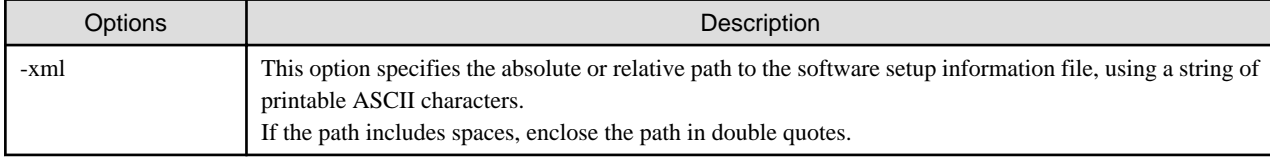

#### **Output Format**

This command outputs the registered software setup ID in the following format:

```
<?xml version="1.0" encoding="UTF-8"?>
<result>
     <id>[Software setup ID]</id>
</result>
```
#### **Example**

[Windows]

```
C:\Users\Administrator> C:\Fujitsu\ROR\RCXCFMG\bin\cfmg_addsoftsetup -xml C:\tmp\template_test
\softsetup\softwaresetup.xml
<?xml version="1.0" encoding="Windows-31J"?>
<result>
```

```
 <id>SS00000001</id>
</result>
```
[Linux]

```
# /opt/FJSVcfmg/bin/cfmg_addsoftsetup -xml /tmp/template_test/softsetup/softwaresetup.xml
<?xml version="1.0" encoding="UTF-8"?>
<result>
     <id>SS00000001</id>
</result>
```
### **6.2.3 cfmg\_updatesoftsetup(Modifying Software Setup Information)**

#### **Synopsis**

cfmg\_updatesoftsetup -xml Software setup information file path

#### **Functional Description**

This command modifies registered software setup information.

Refer to "[7.1 Software Setup Information"](#page-54-0) for information on software setup information files.

#### **Options**

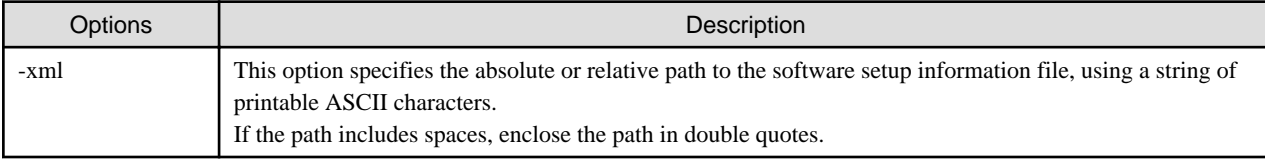

#### **Notes**

Software setup information reserved by this product cannot be modified.

Refer to "[Chapter 12 Registered Software Setup IDs"](#page-74-0) for information on software setup information reserved by this product.

#### **Example**

[Windows]

```
C:\Users\Administrator> C:\Fujitsu\ROR\RCXCFMG\bin\cfmg_updatesoftsetup -xml C:\tmp\template_test
\softsetup\upsoftsetup.xml
```
#### [Linux]

```
# /opt/FJSVcfmg/bin/cfmg_updatesoftsetup -xml /tmp/template_test/softsetup/upsoftsetup.xml
```
## **6.2.4 cfmg\_deletesoftsetup(Deleting Software Setup Information)**

#### **Synopsis**

```
cfmg_deletesoftsetup [-f] -id Software setup ID
```
#### **Functional Description**

This command deletes software setup information.

#### **Options**

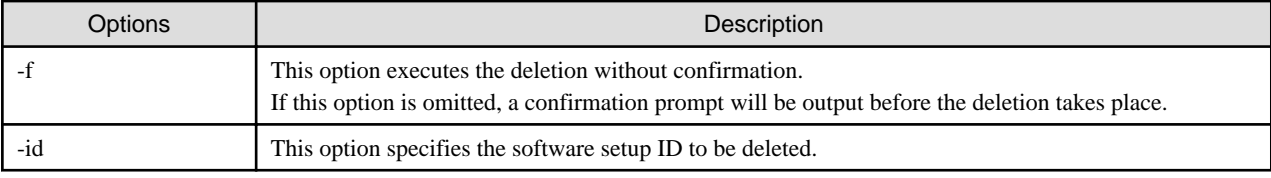

#### **Output Format**

None.

#### **Notes**

Software setup information reserved by this product cannot be deleted.

Refer to "[Chapter 12 Registered Software Setup IDs"](#page-74-0) for information on software setup information reserved by this product.

#### **Example**

[Windows]

```
C:\Users\Administrator> C:\Fujitsu\ROR\RCXCFMG\bin\cfmg_deletesoftsetup -id SS00000001
Do you want to delete the software setting information? (Y/N) y
```
[Linux]

```
# /opt/FJSVcfmg/bin/cfmg_deletesoftsetup -id SS00000001
Do you want to delete the software setting information? (Y/N) y
```
# **6.3 Software Setup Information Association Manipulation Commands**

This section explains the software setup information association manipulation commands.

Some software setup information has already been associated with software information.

Refer to "[Chapter 11 Software Information and Software IDs](#page-71-0)" and ["Chapter 12 Registered Software Setup IDs"](#page-74-0) for details.

## **6.3.1 cfmg\_listsoftsetuplink(Displaying Software Setup Information Associations)**

#### **Synopsis**

```
cfmg_listsoftsetuplink [-utf8]
```
#### **Functional Description**

This command outputs an XML list of associated software setup information and software information.

#### **Options**

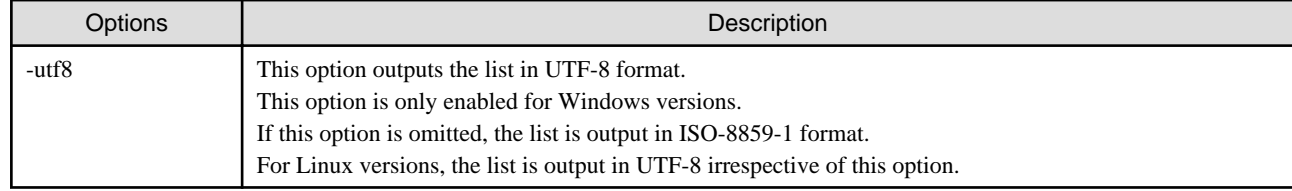

#### **Output Format**

This command outputs all of the associated software setup information in the following format:

```
<?xml version="1.0" encoding="UTF-8"?>
<softwareSetups>
     <softwareSetup>
         <id>[Software setup ID]</id>
         <ownerOrg>[Owner (tenant)]</ownerOrg>
         <ownerUser>[Owner (user]</ownerUser>
         <name>[Software setup name]</name>
         <softwares>
             <software>
                 <id>[Software ID]</id>
                  <ownerOrg>[Owner (tenant)]</ownerOrg>
                  <ownerUser>[Owner (user]</ownerUser>
                 <name>[Software name]</name>
                 <version>[Version]</version>
             </software>
              ...
         </softwares>
     </softwareSetup>
     ...
</softwareSetups>
```
#### **Notes**

If associated software setup information does not exist, information will be output in the following format:

```
<?xml version="1.0" encoding="UTF-8"?>
<softwareSetups />
```
#### **Example**

[Windows]

```
C:\Users\Administrator> C:\Fujitsu\ROR\RCXCFMG\bin\cfmg_listsoftsetuplink
<?xml version="1.0" encoding="Windows-31J"?>
<softwareSetups>
     <softwareSetup>
         <id>SS00000001</id>
         <ownerOrg>cfmgadm</ownerOrg>
         <ownerUser>cfmgadm</ownerUser>
         <name>SOFTWARE_SETUP_SAMPLE</name>
         <softwares>
             <software>
                 <id>SW00000112</id>
                 <ownerOrg>cfmgadm</ownerOrg>
                 <ownerUser>cfmgadm</ownerUser>
                 <name>Red Hat Enterprise Linux 5 (for Intel64)</name>
                 <version>5.5</version>
             </software>
         </softwares>
     </softwareSetup>
</softwareSetups>
```
#### [Linux]

```
# /opt/FJSVcfmg/bin/cfmg_listsoftsetuplink
<?xml version="1.0" encoding="UTF-8"?>
<softwareSetups>
    <softwareSetup>
         <id>SS00000001</id>
         <ownerOrg>cfmgadm</ownerOrg>
         <ownerUser>cfmgadm</ownerUser>
```

```
 <name>SOFTWARE_SETUP_SAMPLE</name>
         <softwares>
             <software>
                 <id>SW00000112</id>
                 <ownerOrg>cfmgadm</ownerOrg>
                 <ownerUser>cfmgadm</ownerUser>
                 <name>Red Hat Enterprise Linux 5 (for Intel64)</name>
                 <version>5.5</version>
             </software>
         </softwares>
     </softwareSetup>
</softwareSetups>
```
## **6.3.2 cfmg\_attachsoftsetup(Setting up Software Setup Information Association)**

#### **Synopsis**

cfmg\_attachsoftsetup -id Software setup ID -sid Software ID

#### **Functional Description**

This command sets up associations between software setup information and software information.

#### **Options**

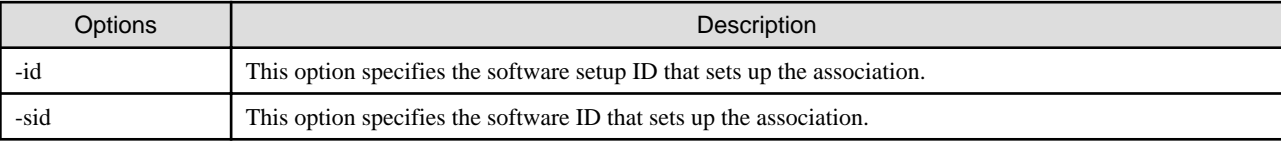

#### **Example**

[Windows]

```
C:\Users\Administrator> C:\Fujitsu\ROR\RCXCFMG\bin\cfmg_attachsoftsetup -id SS00000001 -sid 
SW00000112
```
[Linux]

# /opt/FJSVcfmg/bin/cfmg\_attachsoftsetup -id SS00000001 -sid SW00000112

## **6.3.3 cfmg\_detachsoftsetup(Canceling Software Setup Information Associations)**

#### **Synopsis**

cfmg\_detachsoftsetup -id Software setup ID -sid Software ID

#### **Functional Description**

This command cancels associations between software setup information and software information.

#### **Options**

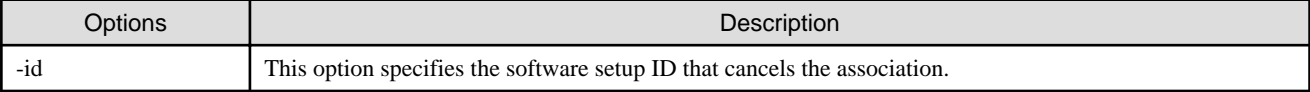

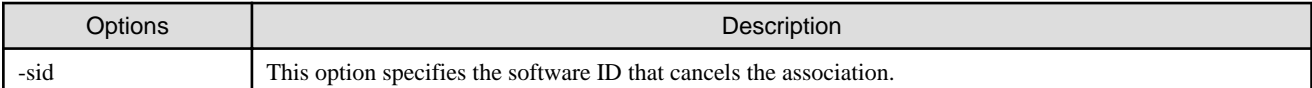

#### **Example**

[Windows]

```
C:\Users\Administrator> C:\Fujitsu\ROR\RCXCFMG\bin\cfmg_detachsoftsetup -id SS00000001 -sid 
SW00000112
```
[Linux]

# /opt/FJSVcfmg/bin/cfmg\_detachsoftsetup -id SS00000001 -sid SW00000112

# **6.4 Parameter Information Manipulation Commands**

This section explains the commands provided for manipulating parameter information.

## **6.4.1 cfmg\_listparam(Displaying Parameter Information)**

#### **Synopsis**

cfmg\_listparam [-v] [-utf8] -id Software setup ID

#### **Functional Description**

This command outputs a list of registered parameter information in XML format.

#### **Options**

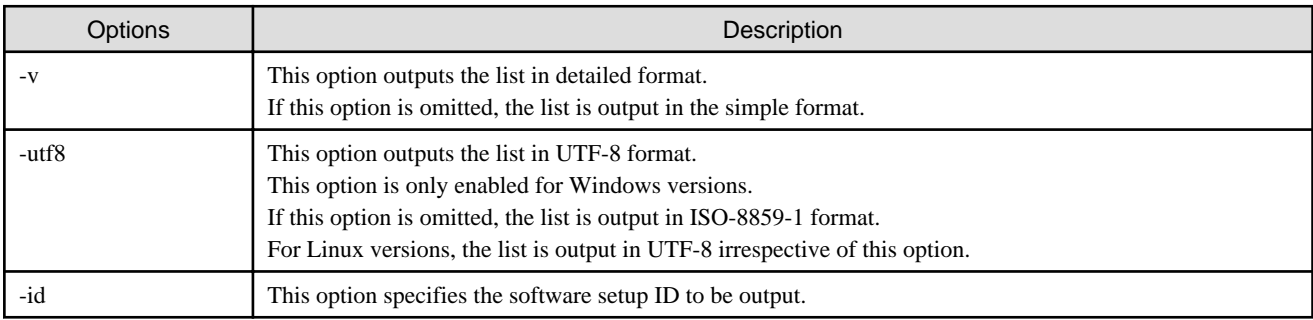

#### **Output Format**

This command outputs all of the parameter information registered in the software setup information in the following format:

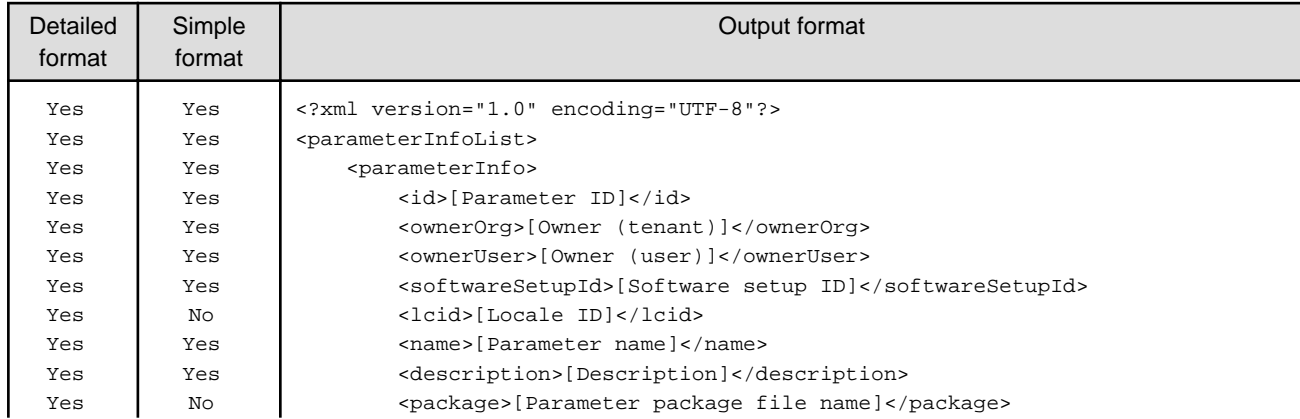

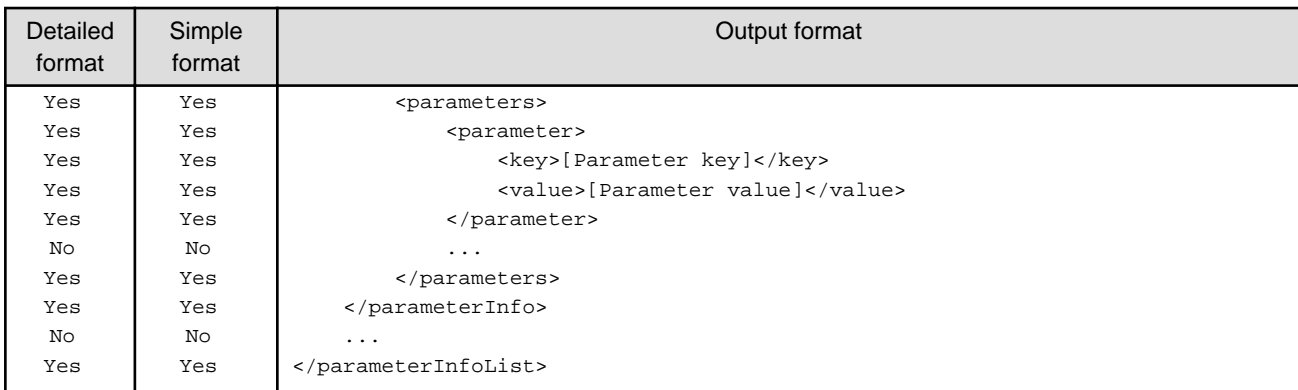

Yes: Indicates that the information is output.

No: Indicates that the information is not output.

#### **Notes**

If parameter information registered in software setup information does not exist, information will be output in the following format:

```
<?xml version="1.0" encoding="UTF-8"?>
<propertySets />
```
#### **Example**

[Windows]

```
C:\Users\Administrator> C:\Fujitsu\ROR\RCXCFMG\bin\cfmg_listparam -id SS00000001
<?xml version="1.0" encoding="Windows-31J"?>
<parameterInfoList>
     <parameterInfo>
         <id>PM00000001</id>
        <ownerOrg>cfmgadm</ownerOrg>
         <ownerUser>cfmgadm</ownerUser>
         <softwareSetupId>SS00000001</softwareSetupId>
         <name>PARAMETERINFO_SAMPLE</name>
         <description>Sample settings</description>
     </parameterInfo>
</parameterInfoList>
```
[Linux]

```
# /opt/FJSVcfmg/bin/cfmg_listparam -id SS00000001
<?xml version="1.0" encoding="UTF-8"?>
<parameterInfoList>
     <parameterInfo>
         <id>PM00000001</id>
         <ownerOrg>cfmgadm</ownerOrg>
         <ownerUser>cfmgadm</ownerUser>
         <softwareSetupId>SS00000001</softwareSetupId>
         <name>PARAMETERINFO_SAMPLE</name>
         <description>Sample settings</description>
     </parameterInfo>
</parameterInfoList>
```
## **6.4.2 cfmg\_addparam(Registering Parameter Information)**

#### **Synopsis**

cfmg\_addparam -xml Parameter information file path

#### **Functional Description**

This command registers parameter information.

Refer to "[7.2 Parameter Information"](#page-56-0) for information on parameter information files.

#### **Options**

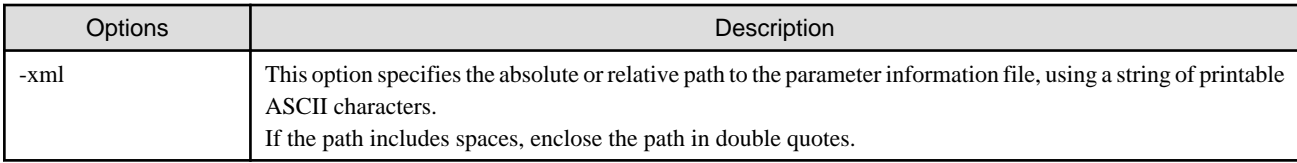

#### **Output Format**

This command outputs the registered parameter IDs in the following format:

```
# /opt/FJSVcfmg/bin/cfmg_addparam -xml /tmp/template_test/parameter/parameter.xml
<?xml version="1.0" encoding="UTF-8"?>
<result>
     <id>PM00000001</id>
</result>
```
#### **Example**

[Windows]

```
C:\Users\Administrator> C:\Fujitsu\ROR\RCXCFMG\bin\cfmg_addparam -xml C:\tmp\template_test
\parameter\parameter.xml
<?xml version="1.0" encoding="Windows-31J"?>
<result>
     <id>PM00000001</id>
</result>
```
[Linux]

```
# /opt/FJSVcfmg/bin/cfmg_addparam -xml /tmp/template_test/parameter/parameter.xml
<?xml version="1.0" encoding="UTF-8"?>
<result>
     <id>PM00000001</id>
</result>
```
## **6.4.3 cfmg\_updateparam(Modifying Parameter Information)**

#### **Synopsis**

cfmg\_updateparam -xml Parameter information file path

#### **Functional Description**

This command modifies parameter information.

Refer to "[7.2 Parameter Information"](#page-56-0) for information on parameter information files.

#### **Options**

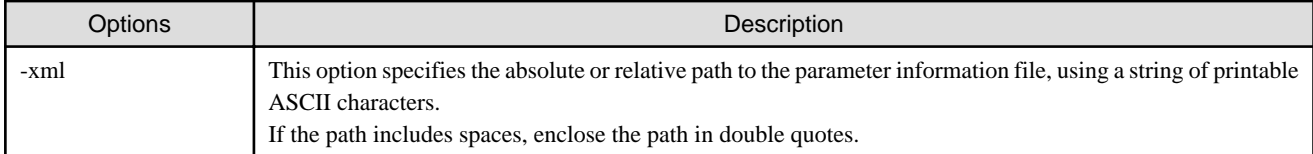

#### **Example**

[Windows]

C:\Users\Administrator> C:\Fujitsu\ROR\RCXCFMG\bin\cfmg\_updateparam -xml C:\tmp\template\_test \parameter\parameter.xml

#### [Linux]

# /opt/FJSVcfmg/bin/cfmg\_updateparam -xml /tmp/template\_test/parameter/parameter.xml

## **6.4.4 cfmg\_deleteparam(Deleting Parameter Information)**

#### **Synopsis**

cfmg\_deleteparam [-f] -id Parameter ID

#### **Functional Description**

This command deletes parameter information.

#### **Options**

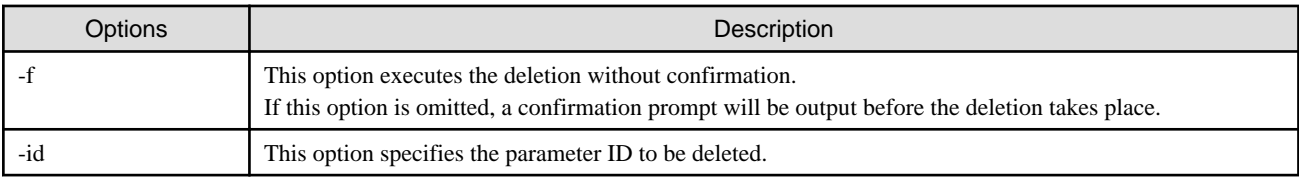

#### **Example**

[Windows]

```
C:\Users\Administrator> C:\Fujitsu\ROR\RCXCFMG\bin\cfmg_deleteparam -id PM00000001
Do you want to delete the parameter information? (Y/N) y
```
[Linux]

```
# /opt/FJSVcfmg/bin/cfmg_deleteparam -id PM00000001
Do you want to delete the parameter information? (Y/N) y
```
# **6.5 Package File Manipulation Commands**

This section explains the package file manipulation commands.

## **6.5.1 cfmg\_uploadpackage(Uploading a Package File)**

#### **Synopsis**

cfmg\_uploadpackage -id Software setup ID | Parameter ID -pkg Package file path

#### **Functional Description**

This command uploads package files; script packages for software setup information and parameter packages for parameter information. Package files 2 Kbytes or less can be uploaded.

Refer to "[2.1.4 Package File](#page-15-0)" for information on package files.

#### **Options**

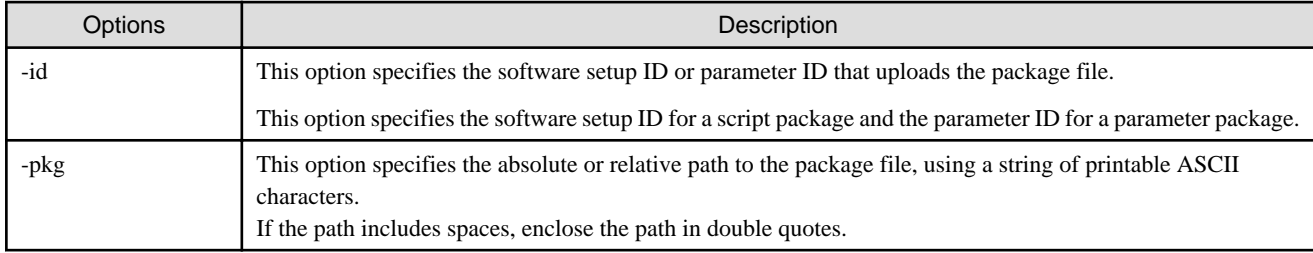

#### **Notes**

Script packages of software setup information reserved by this product cannot be uploaded.

#### **Example**

#### [Windows]

```
C:\Users\Administrator> C:\Fujitsu\ROR\RCXCFMG\bin\cfmg_uploadpackage -id SS00000001 -pkg C:\tmp
\template_test\pkg/script.zip
```
#### [Linux]

```
# /opt/FJSVcfmg/bin/cfmg_uploadpackage -id SS00000001 -pkg /tmp/template_test/pkg/script.zip
```
## **6.5.2 cfmg\_downloadpackage(Downloading a Package File)**

#### **Synopsis**

cfmg\_downloadpackage [-f] -id Software setup ID | Parameter ID -dir Download destination path

#### **Functional Description**

This command downloads package files; a script package for software setup information and a parameter package for parameter information.

#### **Options**

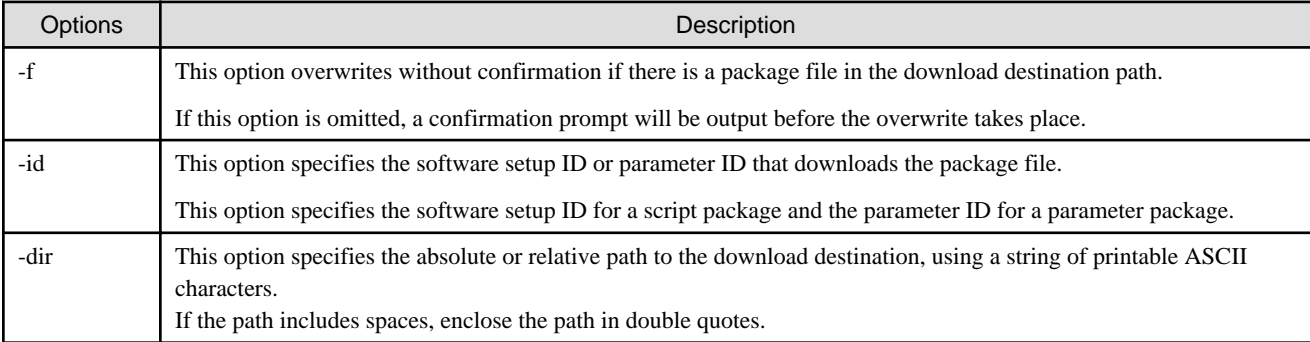

#### **Example**

[Windows]

```
\verb|C:\Users\Administrators| C:\Fujitsu\ROR\RCXCFMG\bin\cfmg\_downloadpackage -id SSO0000001 -dir C:\tmp)\template_test\pkg\tmp
```
#### [Linux]

```
# /opt/FJSVcfmg/bin/cfmg_downloadpackage -id SS00000001 -dir /tmp/template_test/pkg/tmp
```
# <span id="page-54-0"></span>**Chapter 7 XML File**

This chapter describes XML files.

## **7.1 Software Setup Information**

This section explains the XML documents that code the software setup information.

### **7.1.1 Overview**

This is an XML document in which the parameter configuration information that can be set in the software has been coded.

Refer to "[2.1 Parameter Definitions](#page-12-0)" for information on software setup information.

There are the following three types of software setup information:

- a. Information provided by this product
- b. Information created by users
- a. Refer to ["Chapter 12 Registered Software Setup IDs](#page-74-0)"

b. Must be created by Infrastructure Administrators while referencing the templates stored in the following directory:

#### [Windows]

```
Storage directory: <ServerView Resource Orchestrator installation directory>\RCXCFMG\templates
\softwaresetups\
```
[Linux]

```
Storage directory: /opt/FJSVcfmg/templates/softwaresetups/
```
### **7.1.2 Software Setup Information Details**

Software setup information files use the following XML format:

```
<?xml version="1.0" encoding="UTF-8"?>
<softwareSetup version="2.0">
    <id>[Software setup information ID]</id>
     <ownerOrg>[Owner (tenant)]</ownerOrg>
    <ownerUser>[Owner (user)]</ownerUser>
    <lcid>[Locale ID]</lcid>
    <name>[Software setup information name]</name>
    <description>[Description]</description>
     <method>[Parameter setup method]</method>
     <parameters>
         <parameter>
             <key>[Parameter key]</key>
             <type>[Parameter value type]</type>
             <value>[Default value of mandatory setup parameter]</value>
             <label>[Parameter label]</label>
             <description>[Parameter description]</description>
         </parameter>
         ...
     </parameters>
</softwareSetup>
```
The following table shows descriptions of each of these items (tags), as well as their settings:

Modify software setup information files if necessary, by referring to the information in this table.

Tag names in square brackets [ ] can be omitted.

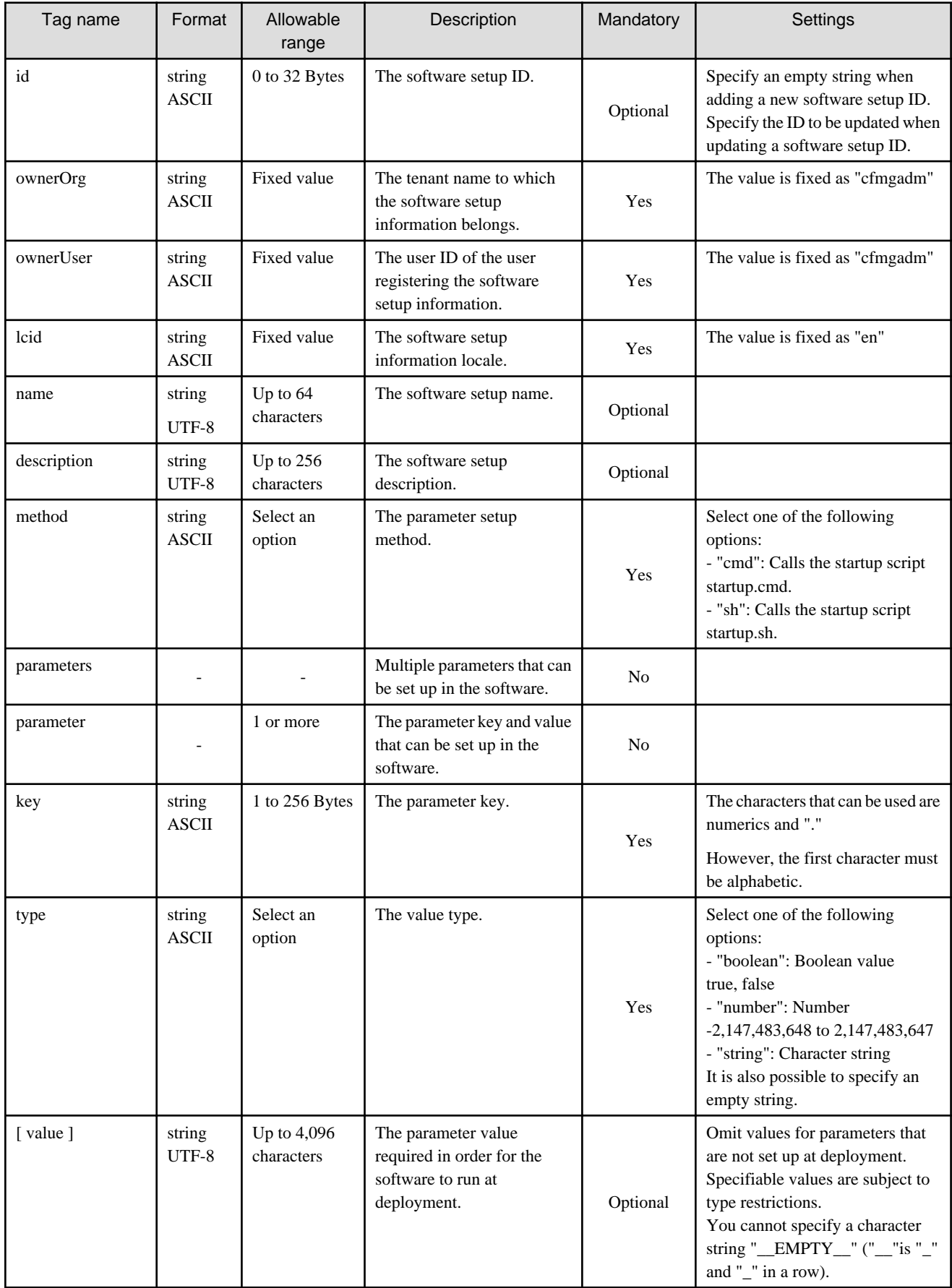

<span id="page-56-0"></span>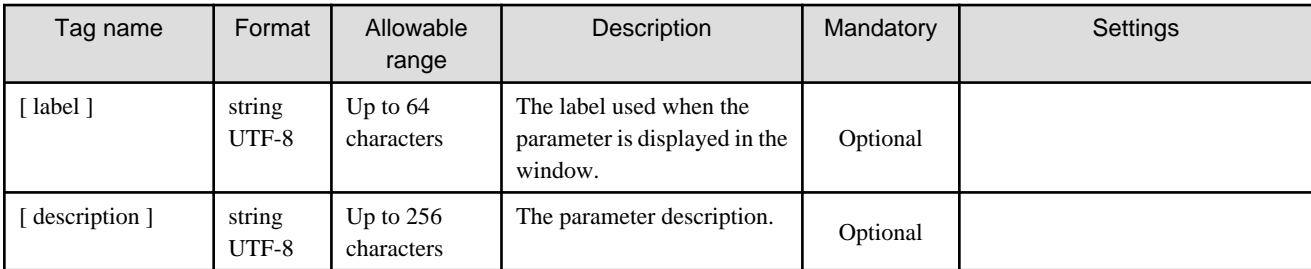

The meanings of the symbols in the Mandatory column are as follows:

Yes: If a tag was specified, you must specify the value.

Optional: Value can be omitted.

No: A value setting is not required. Tag only specification.

### **7.2 Parameter Information**

This section explains the XML documents that code the parameter information.

### **7.2.1 Overview**

This is an XML document in which the values to be set in the software parameters has been coded. The parameters for which values can be set in the software are the parameters defined in the software setup information.

Refer to "[2.2 Parameter Value Settings"](#page-17-0) for information on parameter information.

The parameter information must be created by the Infrastructure Administrator while referencing the templates stored in the following directory:

#### [Windows]

```
Storage directory: <ServerView Resource Orchestrator installation directory>\RCXCFMG\templates
\parameters\
```
[Linux]

Storage directory: /opt/FJSVcfmg/templates/parameters/

### **7.2.2 Parameter Information Details**

Parameter information files use the following XML format:

```
<?xml version="1.0" encoding="UTF-8"?>
<parameterInfo version="2.0">
    <id>[Parameter information ID]</id>
    <ownerOrg>[Owner (tenant)]</ownerOrg>
     <ownerUser>[Owner (user)]</ownerUser>
     <softwareSetupId>[Software setup information ID]</softwareSetupId>
    <lcid>[Locale ID]</lcid>
     <name>[Parameter information name]</name>
     <description>[Description]</description>
     <parameters>
         <parameter>
             <key>[Parameter key]</key>
             <value>[Parameter value]</value>
         </parameter>
         ...
     </parameters>
</parameterInfo>
```
The following table shows descriptions of each of these items (tags), as well as their settings:

Modify parameter information if necessary, by referring to the information in this table.

Tag names in square brackets [can be omitted.

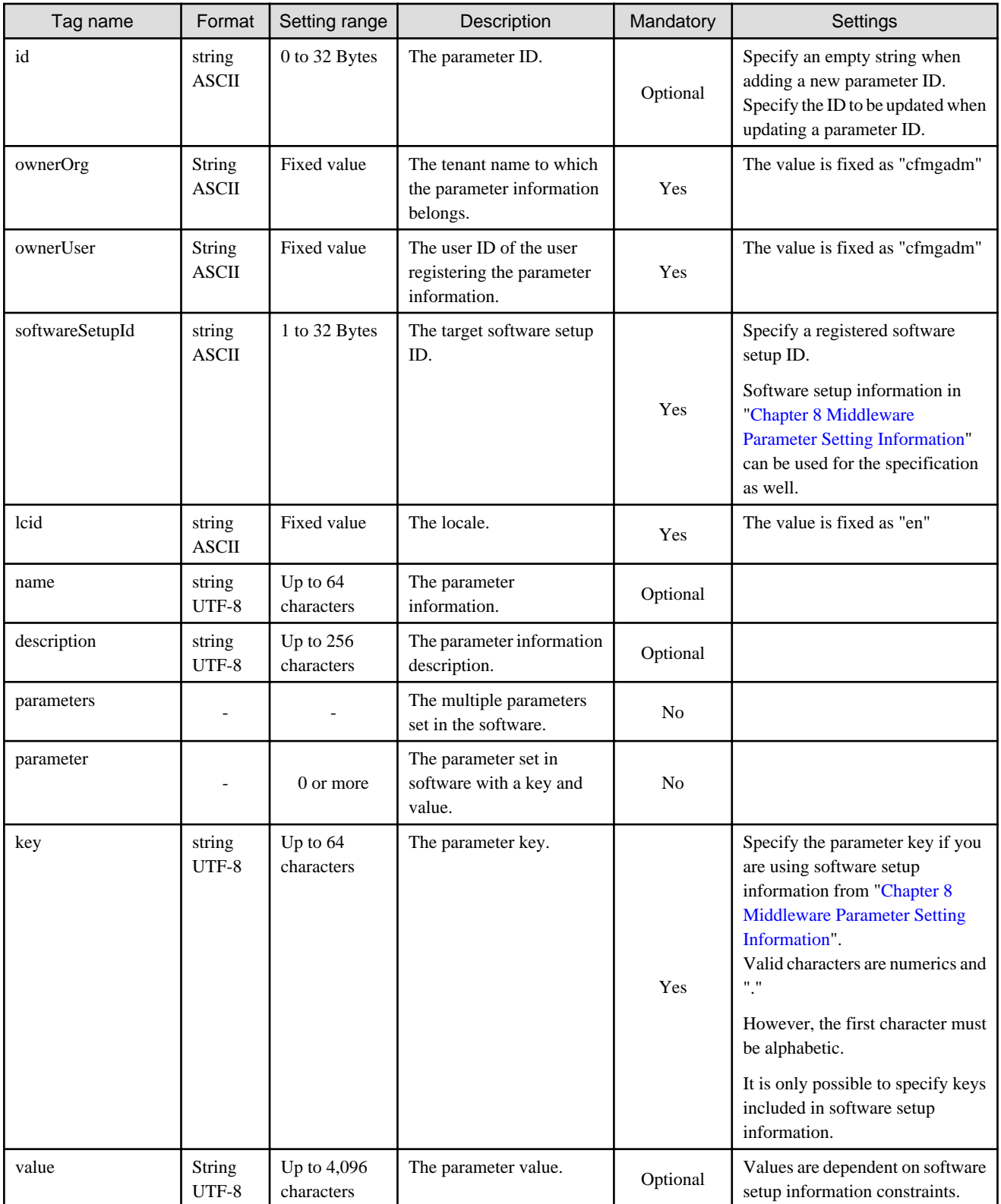

The meanings of the symbols in the Mandatory column are as follows:

Yes: If a tag was specified, you must specify the value.

Optional: Value can be omitted.

No: A value setting is not required. Tag only specification.

## **7.3 Template Information**

This section explains supplementary items related to the XML documents that code template information.

### **7.3.1 Overview**

This is an XML document in which L-Platform template configuration information has been coded. If the software parameter setting function is used, the options for values to be set in software parameters can also be coded in this document.

Refer to "[2.2 Parameter Value Settings"](#page-17-0) for information on options.

Refer to "Template Information" in the "ServerView Resource Orchestrator Cloud Edition Reference Guide (Command/XML)" for information on template information.

### **7.3.2 Template Information Detailes**

The format of the template information (XML file) is shown below. The part that can be coded when the software parameter setting function is used is the softwareOptions tag part (shown in bold):

```
<?xml version="1.0" encoding="UTF-8" ?>
<template version="2.0">
     <id>[Template ID]</id>
     <lcid>[Locale ID]</lcid>
     <name>[Template name]</name>
     <baseTemplateId>[Base template ID]</baseTemplateId>
     <ownerOrg>[Owner (tenant)]</ownerOrg>
     <ownerUser>[Owner (user)]</ownerUser>
     <publicCategory>[Public category]</publicCategory>
     <designSheetPath>[Path to the design sheet]</designSheetPath>
     <releaseDate>[Release date]</releaseDate>
     <numOfMaxVnet>[Maximum number of VNETs]</numOfMaxVnet>
     <numOfMaxVm>[Maximum number of VMs]</numOfMaxVm>
     <productId>[Model number]</productId>
     <description>[Description]</description>
    <keyword>[Search keyword]</keyword>
     <estimate>[Rough cost estimate]</estimate>
     <license>[License]</license>
     <support>[Support]</support>
     <vnets>
         <vnet>
             <id>[Network ID]</id>
             <name>[Name]</name>
             <numOfMaxVm>[Maximum number of VMs]</numOfMaxVm>
             <resourceId>[Network resource ID]</resourceId>
             <category>[Network type]</category>
             <segmentType>[Segment type information]</segmentType>
         </vnet>
         ...
     </vnets>
     <lnetdevs>
         <lnetdev>
             <name>[LNetDev name]</name>
             <type>[LNetDev type]</type>
             <lnetdevIfs>
                 <lnetdevIf>
                      <name>[Interface name]</name>
                      <networkId>[Network ID]</networkId>
                 </lnetdevIf>
```

```
 ...
             <lnetdevIfs>
             <ruleset>
                 <name>[Ruleset name]</name>
                 <description>[Ruleset description]</description>
                 <parameters>
                     <parameter>
                         <name>[Parameter name]</name>
                         <label>[Tenant Display Name]</label>
                         <view>[Display flag]</view>
                         <value>[Parameter value]</value>
                         <description>[Parameter description]</description>
                     </parameter>
 ...
                 </parameters>
             </ruleset>
         </lnetdev>
     </lnetdevs>
     <servers>
         <server>
             <no>[Server serial number]</no>
             <imageId>[Cloning image ID]</imageId>
             <name>[Server name]</name>
             <serverType>[Server type]</serverType>
             <pool>[Deployment destination pool resource name]</pool>
             <sparePool>[Spare pool resource name]</sparePool>
            <storagePool>[Storage pool resource name]</storagePool>
             <priority>[Priority]</priority>
             <nicgroups>
                 <management>[Control NIC]</management>
                 <nicgroup>
                     <index>[NIC group index]</index>
                     <networkId>[Connection destination network ID]</networkId>
                 </nicgroup>
                 ...
             </nicgroups>
             <vnics>
                 <management>[Control NIC]</management>
                 <vnic>
                     <no>[NIC serial number]</no>
                     <networkId>[Connection destination network ID]</networkId>
                     <group>[NIC group index]</group>
                 </vnic>
                 ...
             </vnics>
             <vdisks>
                 <vdisk>
                     <no>[Disk serial number]</no>
                     <diskSize>[Disk capacity]</diskSize>
                     <resourceId>[Resource ID]</resourceId>
                     <resouceName>[Disk recource name]</resourceName>
                     <storagePool>[Storage pool resource name]</storagePool>
                 </vdisk>
                 ...
             </vdisks>
             <softwareOptions>
                 <softwareOption>
                     <softwareId>[Software information ID]</softwareId>
                     <choices>
                         <parameterInfoId>[Parameter information ID]</parameterInfoId>
                         ...
                     </choices>
                 </softwareOption>
```

```
 </softwareOptions>
         </server>
          ...
     </servers>
</template>
```
Descriptions and settings are shown below about the items (tags) that can be coded when the software parameter setting function is used.

Tag names in square brackets [ ] can be omitted.

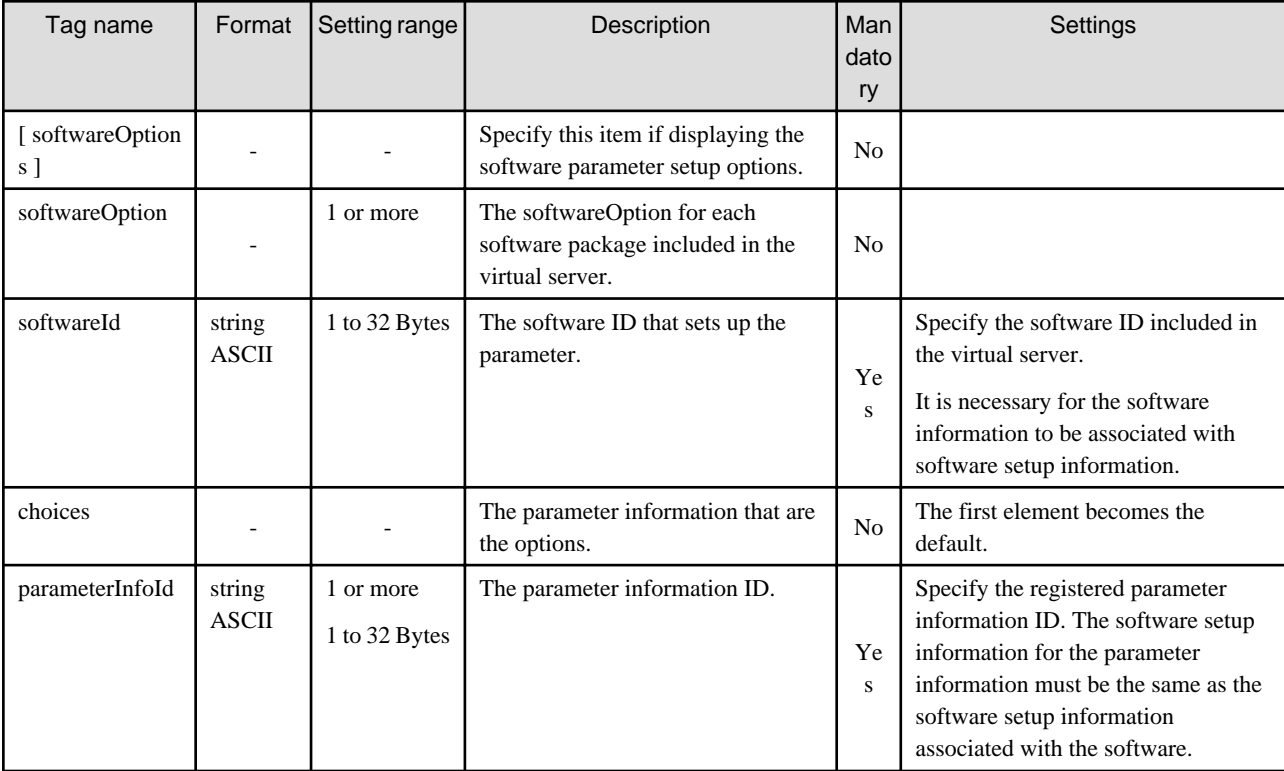

The meanings of the symbols in the Mandatory column are as follows:

Yes: If a tag was specified, you must specify the value.

Optional: Value can be omitted.

No: A value setting is not required. Tag only specification.

# <span id="page-61-0"></span>**Chapter 8 Middleware Parameter Setting Information**

This chapter shows detailed descriptions of set middleware parameters.

The middleware products described here are listed below.

- Interstage Application Server/Web Server
- Symantec Endpoint Protection
- Systemwalker Runbook Automation (Linkage Server/Relay Server/Business Server)
- Systemwalker Service Quality Coordinator
- UpdateAdvisor (Middleware)
- Windows Update Agent

## **8.1 Interstage Application Server/Web Server**

### **8.1.1 Parameter Information**

Refer to "isj2eeadmin" in the "Interstage Application Server Reference Manual (Command Edition)" for description format for following definition file.

- IJServer definitions
- J2EE system definitions
- J2EE resource definitions
- Web server connector definitions

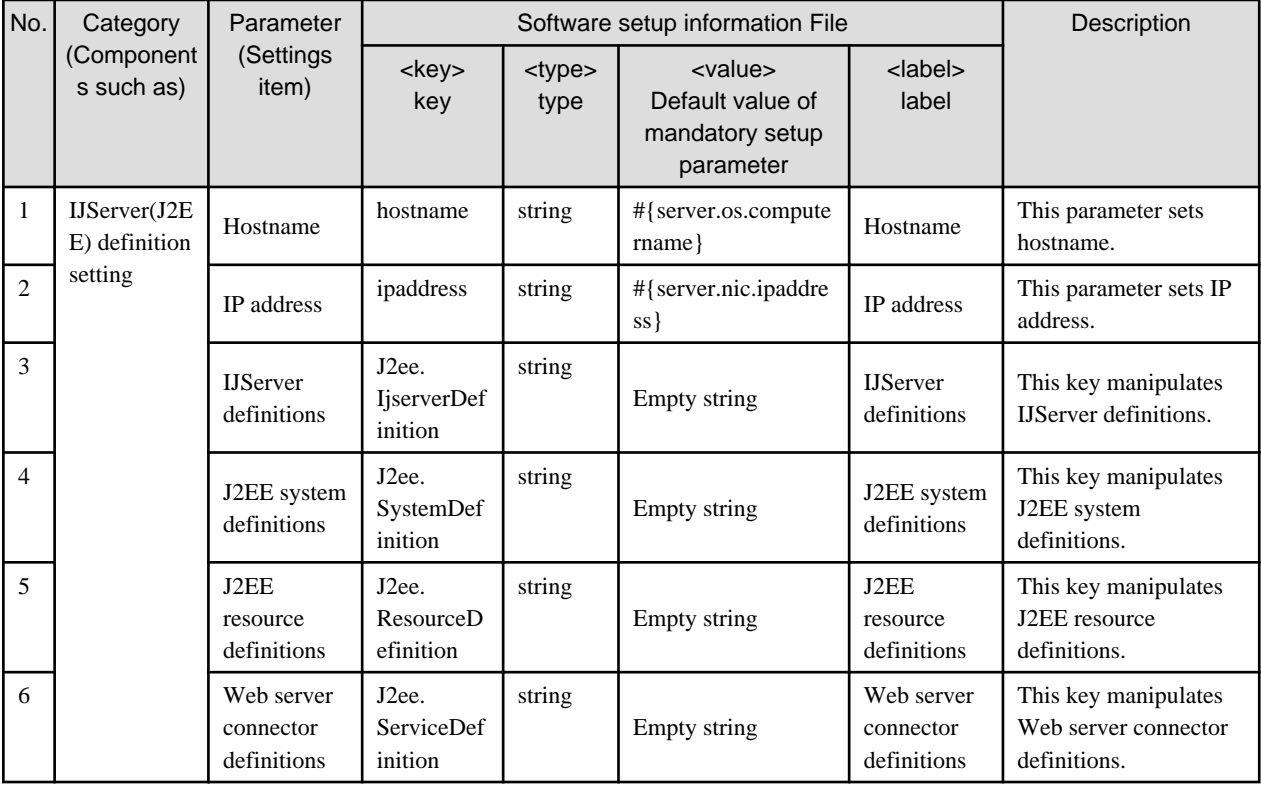

Parameters of the package zip file, please create the following directory structure.

Refer to "[2.1.4 Package File](#page-15-0)" for information of package file.

- When L-Server is Windows

```
parampkg.zip(Any file name)
+ IJServer definitions
  J2EE system definitions
+ J2EE resource definitions
  Web server connector definitions
  F3FMihs (*1) + Web Server 1
       + httpd.conf
      Web Server 2
        + httpd.conf
 :
```
- When L-Server is Linux

parampkg.zip(Any file name) + IJServer definitions + J2EE system definitions + J2EE resource definitions + Web server connector definitions + FJSVihs (\*1) + Web Server 1 + httpd.conf + Web Server 2 + httpd.conf :

\*1) When you use Interstage HTTP Servers whose parameters are changed at deployment time, include definition files in the parameter package file and they will be updated automatically during deployment.

(There is no definition in the parameter file.)

Refer to ["4. When Interstage HTTP Server is Used"](#page-110-0) in "Interstage Application Server/Web Server" in the "Operation Guide" in details.

### **8.1.2 Messages**

None.

## **8.2 Symantec Endpoint Protection**

### **8.2.1 Parameter Information**

None.

### **8.2.2 Massages**

None.

## **8.3 Systemwalker Runbook Automation (Linked Servers/Relay Servers/Business Servers)**

### **8.3.1 Parameter Information**

**[Systemwalker Runbook Automation (Linked Servers/Relay Servers)]**

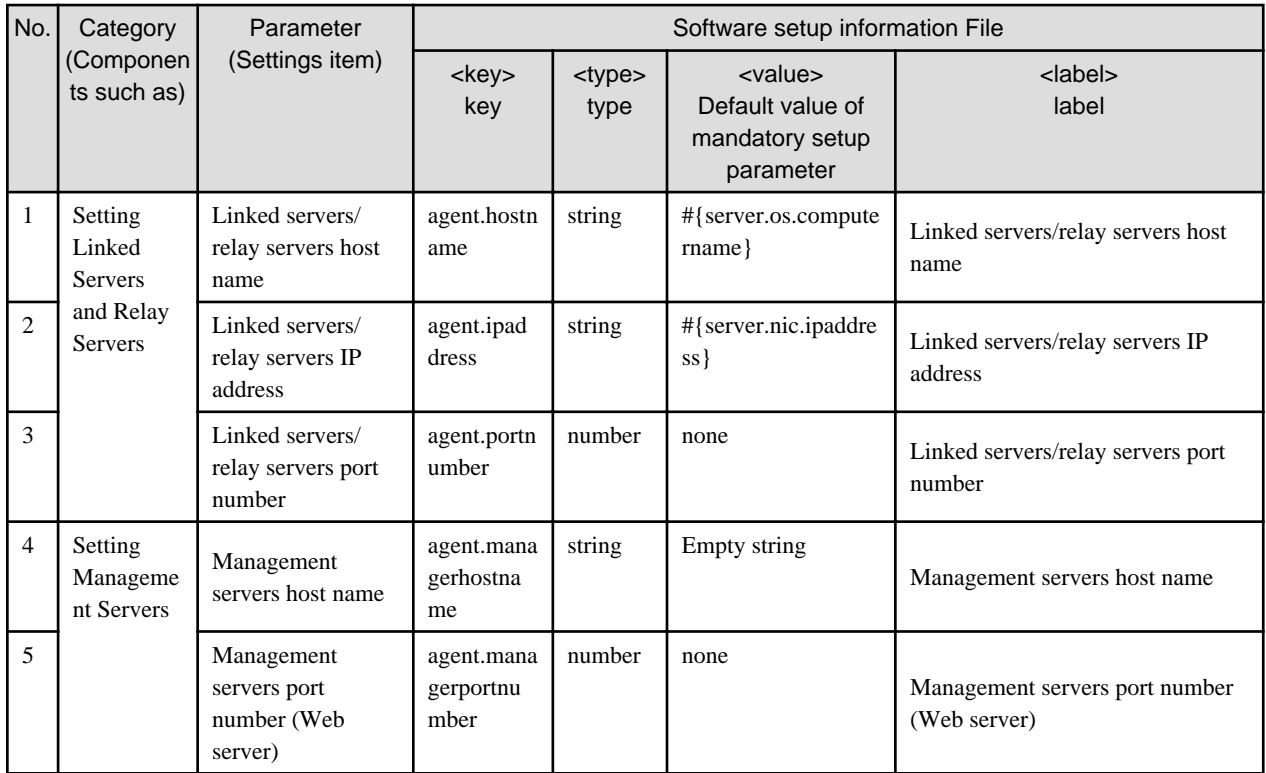

### **[Systemwalker Runbook Automation (Business Servers)]**

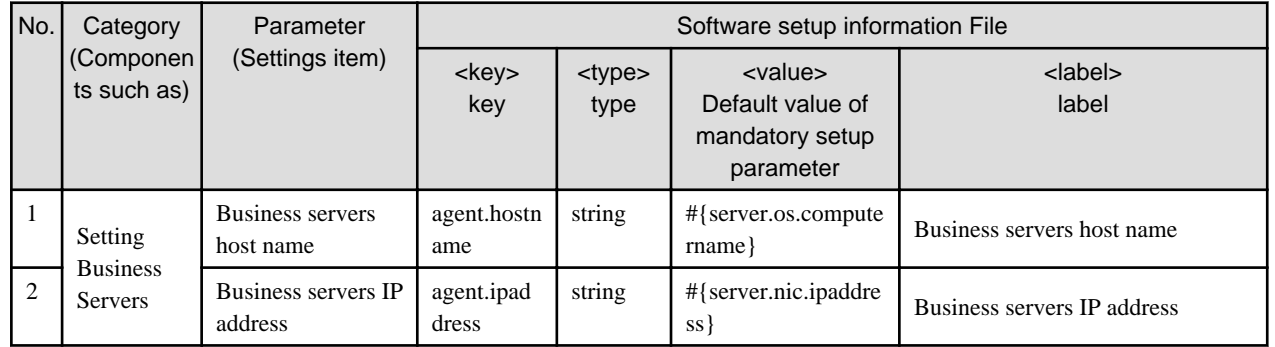

## **8.3.2 Messages**

None.

# **8.4 Systemwalker Service Quality Coordinator**

## **8.4.1 Parameter Information**

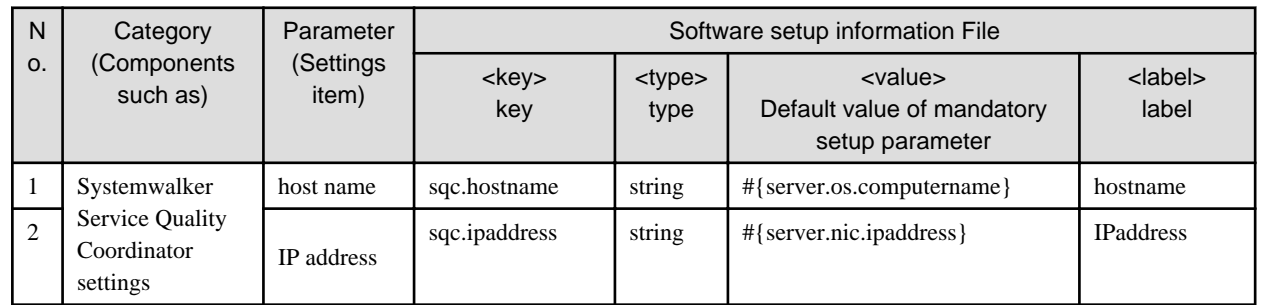

### **8.4.2 Messages**

None.

# **8.5 UpdateAdvisor (Middleware)**

### **8.5.1 Parameter Information**

None.

### **8.5.2 Messages**

None.

# **8.6 Windows Update Agent**

### **8.6.1 Parameter Information**

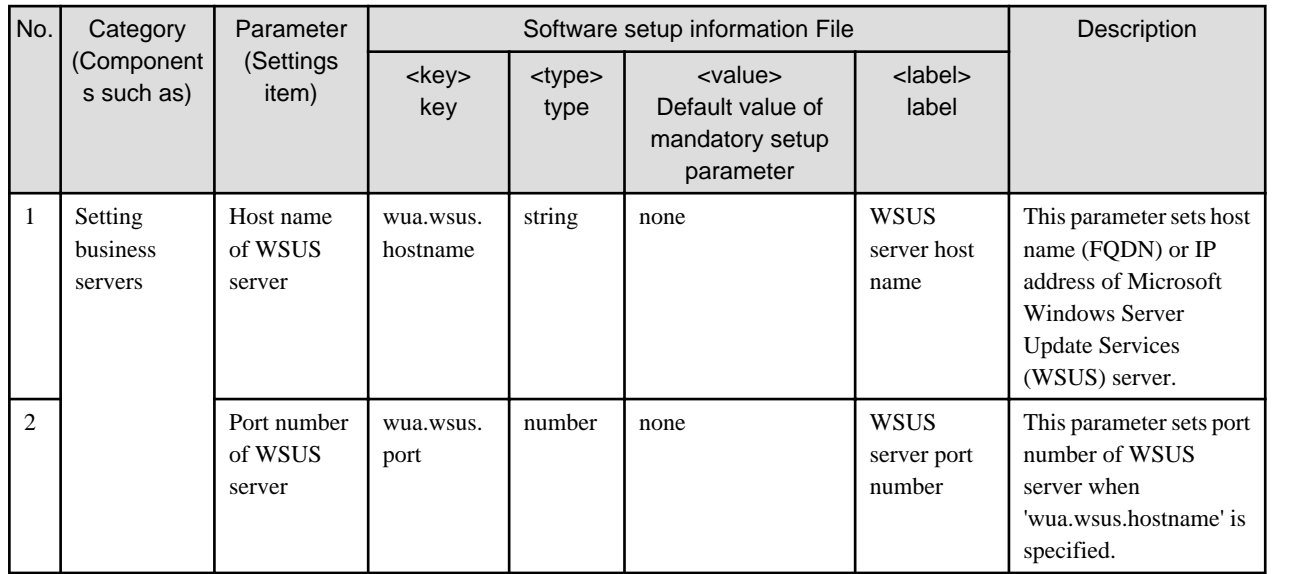

### **8.6.2 Messages**

Refer to the "Message Guide" for detailed information about messages.

# **Chapter 9 Troubleshooting Flow**

This chapter explains the flow of actions required when problems occur.

It is recommended to collect data for investigation in order to determine the cause of problems that occur for the software parameter setting function. The collection of investigation data immediately after a problem occurs enables the problem to be investigated and the cause to be determined if the troubleshooting methods in this chapter do not resolve the problem.

Take the following steps after a problem has occurred:

- 1. If a problem is thought to have occurred, start by collecting data for investigation.
- 2. Perform the actions and checking for each phenomenon that occurs.
- 3. If the problem has been resolved, continue operation with no change.

Keep the data that was collected in step 1 so that it can be used when the next problem occurs.

4. If the problem was unable to be resolved, send the data that was collected in step 1 to Fujitsu technical support and request an investigation.

## **9.1 Collecting Investigation Data**

If a problem has occurred, start by checking the contents of error messages output by this product and perform actions. The actions are described in ["Part 4 Messages"](#page-75-0).

If the problem cannot be resolved, collect the data shown below from the Admin Server or L-Server (business server) where the problem occurred.

#### **Admin server**

Collect the following files:

[Windows]

```
<ServerView Resource Orchestrator installation directory>\RCXCFMG\bin\cfmgcommand.properties
<ServerView Resource Orchestrator installation directory>\RCXCFMG\config\*
<ServerView Resource Orchestrator installation directory>\RCXCFMG\logs\*
<ServerView Resource Orchestrator installation directory>\SWRBAM\FJSVlnkbs\lnk02\log
```
[Linux]

```
/etc/opt/FJSVcfmg/bin/*
/etc/opt/FJSVcfmg/config/*
/opt/FJSVlnkbs/lnk02/LOG/*
/var/opt/FJSVcfmg/logs/*
```
#### **L-Server (business server)**

Collect the following files:

[Windows]

```
%SystemDrive%\ProgramData\Fujitsu\FJSVswrbac\cfmg\log\*
<Installation destination of agent>\FJSVlnkbs\lnk02\log\*
```
For Windows Server 2003, the output destination is as follows:

```
%SystemDrive%\Documents and Settings\All Users\Application Data\Fujitsu\FJSVswrbac\cfmg\log\*
<Installation destination of agent>\FJSVlnkbs\lnk02\log\*
```
[Linux]

```
/opt/FJSVlnkbs/lnk02/LOG/*
/var/opt/FJSVswrbac/cfmg/log/*
```
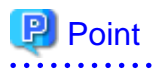

The log output destinations described here are the defaults. Since log output destinations can be changed, check the actual output destinations. Refer to ["5.1 Log Output](#page-36-0)" for information on log output.

# <span id="page-67-0"></span>**Chapter 10 Troubleshooting in Relation to Deployment**

This chapter explains troubleshooting in relation to deployment.

# **10.1 Deployment Is Successful but Connection cannot be Performed Using IP Address of L-Server**

#### **Target version and level**

- Windows version: ServerView Resource Orchestrator V3
- Linux version: ServerView Resource Orchestrator V3

### **10.1.1 Action1**

#### **Checkpoint**

Has a scenario occurred in which deployment was successful, but connection cannot be performed using the IP address of the L-Server (Windows) displayed on the L-Platform Management window? Also, virtualization software such as VMware has a function that allows connection to an L-Server using a console instead of an IP address. Use this function to login to Windows. At this point in time, does either of the following scenarios occur?

- Password resetting is requested, and

Login is impossible because password resetting fails.

- Password resetting is requested, and

Login is successful but the correct IP address has not been set.

#### **Cause**

These scenarios occur when image creation is implemented repeatedly after a Windows L-Server is deployed. This product uses Sysprep for Windows images. The number of times it can be used is limited, so image creation cannot be implemented repeatedly.

#### **Action**

Reinstall Windows to perform image re-creation.

# **10.2 After L-Platform Deployment, Error "VSYS30002" is Output to the L-Platform Management Window Event Log**

#### **Error message**

```
Warning :VSYS30002:Failed to set up middleware. [System ID:div3-6MPBCQH6L][Server Name:Server]
[Detail:VSYS(VSYS40476)]
```
#### **Target version and level**

- Windows version: ServerView Resource Orchestrator V3

- Linux version: ServerView Resource Orchestrator V3

## **10.2.1 Action1**

#### **Checkpoint**

Is error "VSYS40476" output to the vsys\_trace\_log log on the Admin Server? Also, is error "VSYS40738" output to this log's Detail Message?

**Example** 

[2011-01-20 13:58:17,730] ERROR Error : java.lang.Exception: VSYS40476:run job error. detail=[IpAddress:10.124.70.214,CategoryCode: 0,ErrorCode:0,DetailCode: 0,DetailMessage:VSYS40738:it\_failed\_in\_the\_execution\_of\_the\_command.Command=[C:\Windows\TEMP\cfmg \SW00000142\scriptpkg\startup.cmd]\_ReturnCode=[1]] server\_id=[div3-6MPBCQH6L-S-0001] software\_id=[SW00000142] jobname=[cfmg\_setupmw] at com.fujitsu.sop.vsys.vsys.mw.MwSetup.run(MwSetup.java:1176)

Is error "VSYS40738" output to the L-Server cfmg-agent\_setupmw\_log log?

# **Example**

VSYS40738:it\_failed\_in\_the\_execution\_of\_the\_command.Command=[C:\Windows\TEMP\cfmg \SW00000142\scriptpkg\startup.cmd]\_ReturnCode=[1]

#### **Cause**

An error occurred for the script that sets software parameters. The cause of the error is one of the following:

- a. A software-specific error
- b. The software is not installed.

#### **Action**

a. If it is a software-specific error

Error "VSYS40738" is output to the L-Server cfmg-agent\_setupmw\_log log. A detailed message is output before this log, so check the content of that message. An example is shown below:

# **Example**

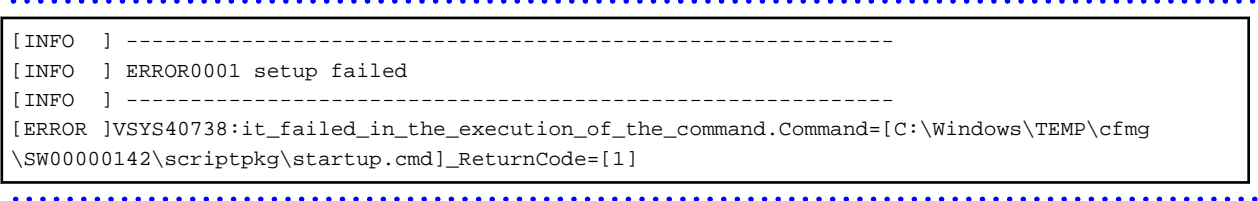

If the software setup information provided by the software parameter setting function is being used, the output message and action are described in ["Chapter 8 Middleware Parameter Setting Information"](#page-61-0), so refer to that information.

b. If the software is not installed

Check whether or not the relevant software is installed. Installation procedures are described for some software. Refer to ["Appendix A](#page-104-0) [Individual Processing for Operating Systems and Middleware \(Creating L-Server\)](#page-104-0)" for details.

### **10.2.2 Action2**

#### **Checkpoint**

Is error "VSYS40478" output to the Admin Server vsys\_trace\_log log?

# **Example**

```
 [2011-01-19 13:20:13,481] ERROR Error :
java.lang.Exception: VSYS40478:start waiting job error. detail=[IpAddress:10.128.159.46,CategoryCode:
50,ErrorCode:80,DetailCode:10] server_id=[div01-JZ2M561UR-S-0001] jobname=[cfmg_startwait]
 at com.fujitsu.sop.vsys.vsys.mw.MwSetup.run(MwSetup.java:937)
```
#### **Cause**

Software parameter settings failed because the Admin Server and the deployed L-Server cannot communicate. Since there are a number of possible reasons why communication is not possible, possible causes are shown below:

- a. The agent of this product is not installed on the L-Server.
- b. If the L-Server is Linux, the system parameters of the operating system have not been tuned.
- c. The port (default 9664) used for the file transfer infrastructure on the Admin Server or the L-Server is not set to enable reception.
- d. The Admin Server and L-Server are not connected by a network.
- e. If multiple NICs are installed on the L-Server, the control NIC is set incorrectly.
- f. If the Admin Server or L-Server is connected to multiple routers, the routing settings are not set.
- g. Connection using the L-Server (Windows) IP address displayed in the L-Platform Management window is not possible.

#### **Action**

a. If the agent of this product is not installed on the L-Server

Install the agent of this product on the L-Server. Refer to "Installing on Business Server" in the "Installation Guide" for details.

b. If the L-Server is Linux, and the system parameters of the operating system have not been tuned

Tune the system parameters of the operating system on the L-Server. Refer to "Tuning System Parameters [Linux] " in the "Installation Guide" for details

c. If the port (default 9664) used for the file transfer infrastructure on the Admin Server or the L-Server is not set to enable reception

Set the port (default 9664) used for the file transfer infrastructure on the Admin Server or the L-Server to enable reception. This requires setting the operating system firewall. Refer to "Check the Port Numbers and Firewall Settings" in the "Installation Guide" for details.

d. If the Admin Server and L-Server are not connected by a network

Connect the Admin Server and L-Server by a network. For example, perform the following checks and actions:

- Use the ping command to check if the Admin Server can connect to the L-Server (depending on the firewall, the ping command might not be usable).

- Check if the network segment to which the L-Server is connected can connect to the Admin Server. If it cannot connect, select a network segment that can connect.
- e. If multiple NICs are installed on the L-Server, and the control NIC is set incorrectly

If multiple NICs are installed on the L-Server, an NIC that can communicate with the Admin Server must be specified as the control NIC. Refer to "Template Information"-"File Information Details" in the "ServerView Resource Orchestrator Cloud Edition Reference Guide (Command/XML)" for information on the specification method.

f. If the Admin Server or L-Server is connected to multiple routers, and the routing settings are not set

If the Admin Server or L-Server is connected to multiple routers, set the routing settings. Refer to ["A.1 Operating Systems"](#page-104-0) for details.

g. Connection using the L-Server (Windows) IP address displayed in the L-Platform Management window is not possible Check the following troubleshooting scenario:

["10.1 Deployment Is Successful but Connection cannot be Performed Using IP Address of L-Server](#page-67-0)"

# <span id="page-71-0"></span>**Chapter 11 Software Information and Software IDs**

This chapter describes the software information and the software IDs registered while setting up.

#### **Software Information**

The software information is shown below. The software IDs are determined while setting up.

Refer to "[Chapter 12 Registered Software Setup IDs"](#page-74-0) in the "Installation Guide" for details.

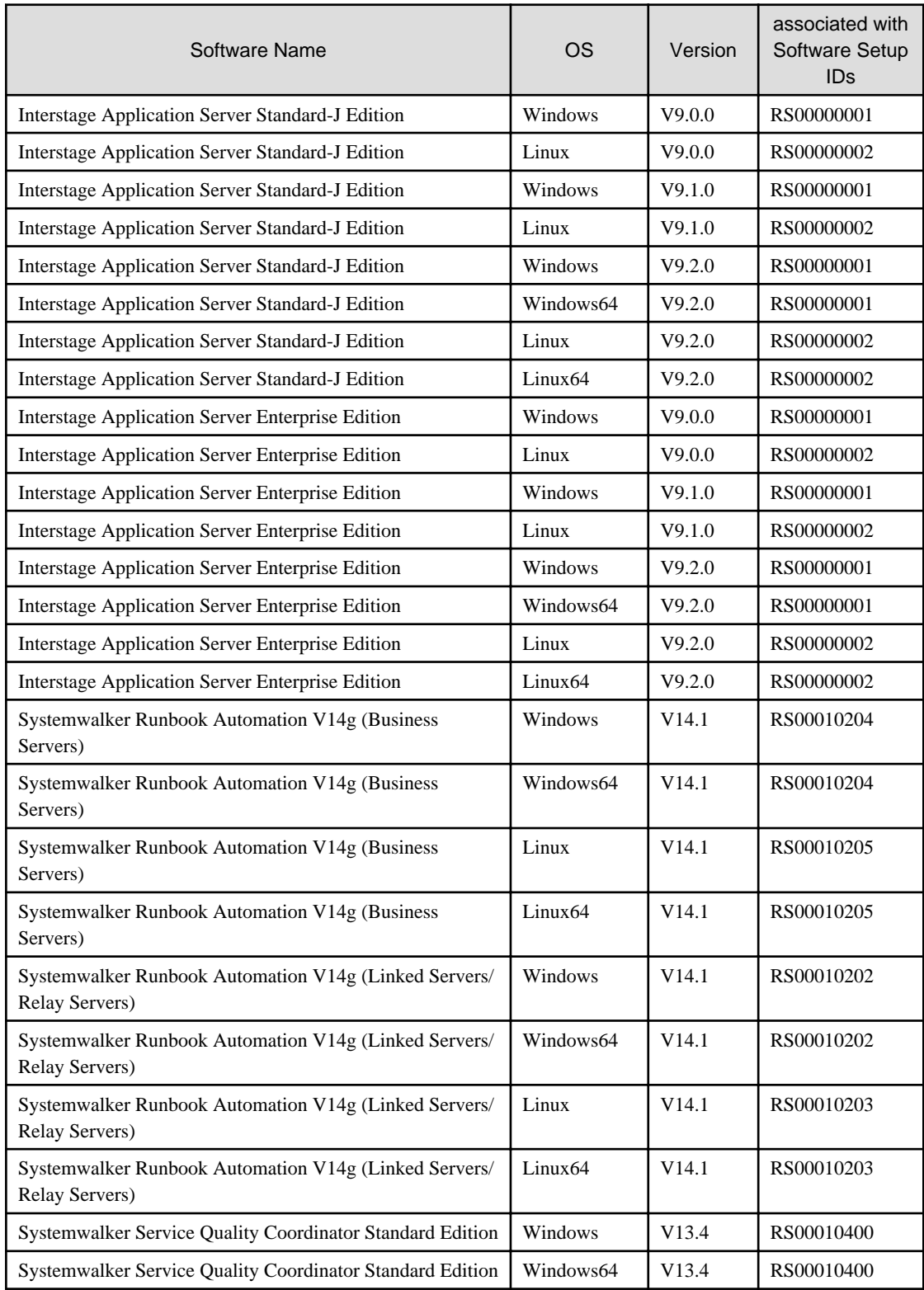
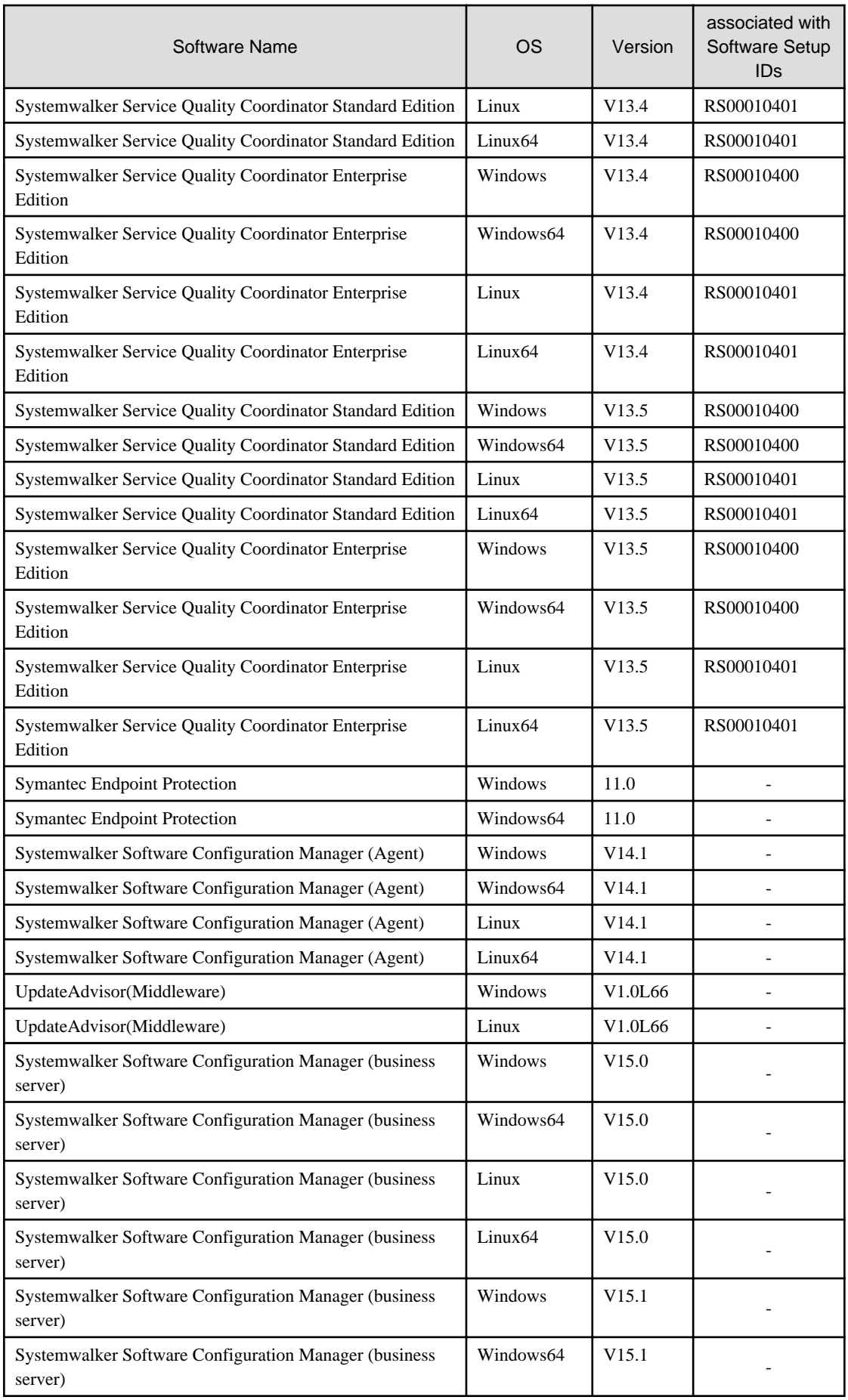

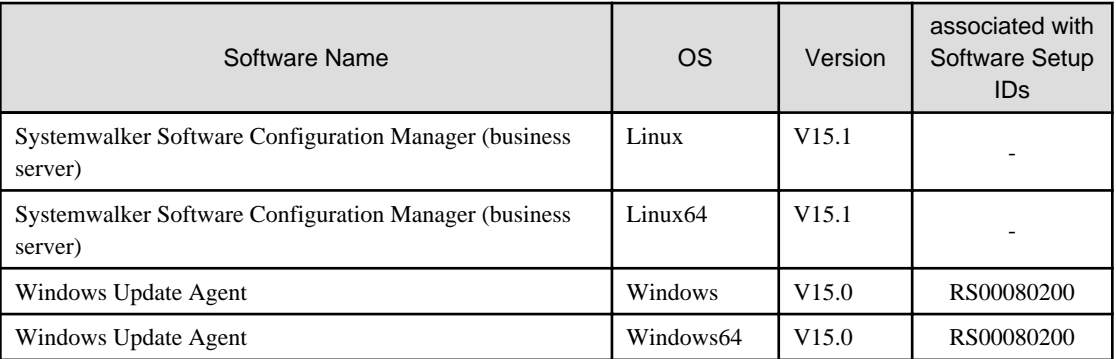

#### **location**

Location listed below.

#### **[Windows]**

```
<ServerView Resource Orchestrator installation directory>\RCXCFMG\templates\softwares\
```
#### **[Linux]**

/opt/FJSVcfmg/templates/softwares/

## **Chapter 12 Registered Software Setup IDs**

This chapter describes the software setup IDs registered while setting up.

Registered Software Setup IDs of this product listed below.

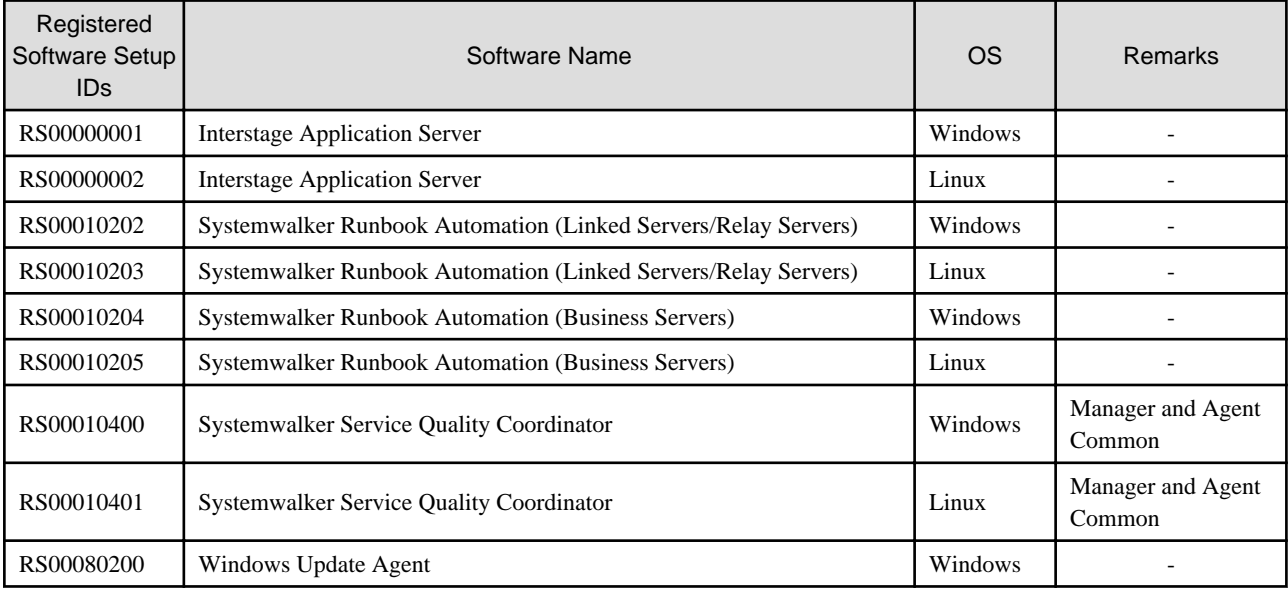

# **Part 4 Messages**

This part explains the messages output by the software parameter setting function.

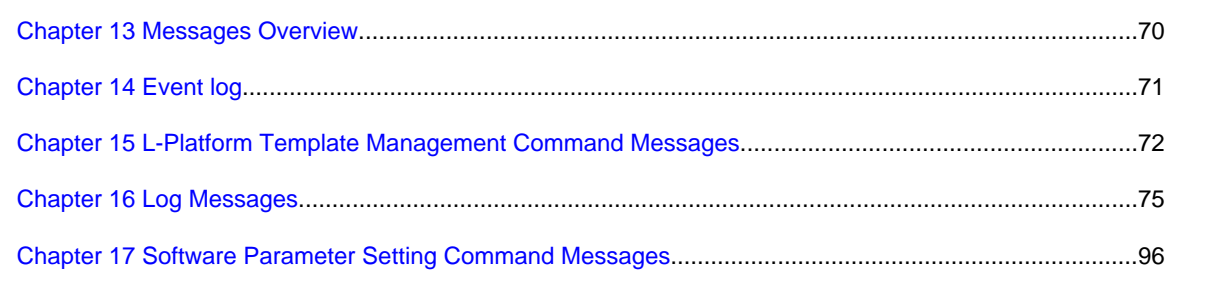

## <span id="page-76-0"></span>**Chapter 13 Messages Overview**

The following messages are output by the software parameter setting function:

- Event Logs messages
- L-Platform Template Management Command messages
- Log messages (Admin server logs and L-Server logs)
- Software parameter setting Command messages

The message output format and description are explained for each message.

## <span id="page-77-0"></span>**Chapter 14 Event log**

This chapter explains the messages output to the Event logs.

The Event log window displays information such as errors that have occurred while the Manager View is being used. The window displays up to 100 logs, beginning with the most recent, and the logs are listed for up to 14 days.

Not all of the information output to logs is displayed in the event log.

The full error information is output to log files. Refer to "[5.1 Log Output"](#page-36-0) for details.

## **14.1 Messages**

### **14.1.1 Output Format**

The output format for the messages output to the event log is as follows. Note that in this message output format, the message ID and message are separated by a colon (:).

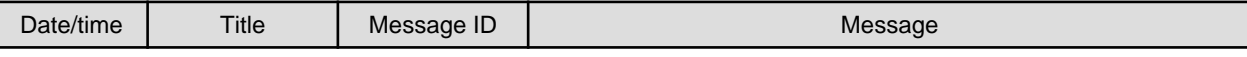

The following content is output for each item:

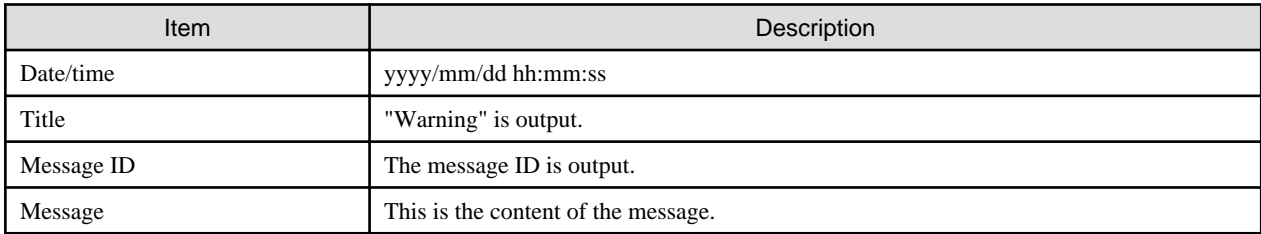

### **14.1.2 Message List**

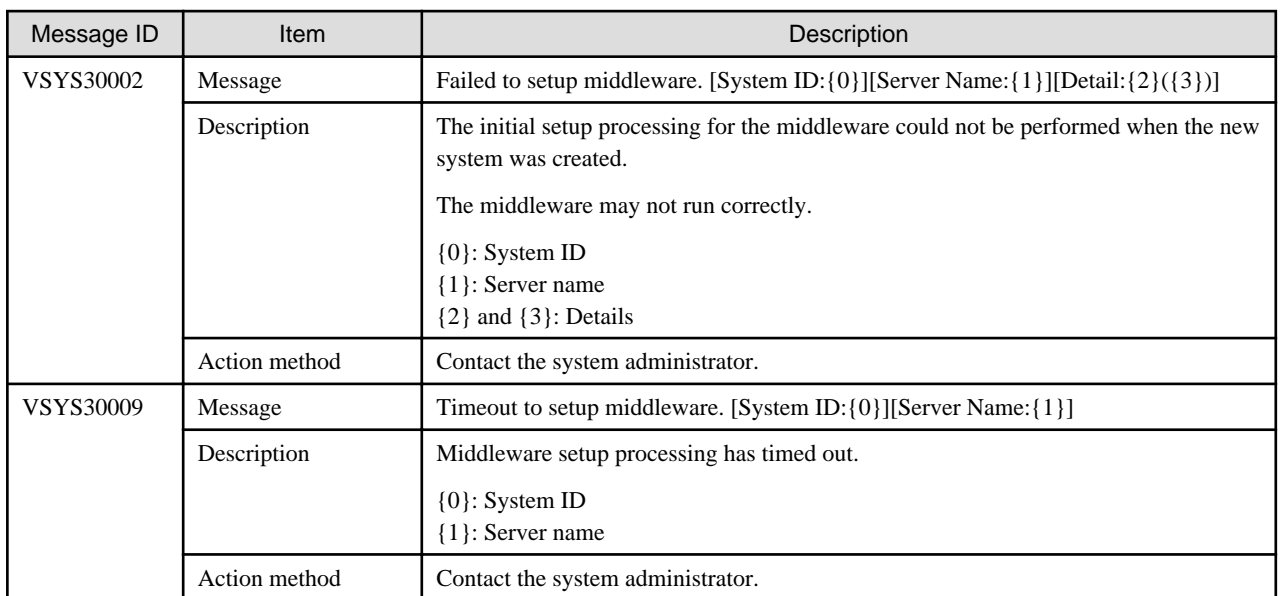

## <span id="page-78-0"></span>**Chapter 15 L-Platform Template Management Command Messages**

This chapter explains the messages output by the L-Platform template management commands.

### **15.1 Output Format of the L-PlatformTemplate Management Command Messages**

The output format of the L-Platform Template Management Command messages is as follows:

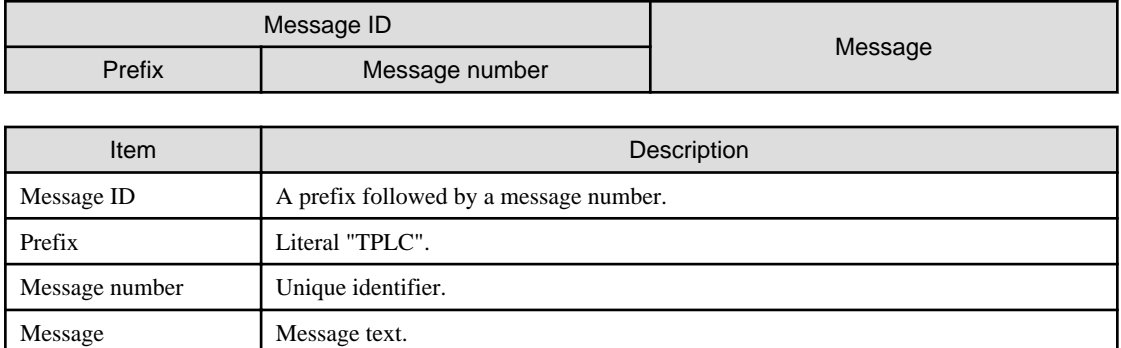

## **15.2 Messages TPLC00001 to TPLC10103**

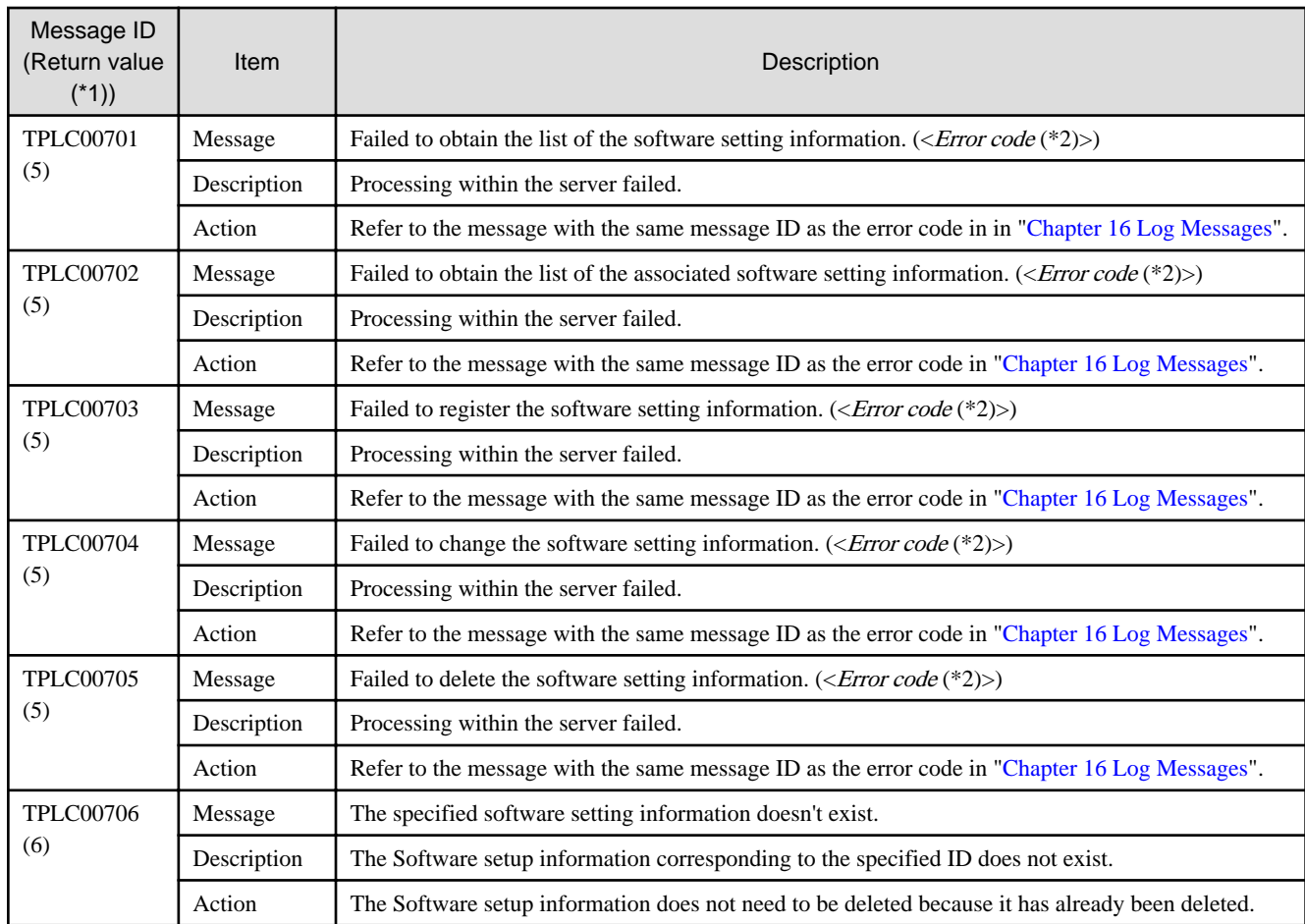

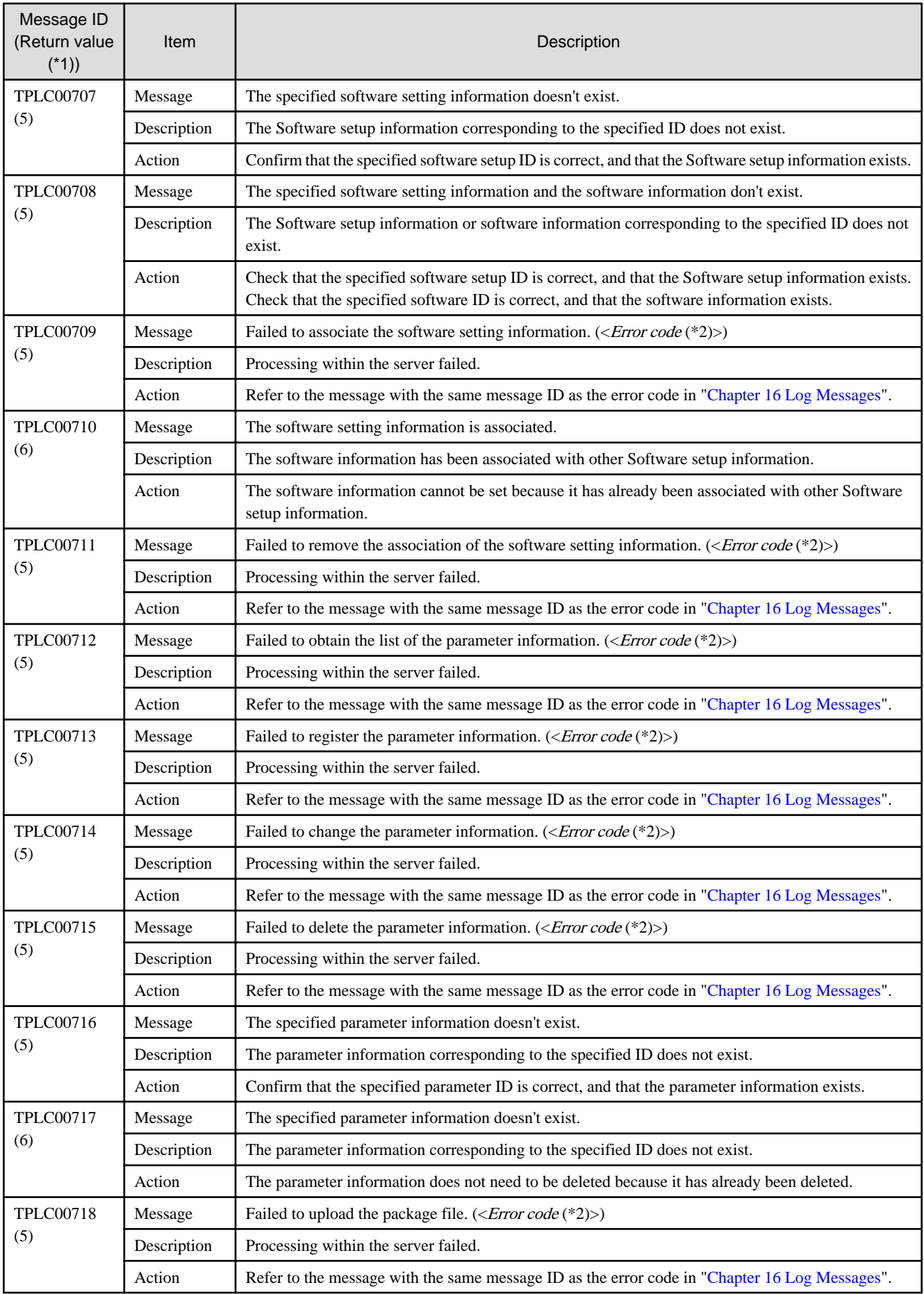

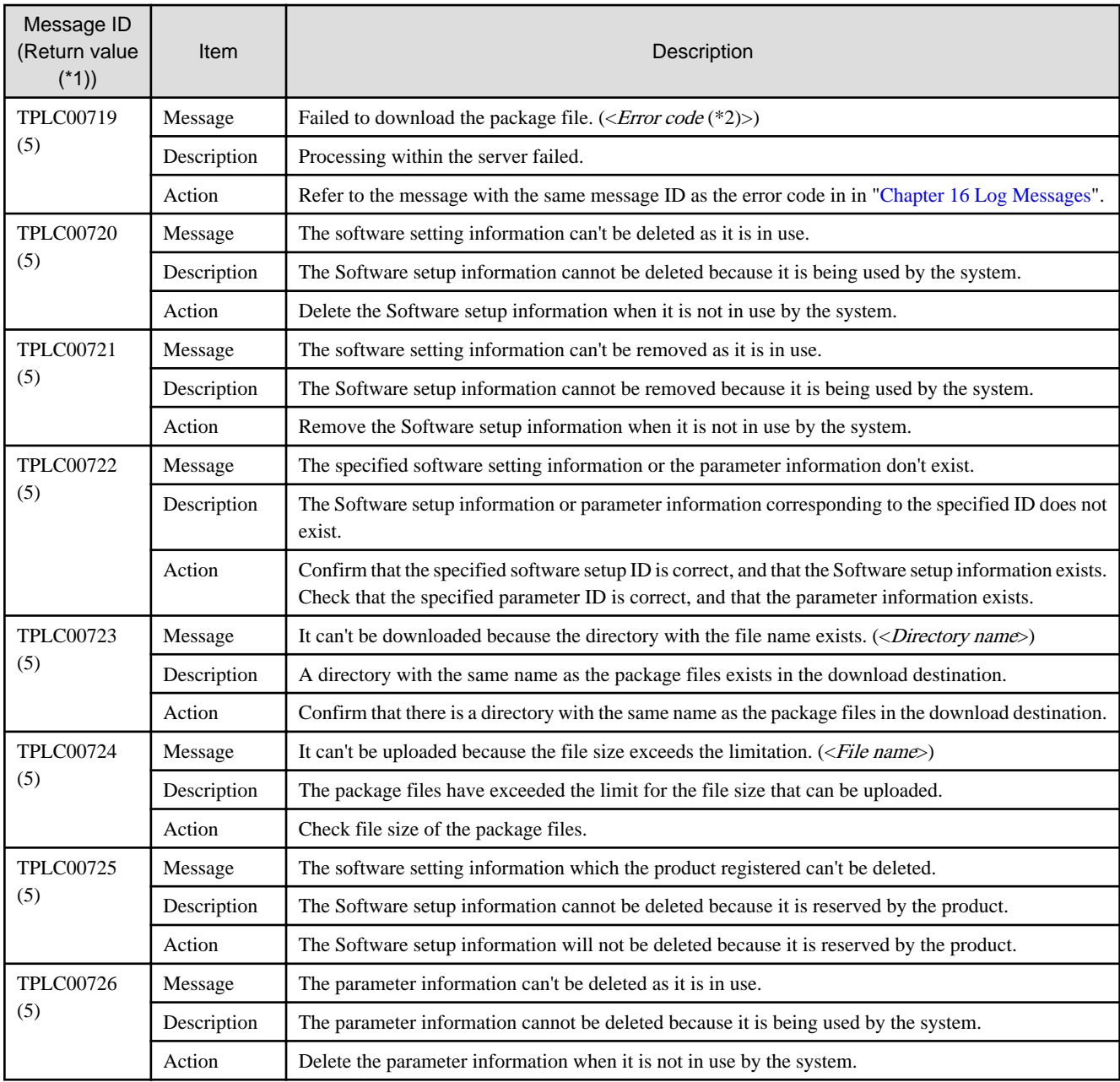

\*1: The return value is also notified at the same time as the message description.

\*2: The error code is displayed as "VSYSnnnnn". "nnnnn" is a digit string. Refer to "[Chapter 16 Log Messages](#page-81-0)" for information on the meaning of "VSYSnnnnn".

## <span id="page-81-0"></span>**Chapter 16 Log Messages**

This chapter explains the Log Messages.

The following logs are output by this product.

The "With or without messages?" column is used to show whether these logs include messages.

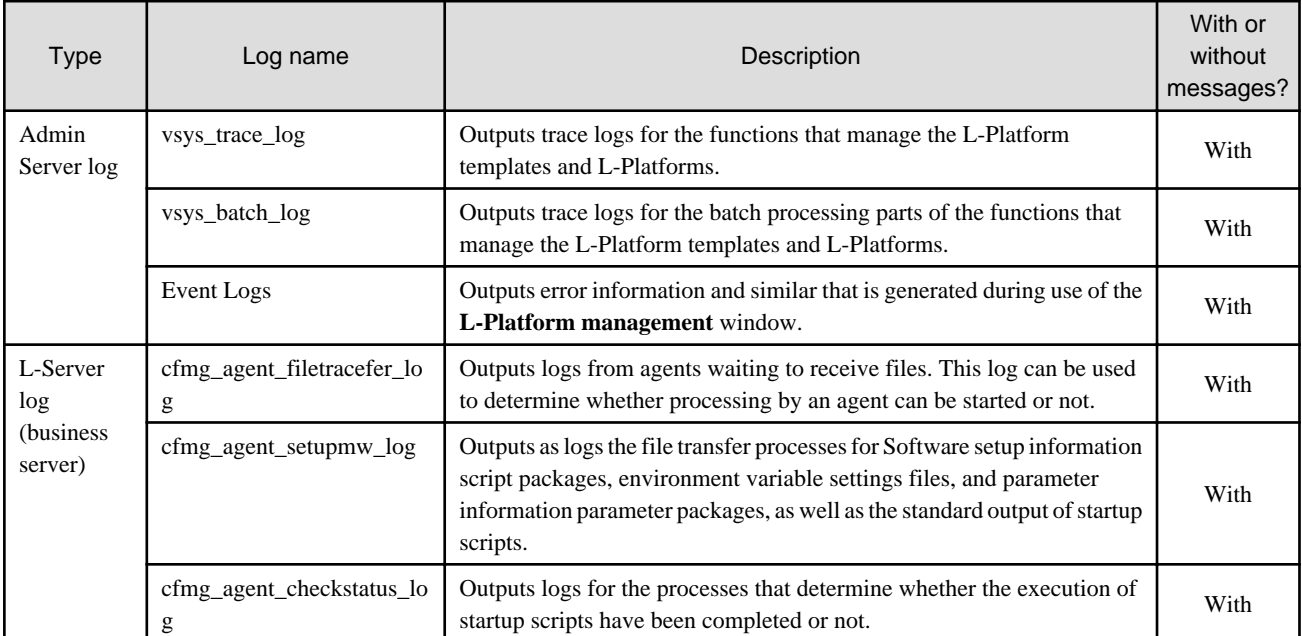

This chapter describes the messages output to logs.

Refer to "[5.1 Log Output"](#page-36-0) for details on output logs.

## **16.1 Output Format of Log**

The output format of the Log Messages is as follows:

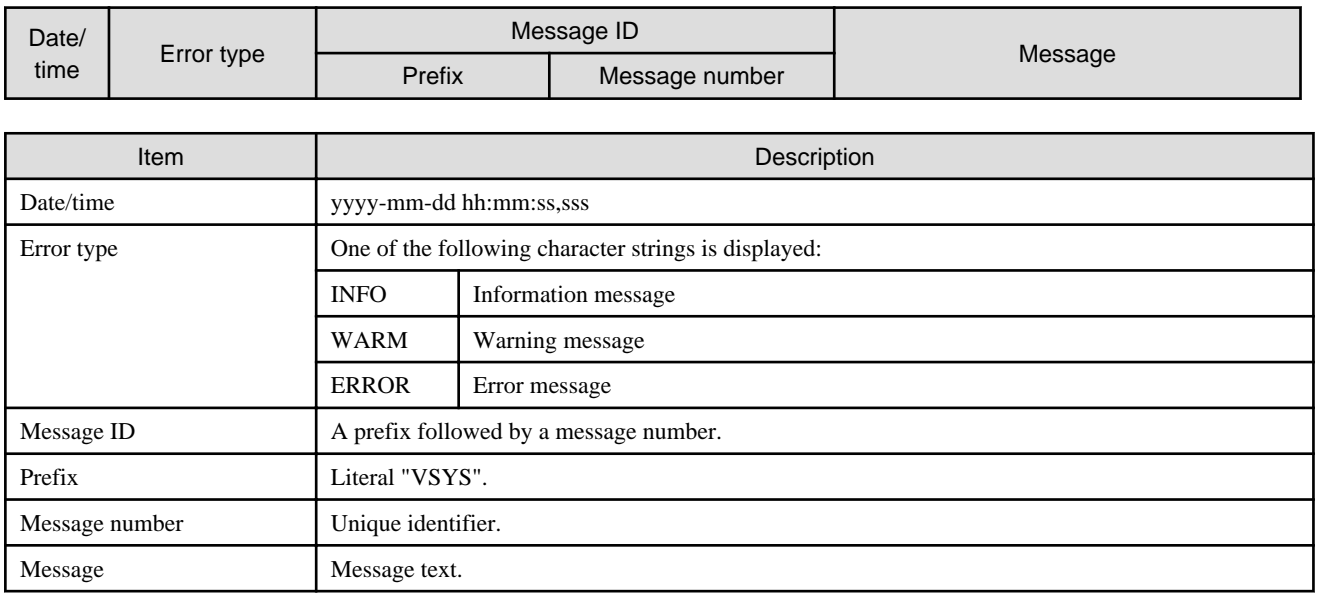

### **16.2.1 Messages VSYS40000 to VSYS40051**

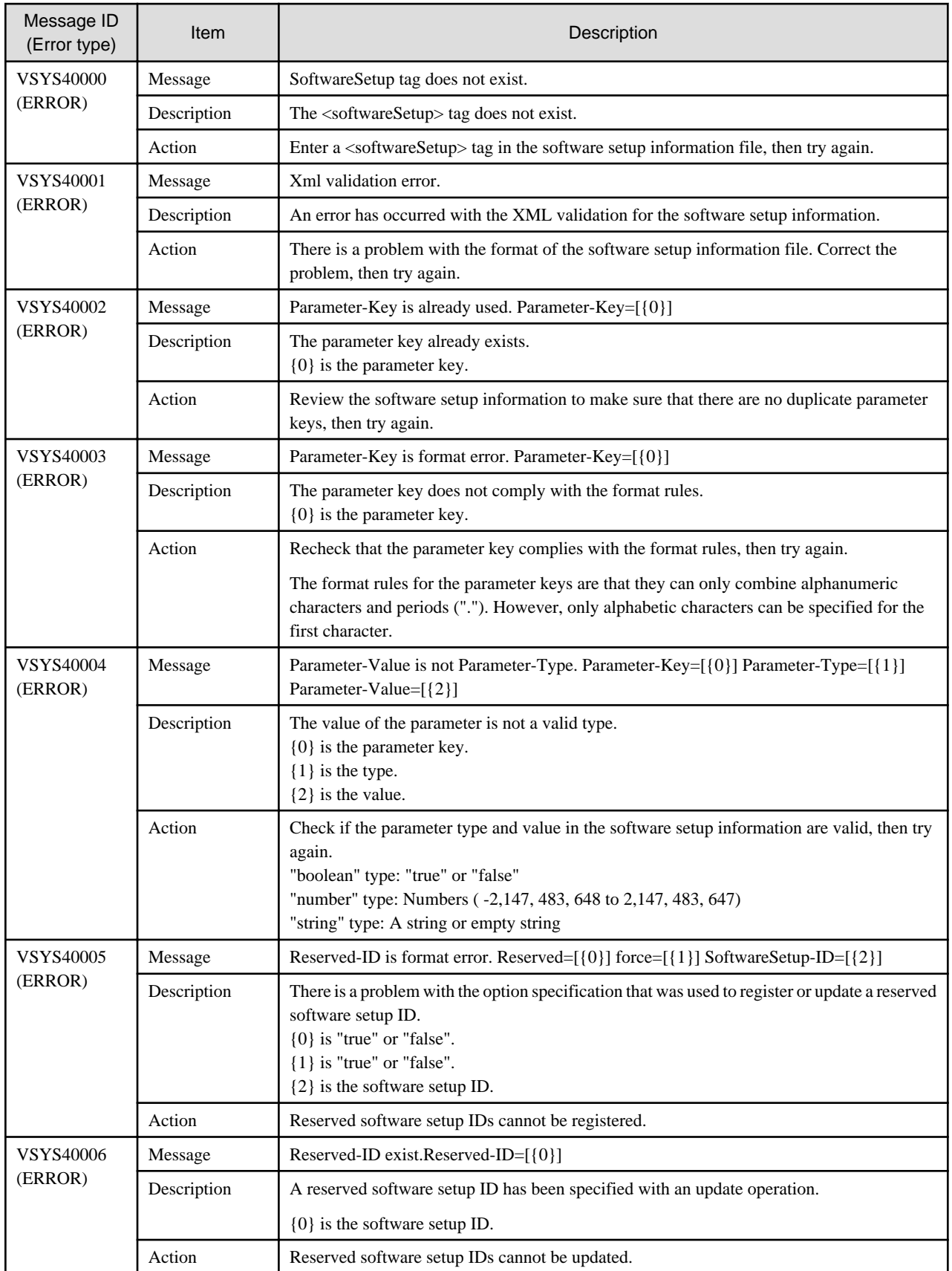

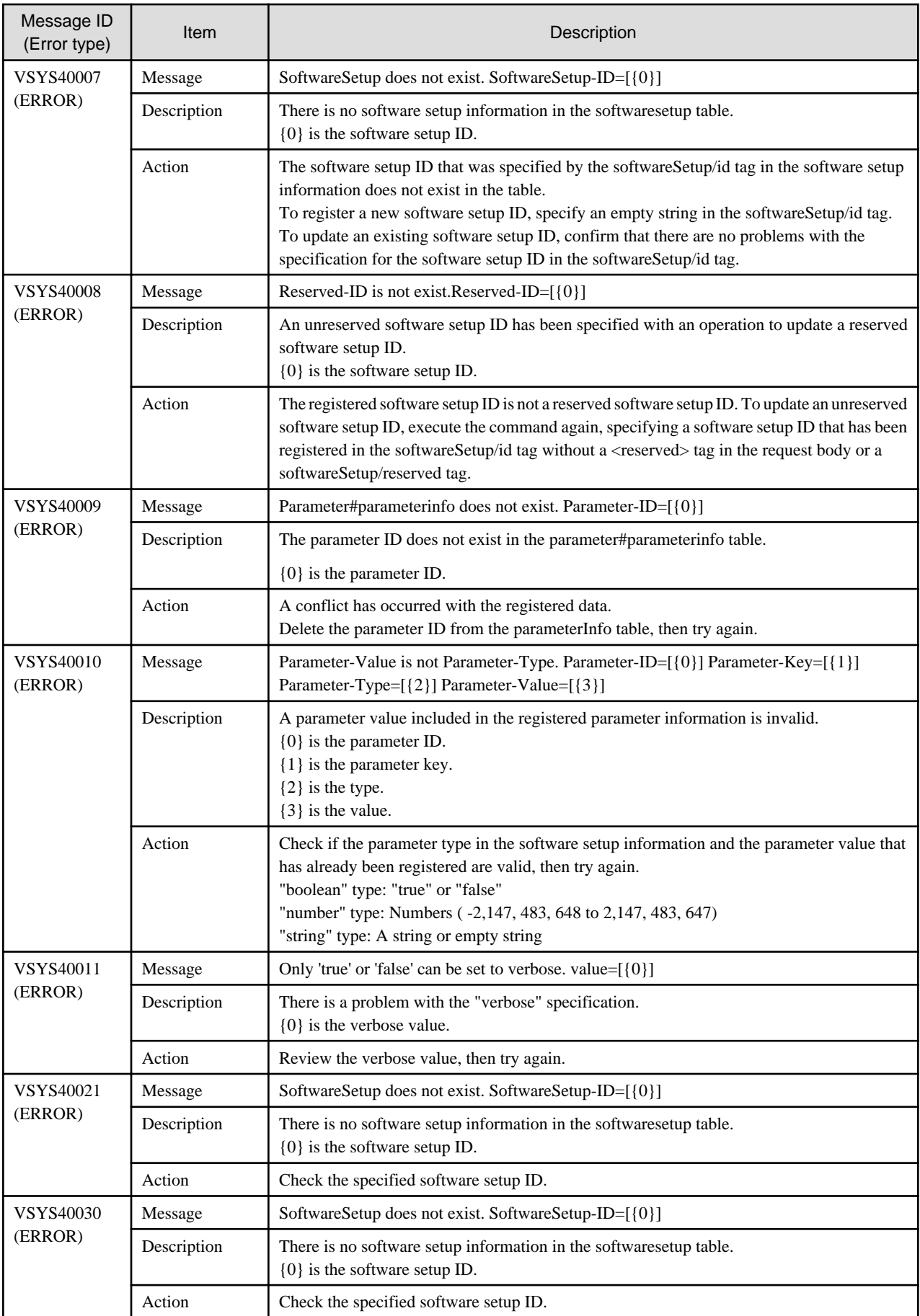

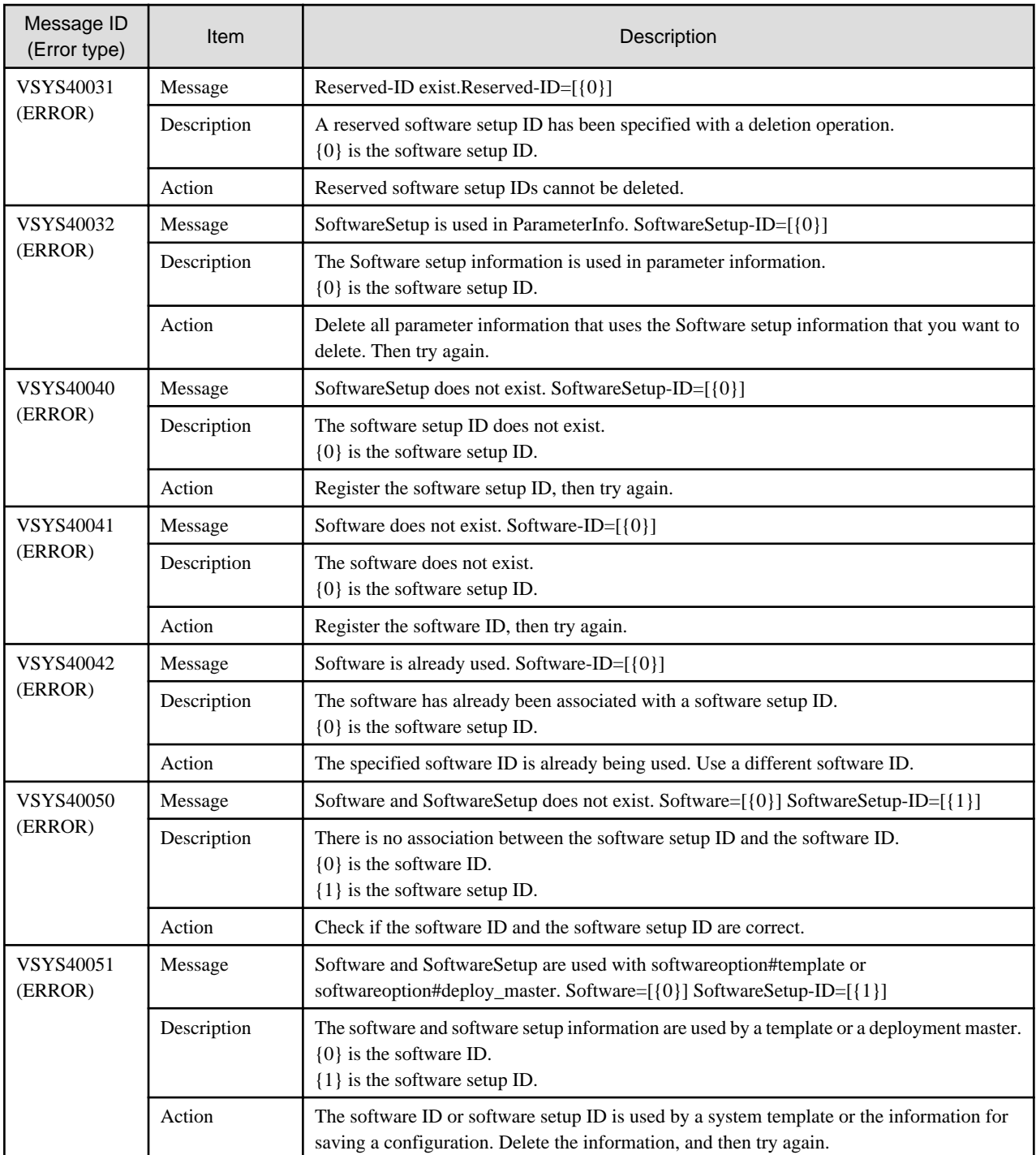

## **16.2.2 Messages VSYS40100 to VSYS40131**

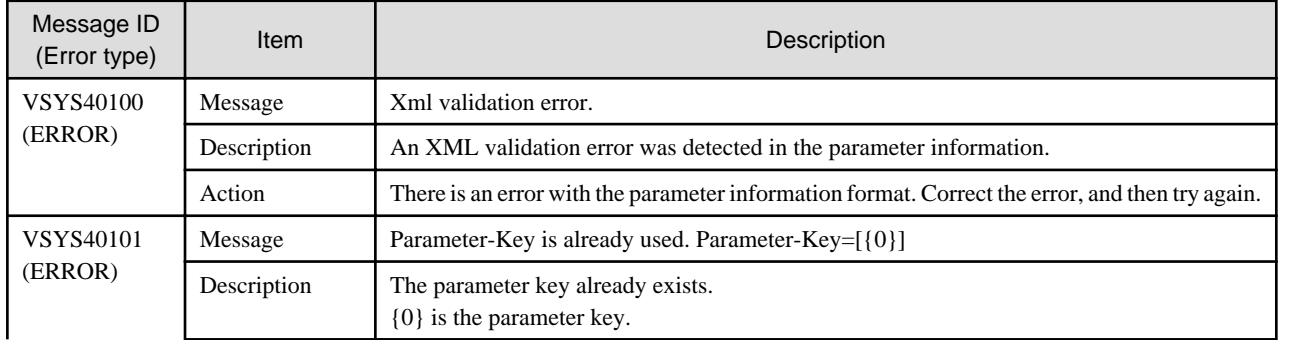

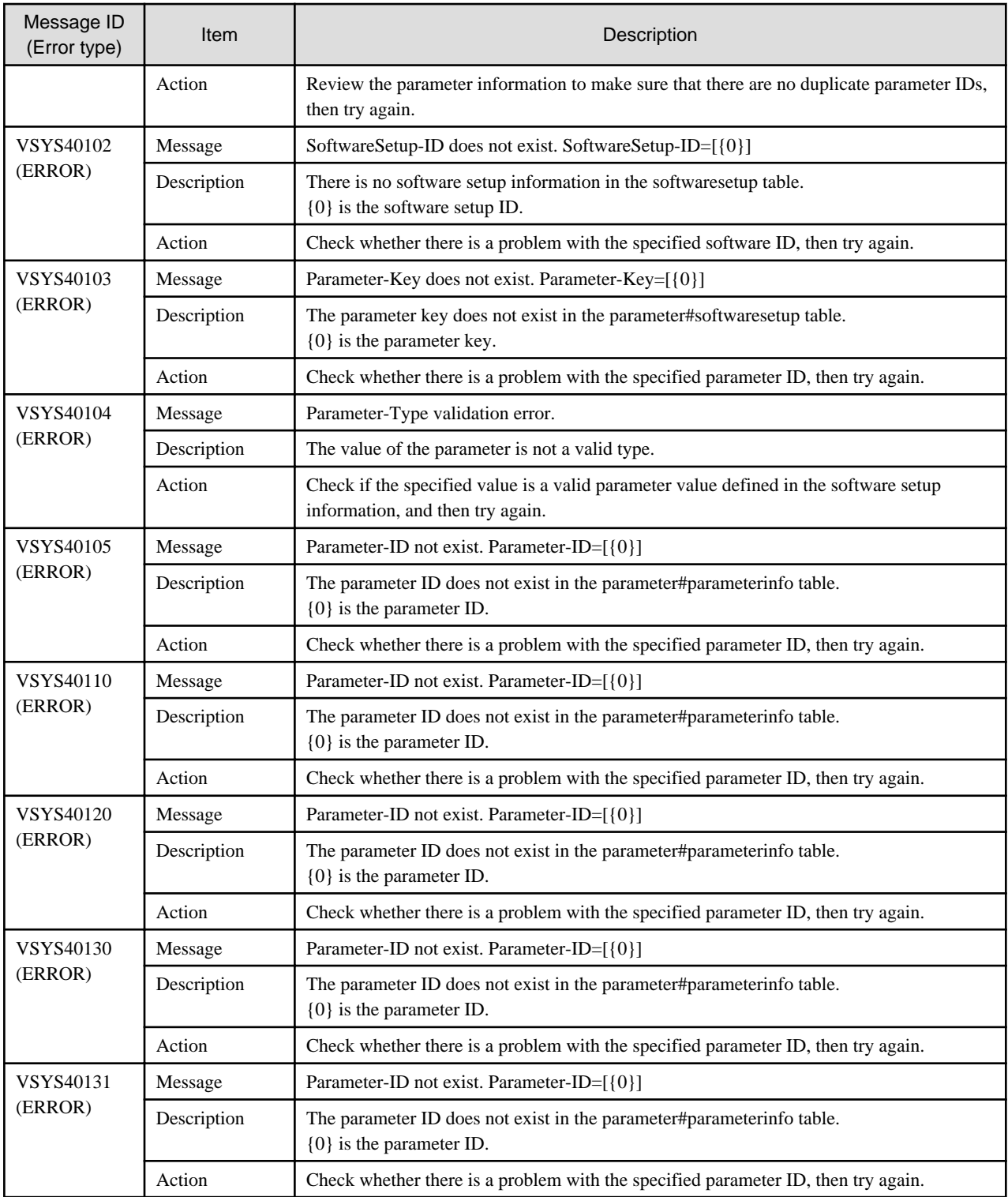

## **16.2.3 Messages VSYS40200 to VSYS40210**

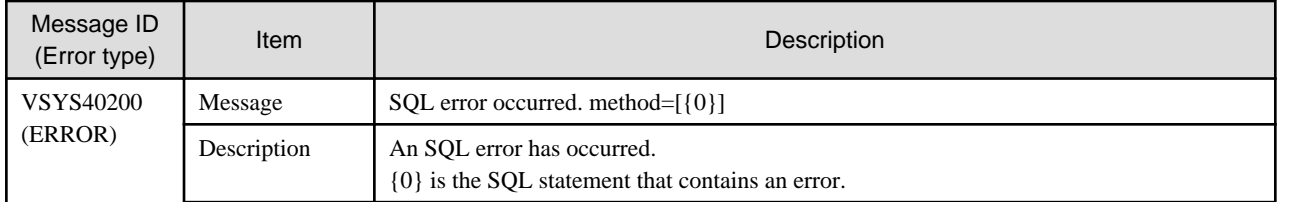

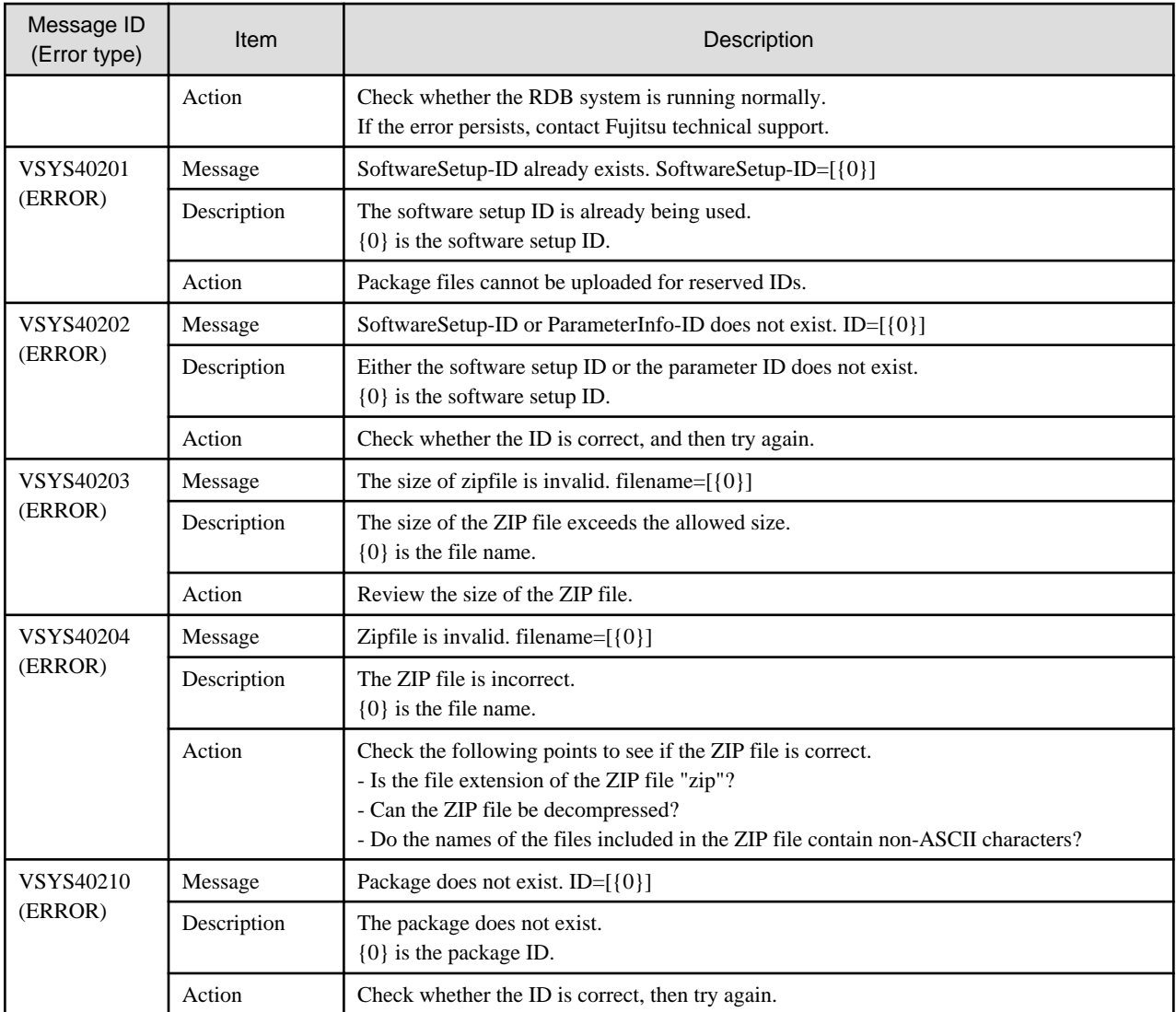

## **16.2.4 Messages VSYS40300 to VSYS40322**

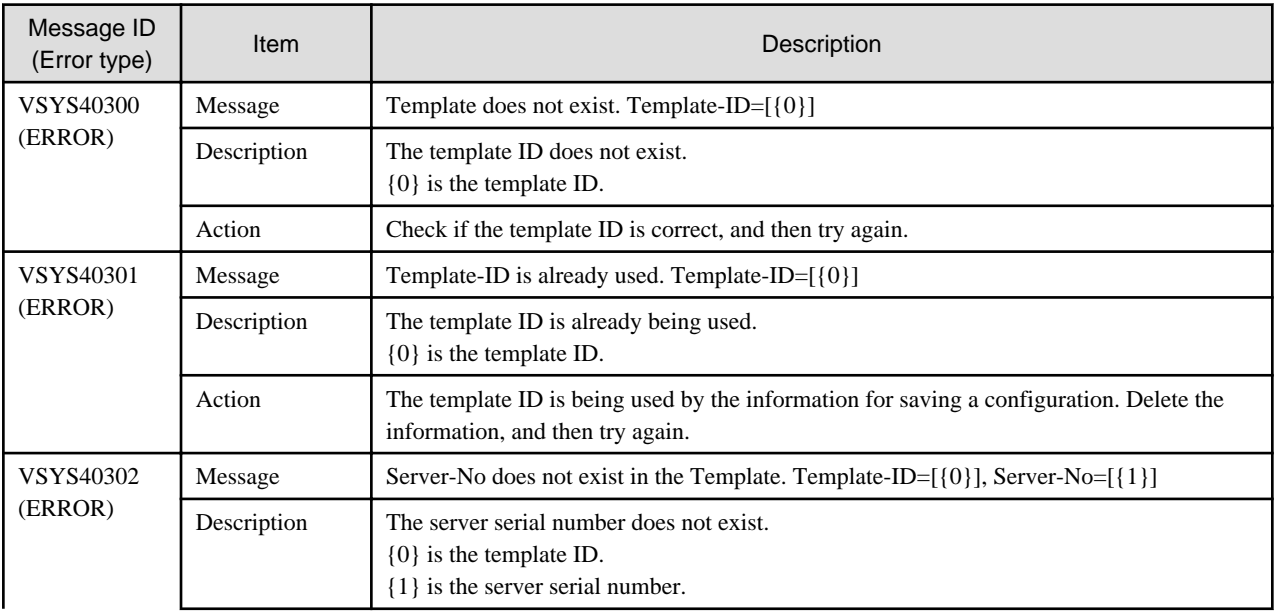

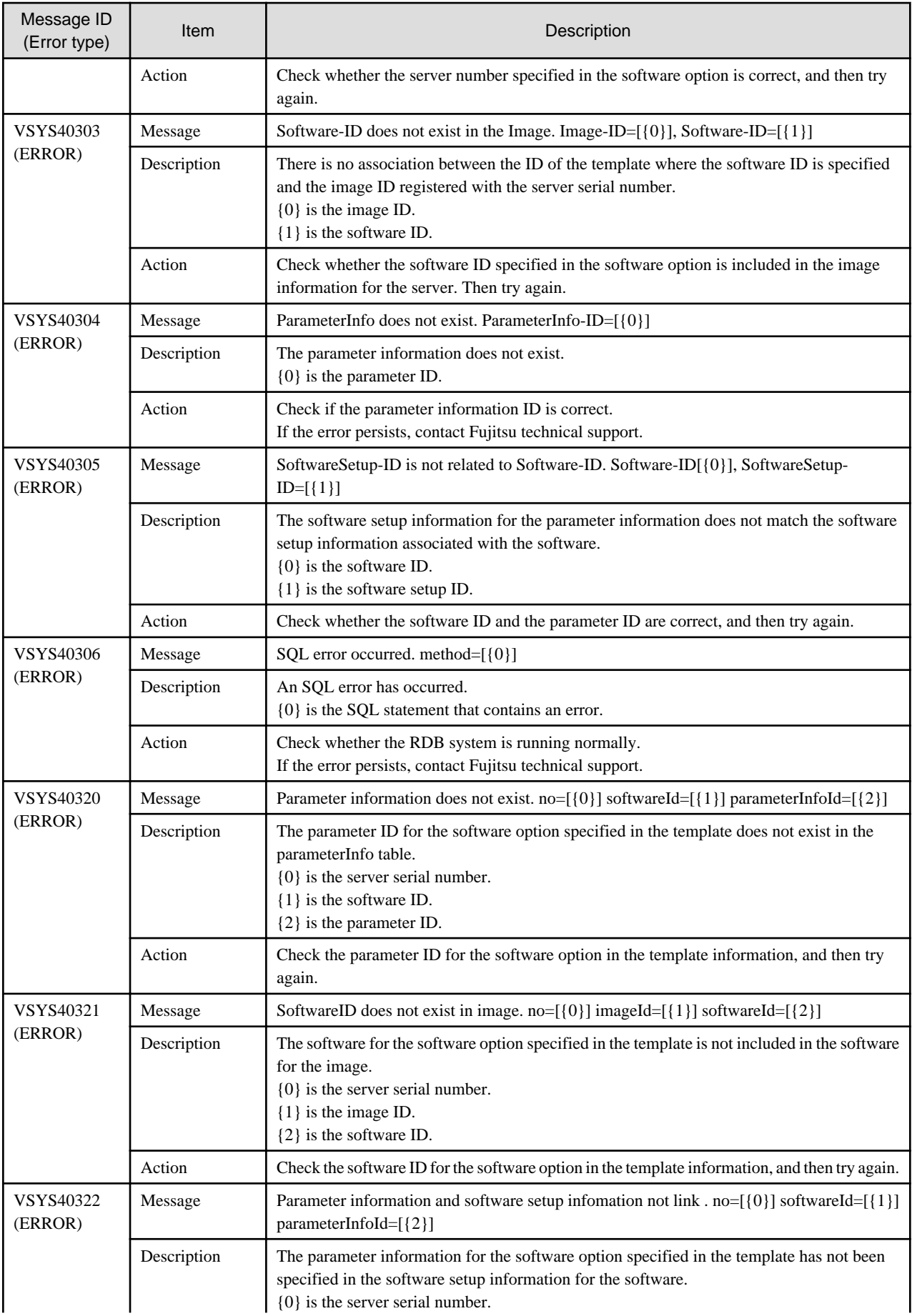

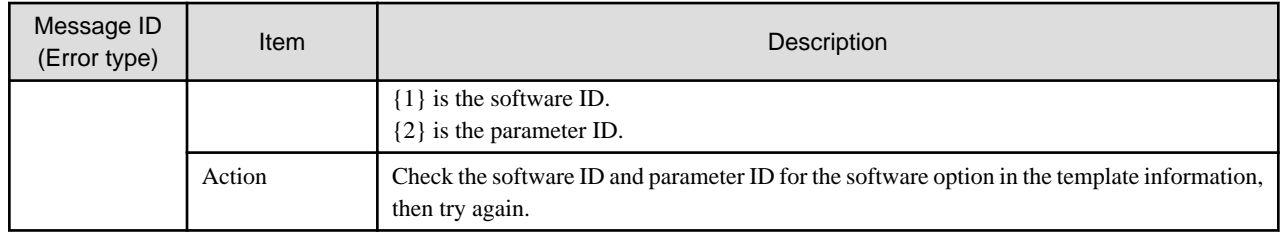

## **16.2.5 Messages VSYS40400 to VSYS40483**

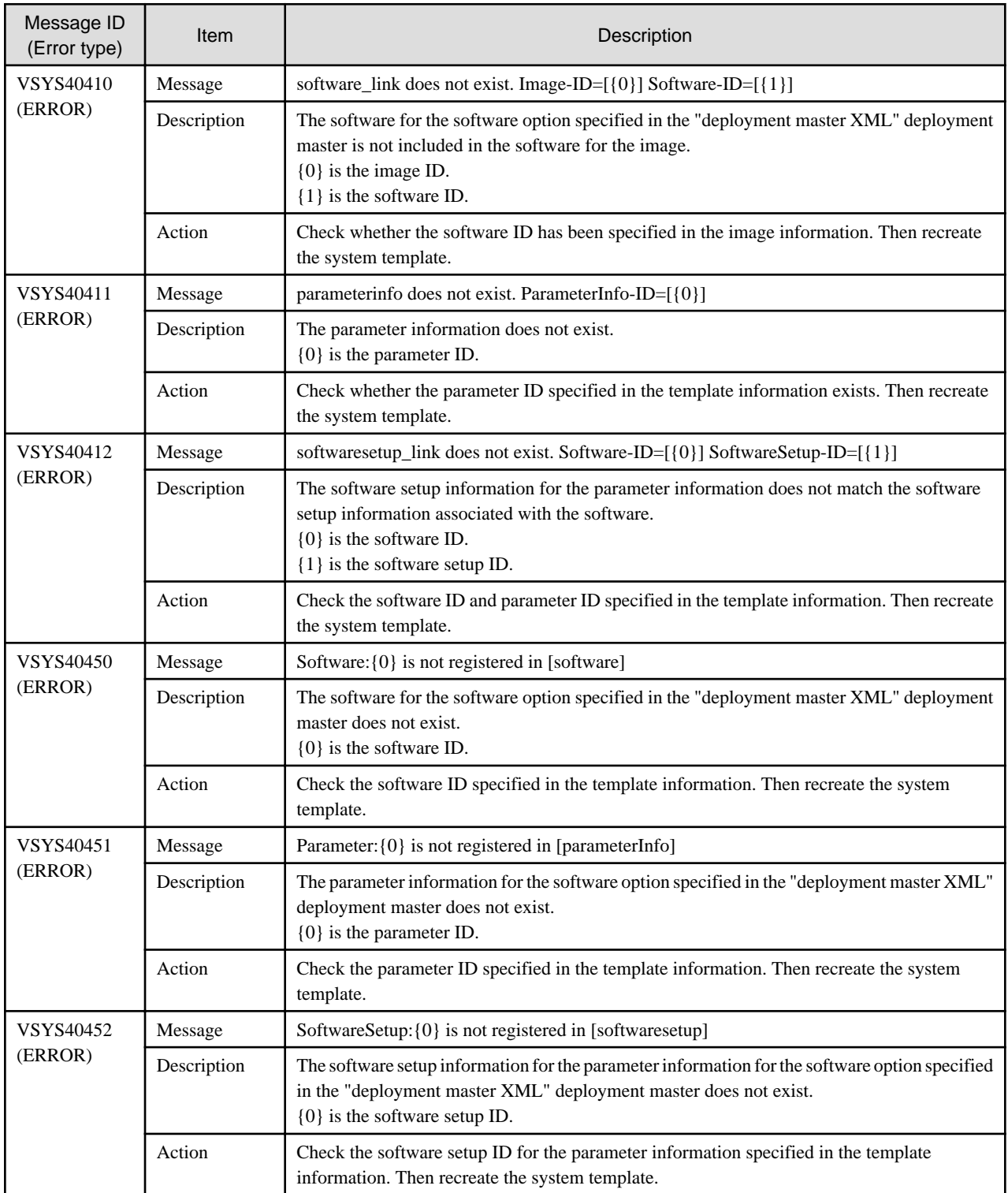

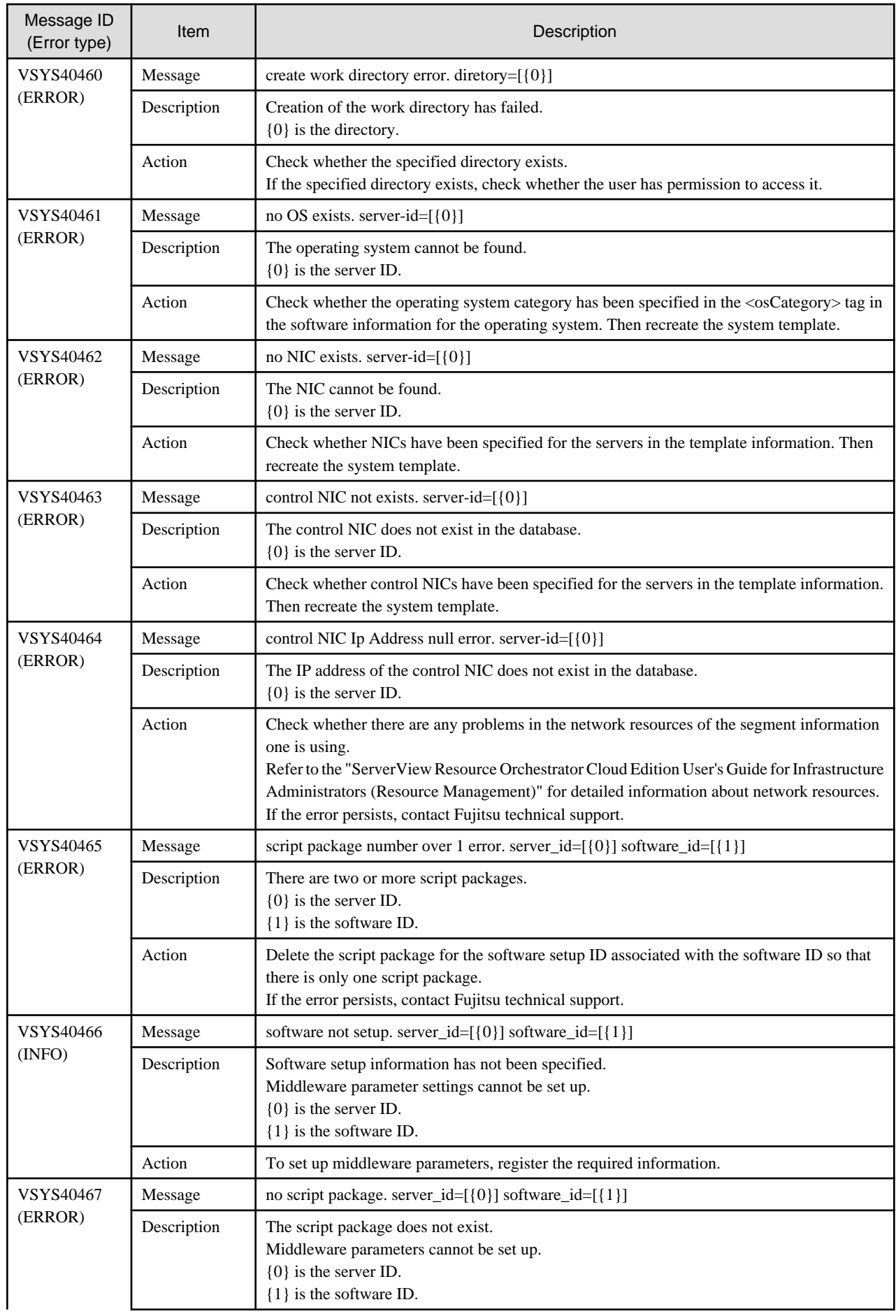

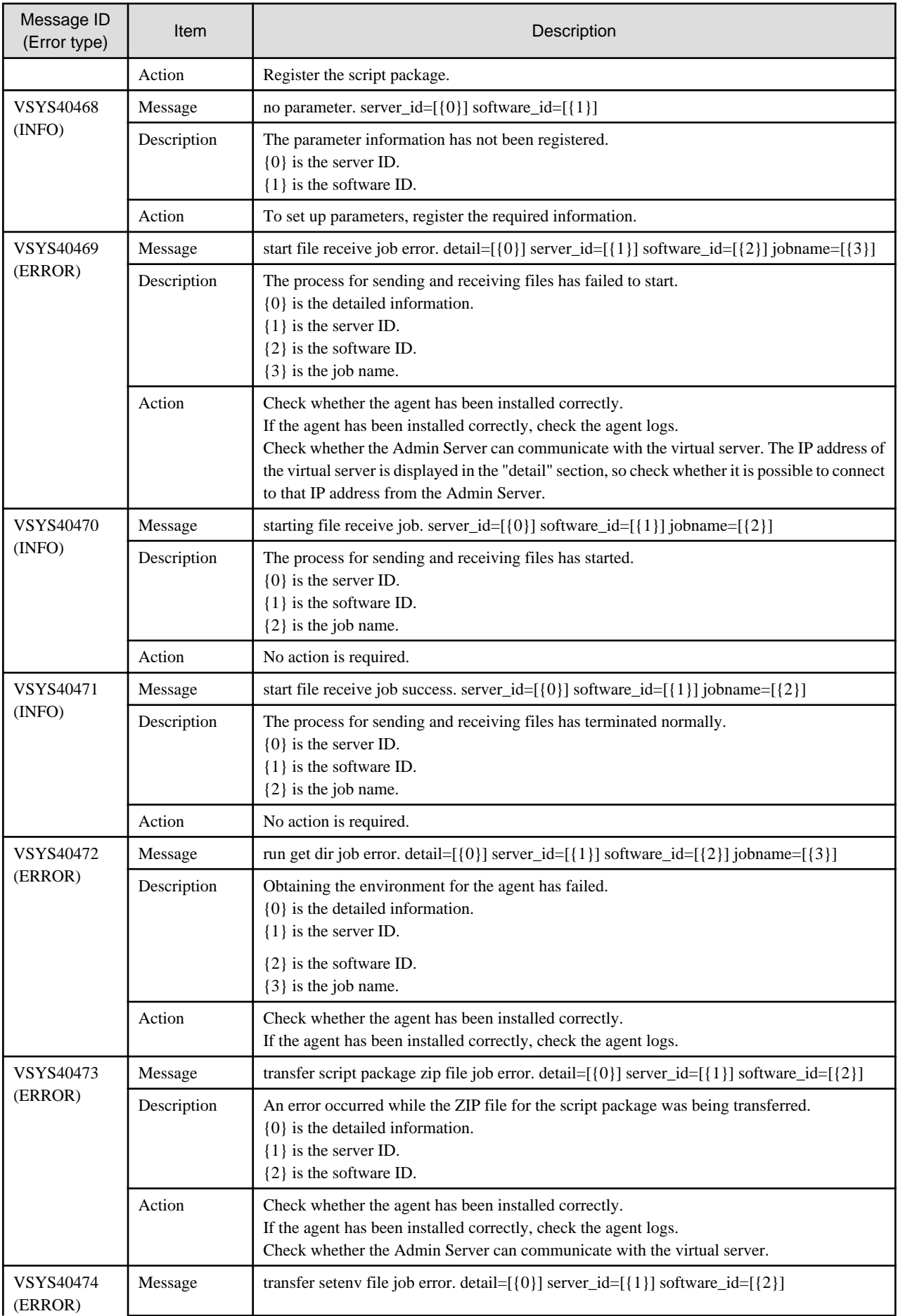

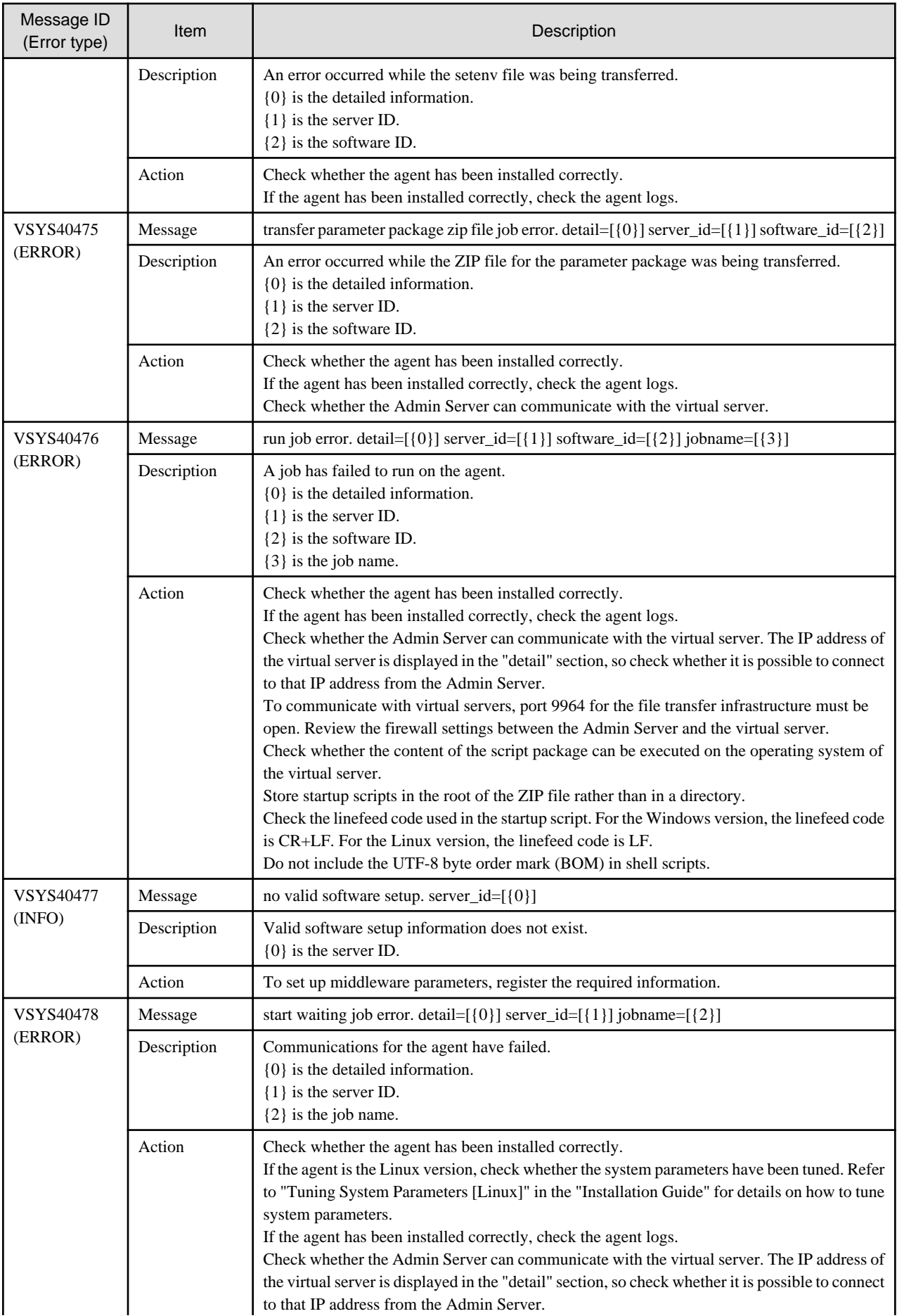

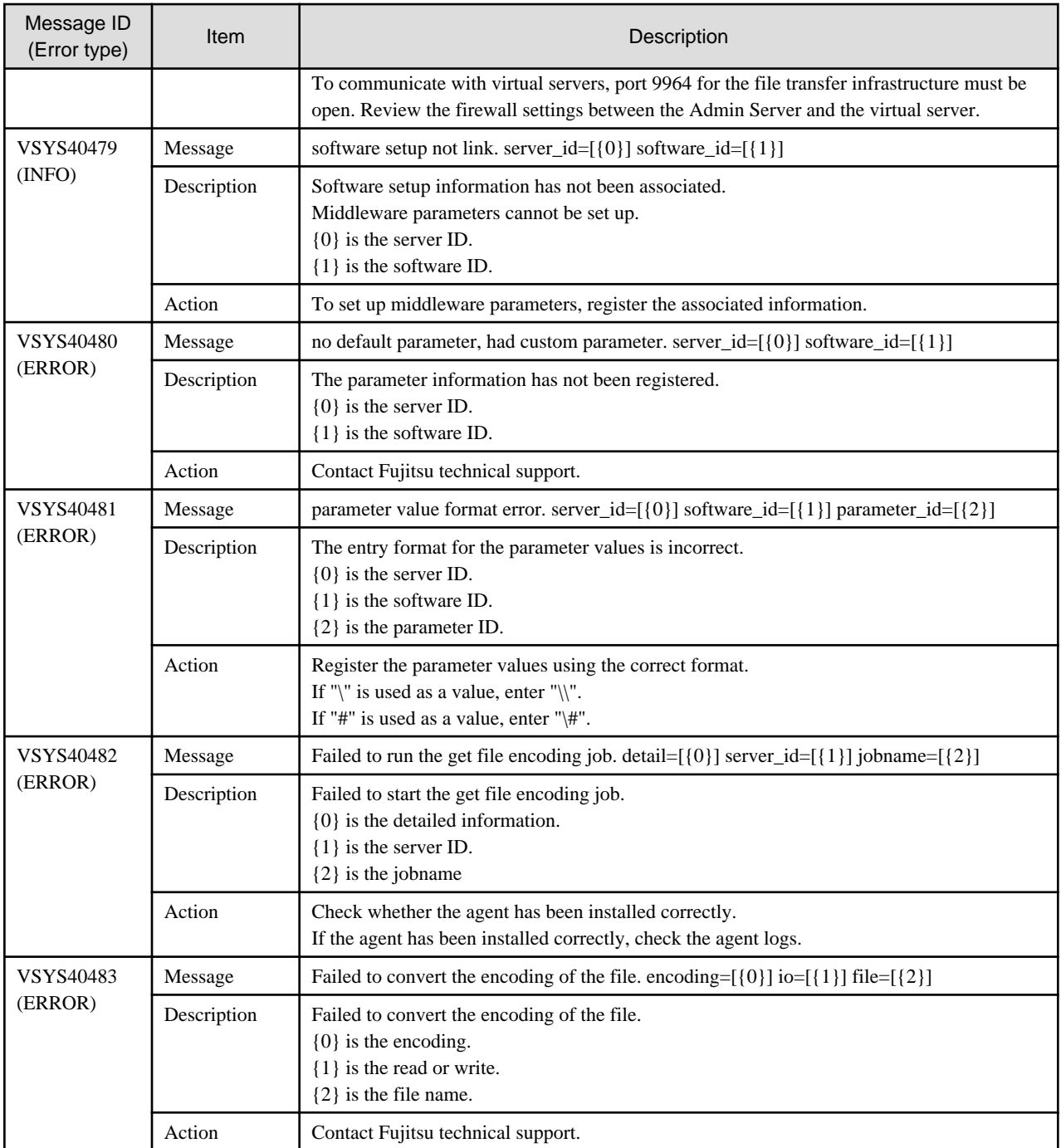

## **16.3 L-Server (business server) log**

## **16.3.1 Messages VSYS40700 to VSYS40786**

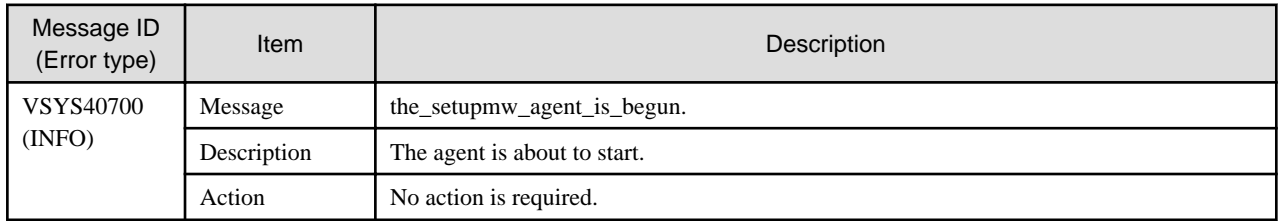

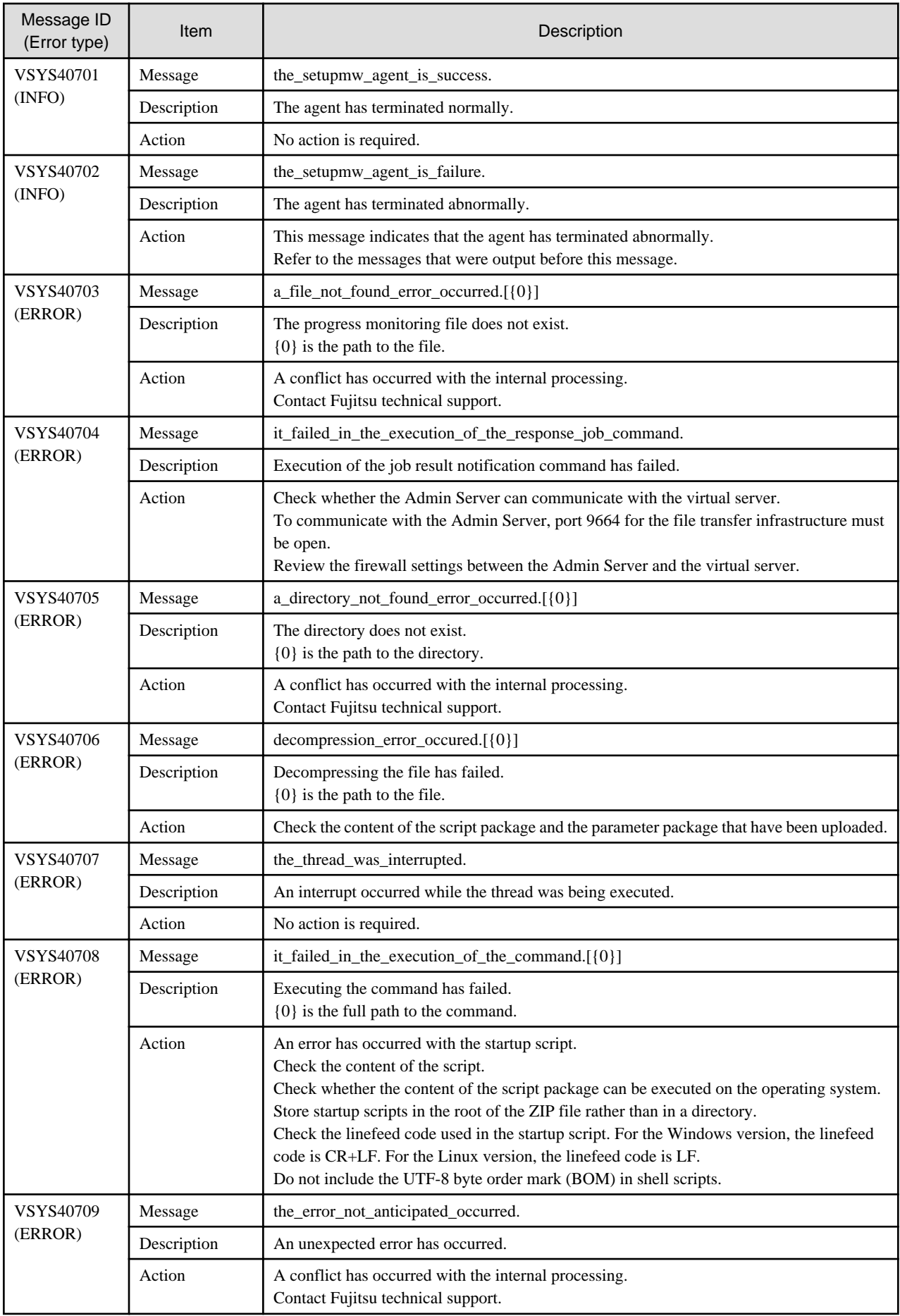

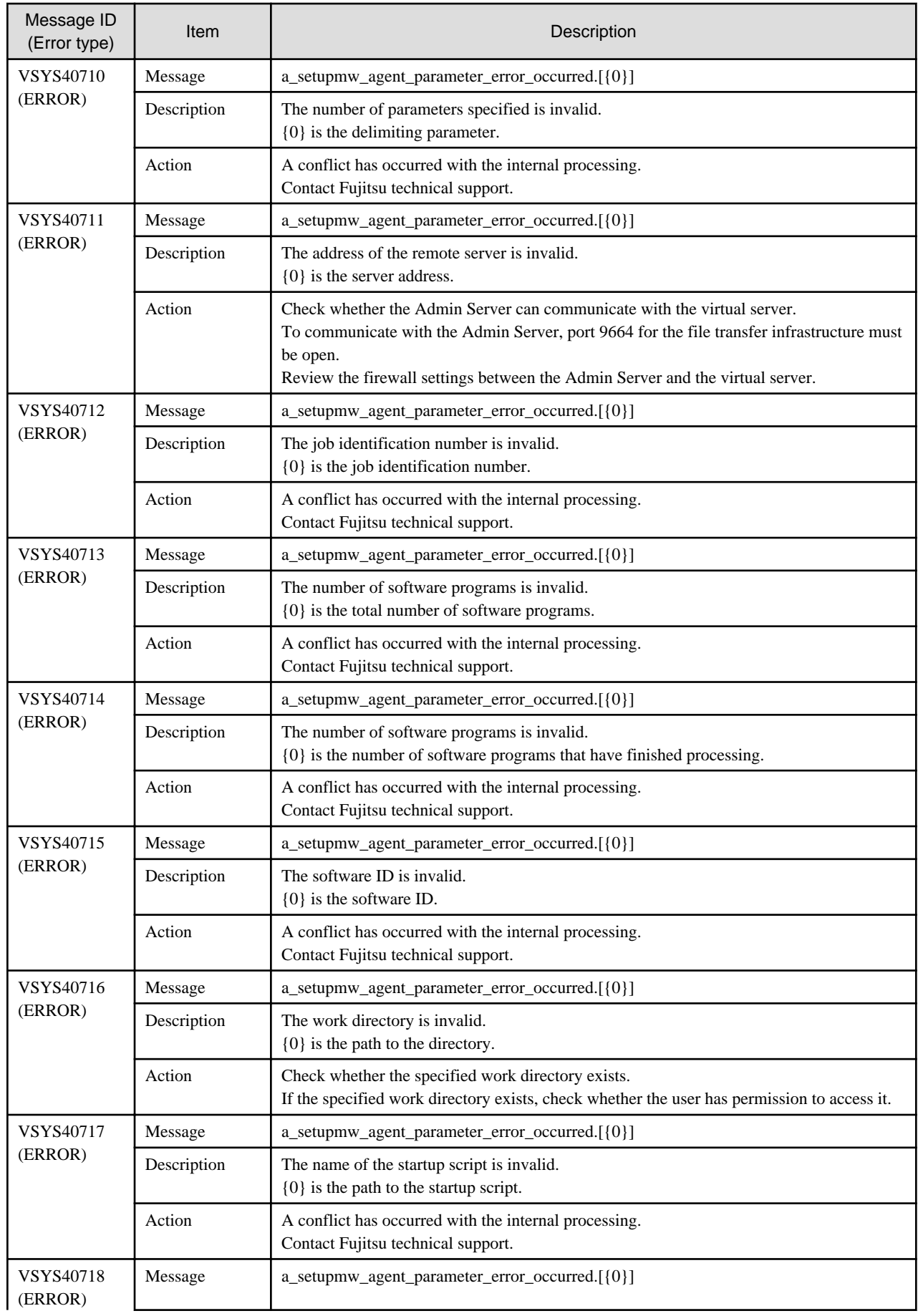

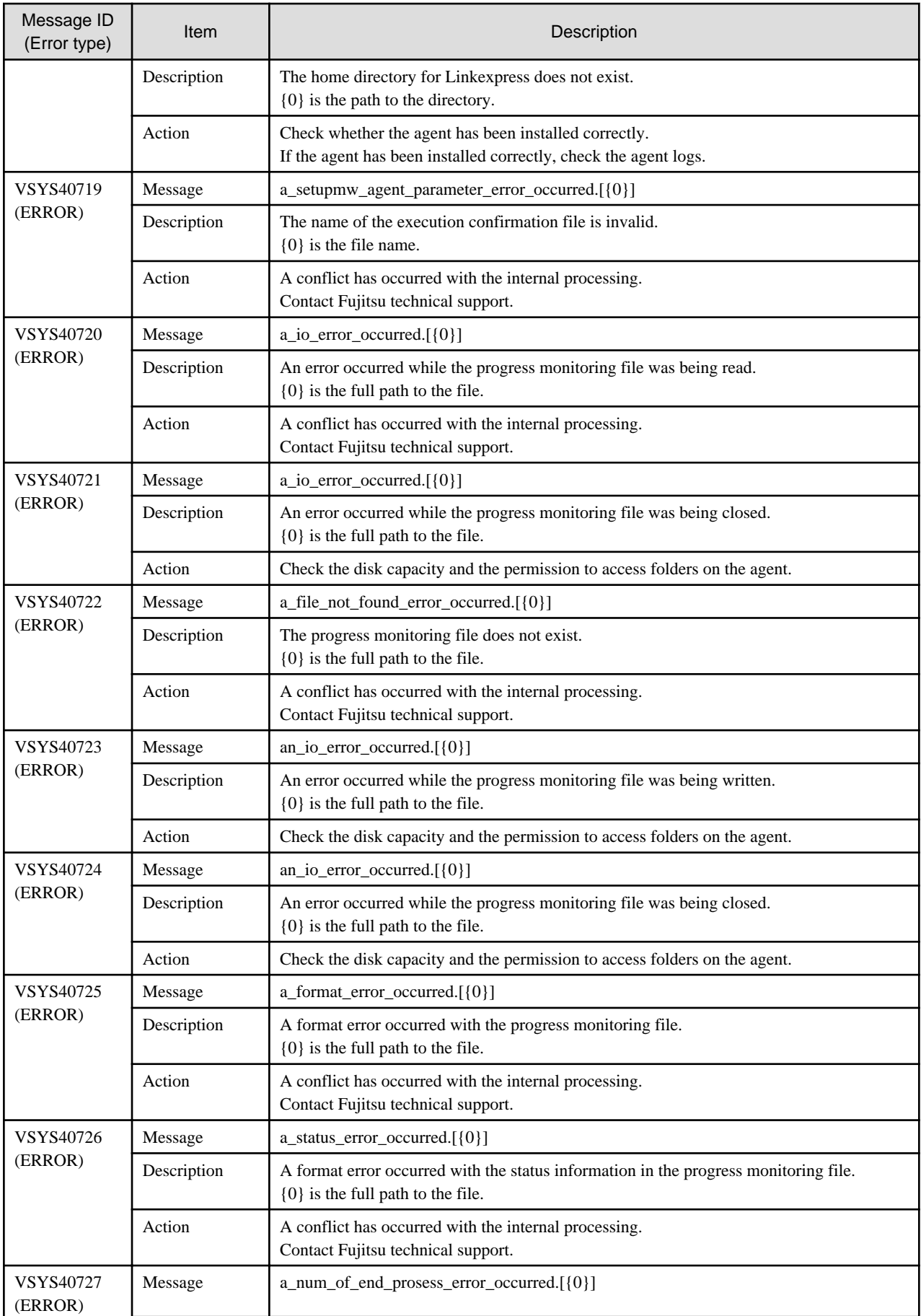

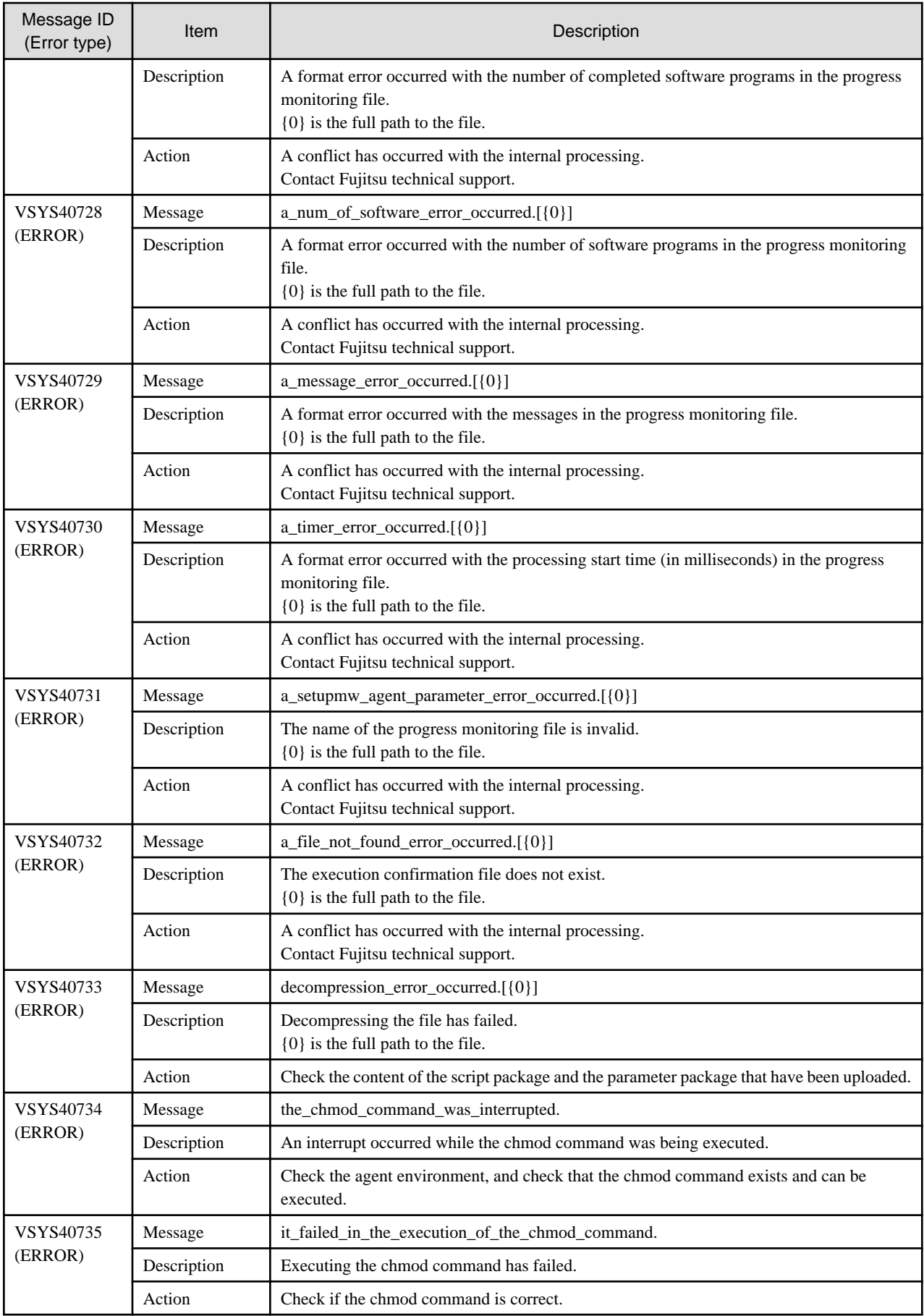

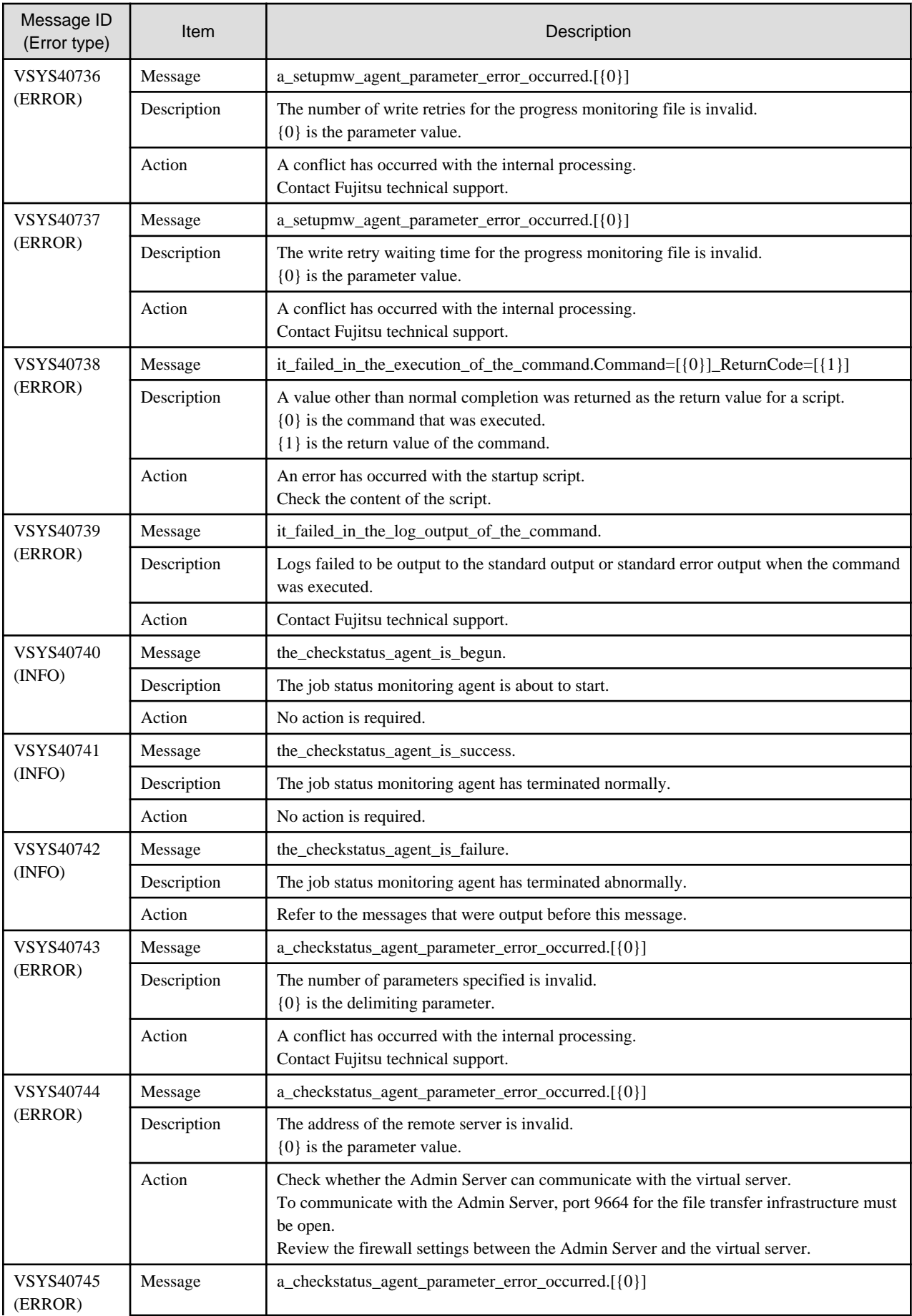

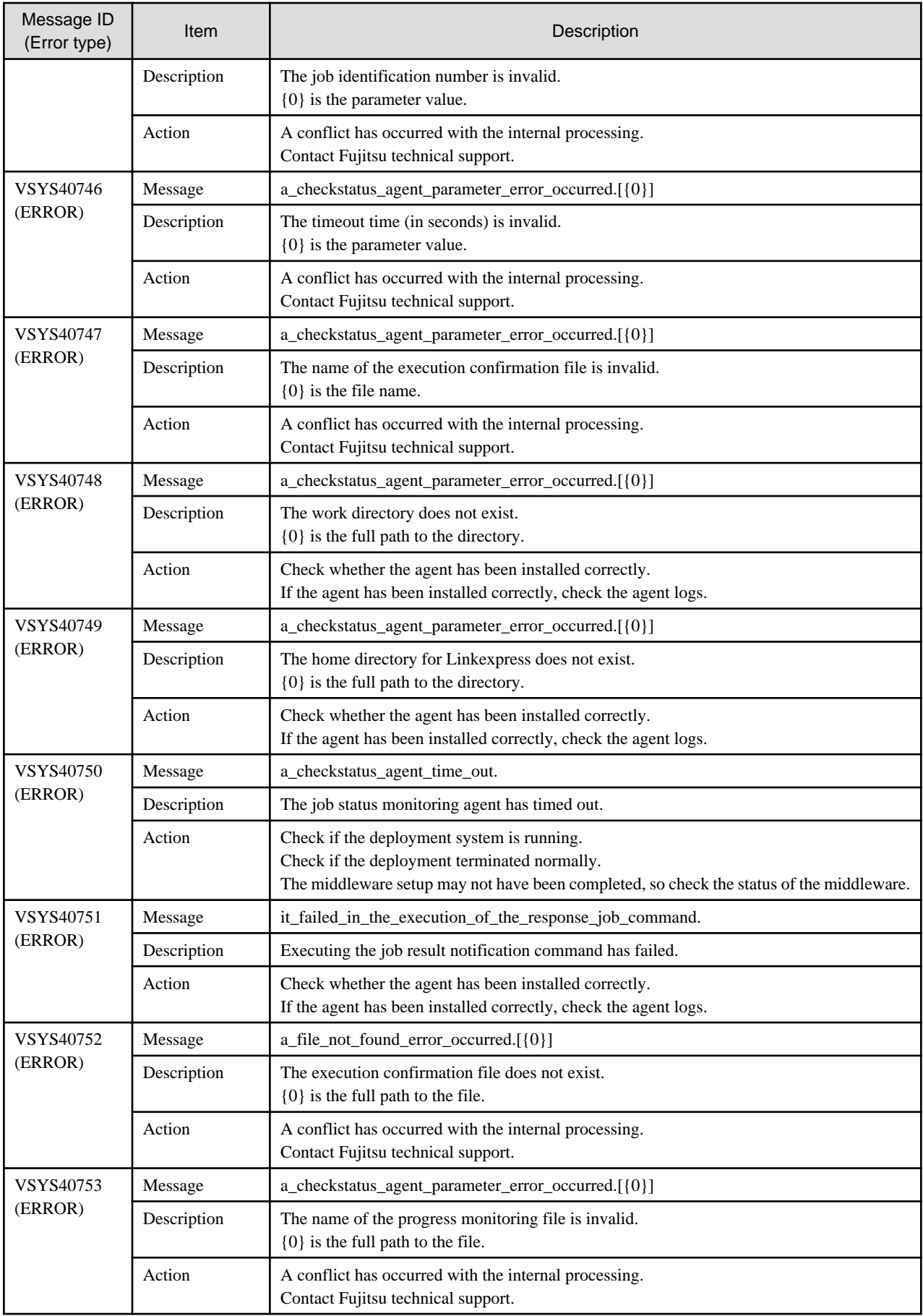

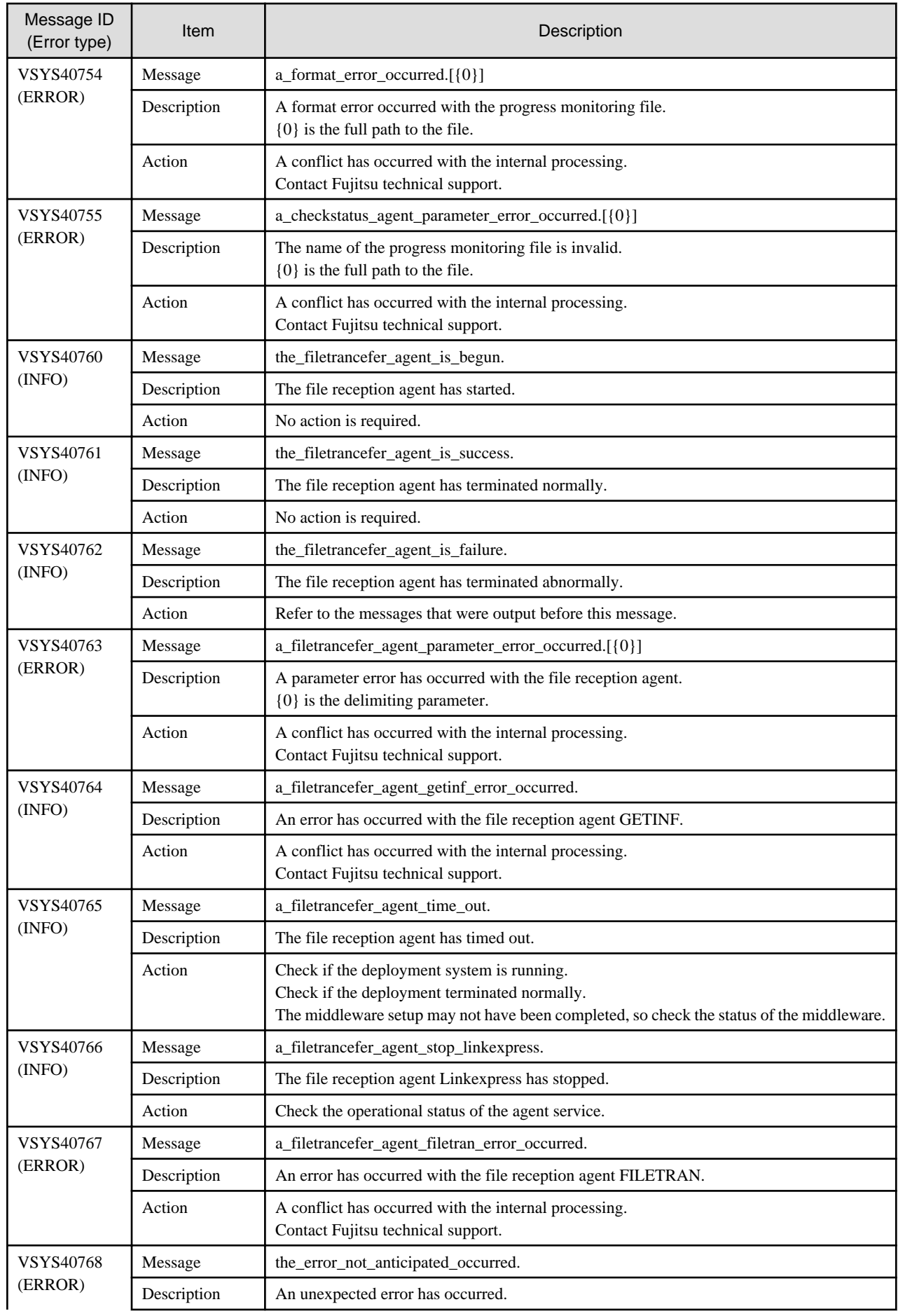

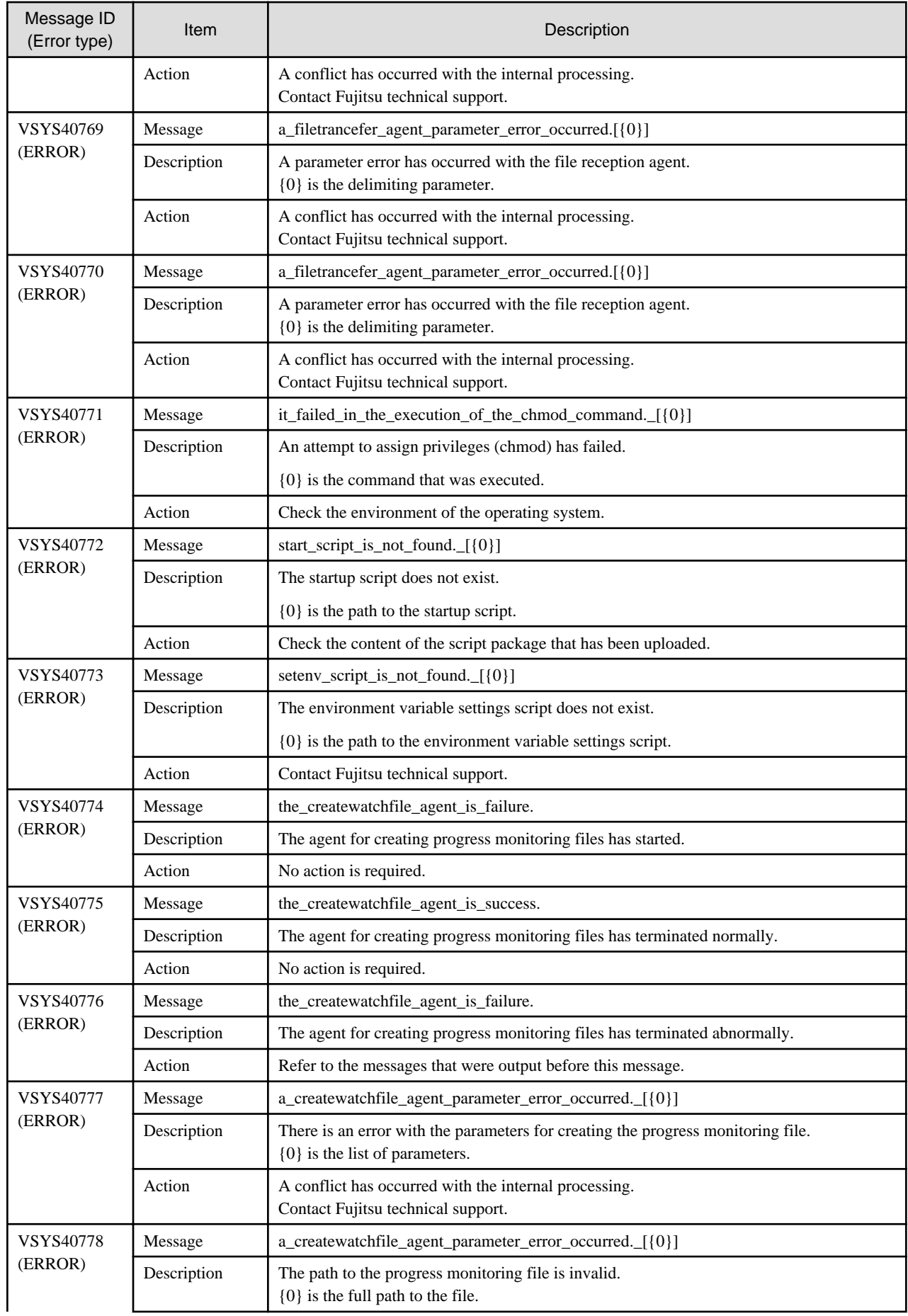

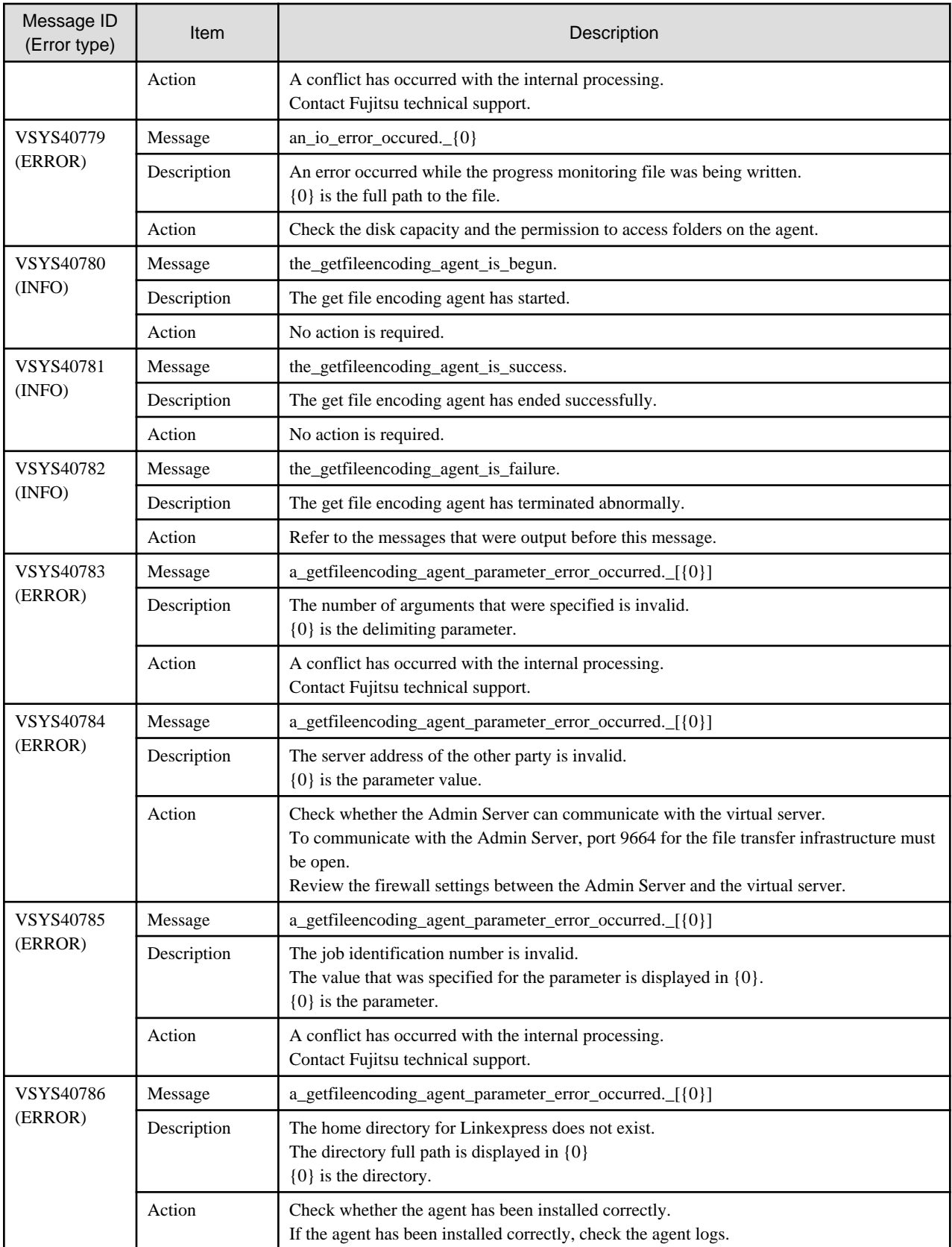

## <span id="page-102-0"></span>**Chapter 17 Software Parameter Setting Command Messages**

This chapter explains the messages output by the Software Parameter Setting Commands.

### **17.1 Output Format of the Software Parameter Setting Command Messages**

The output format of the Software Parameter Setting Command messages is as follows:

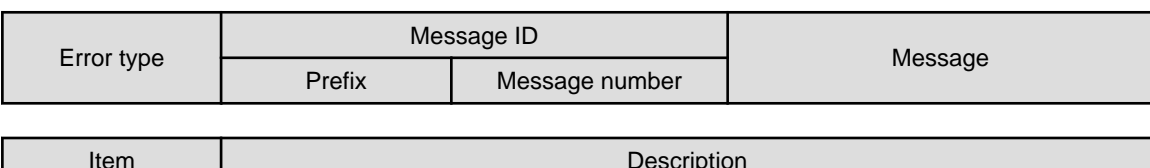

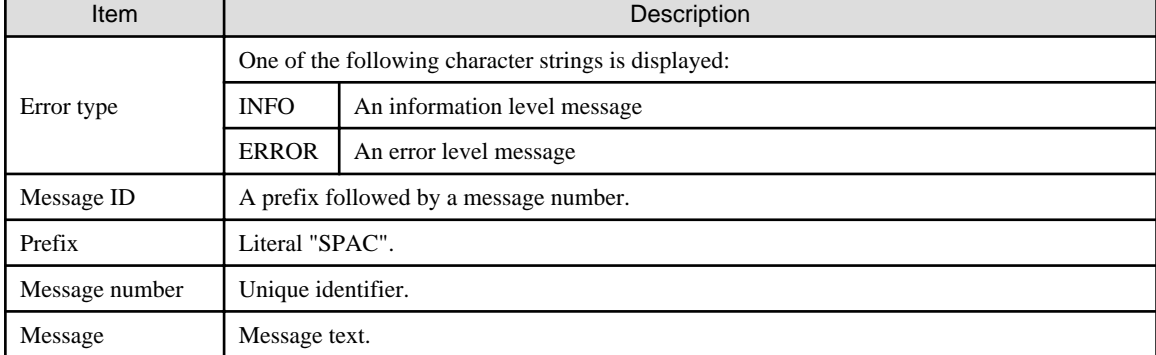

## **17.2 Messages SPAC00001 to SPAC00010**

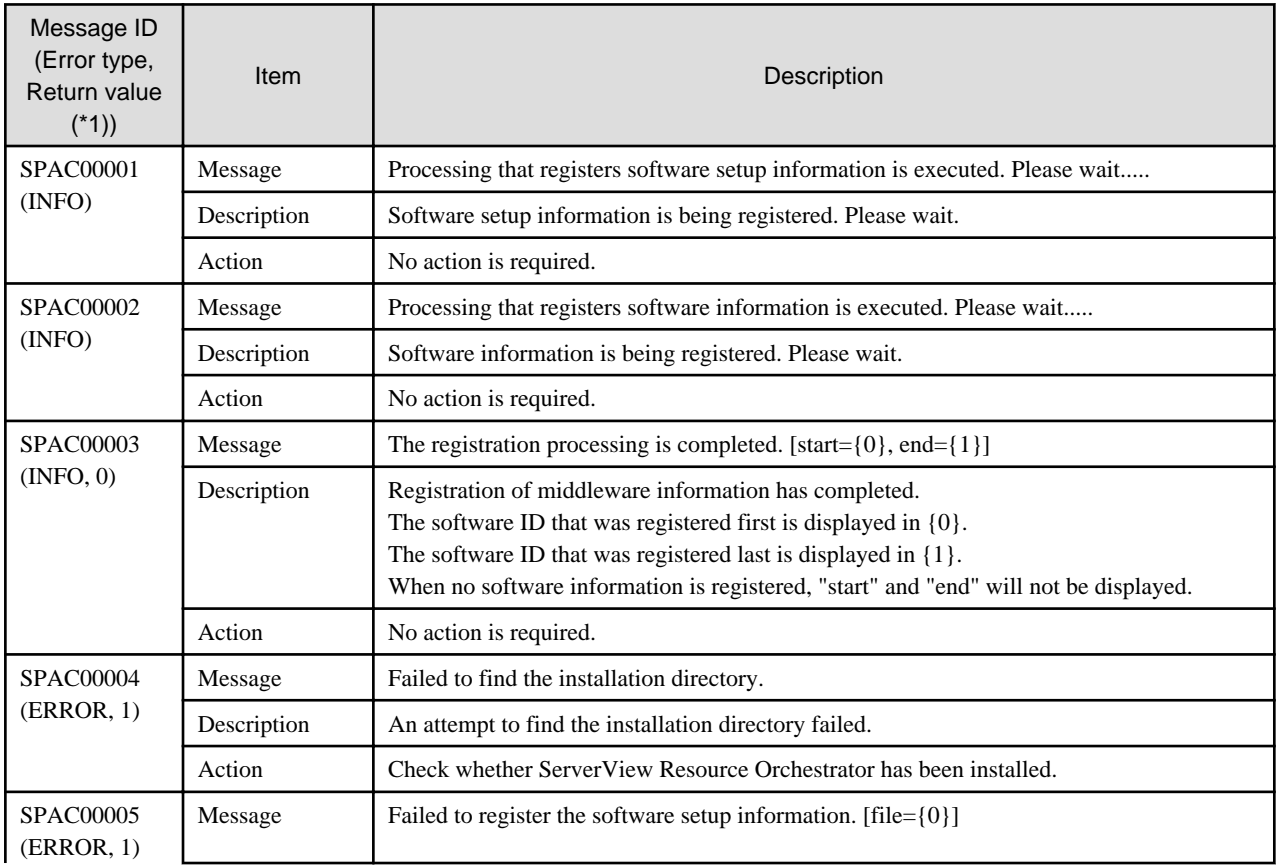

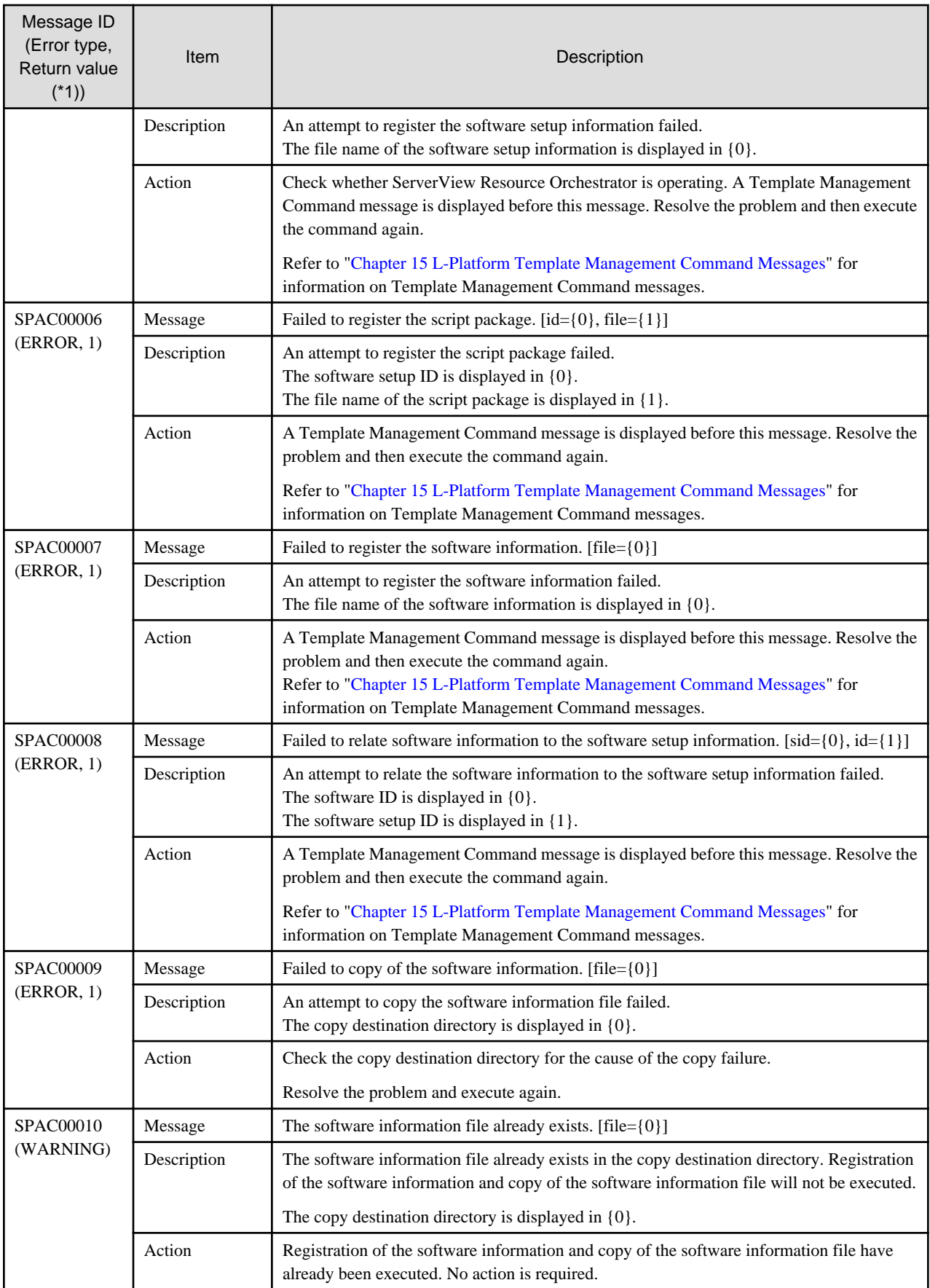

\*1: The return value is also notified at the same time as the message description.

If a message does not contain a return value, the message was output partway through processing.

## <span id="page-104-0"></span>**Appendix A Individual Processing for Operating Systems and Middleware (Creating L-Server)**

To create an L-Server for collecting cloning images, an operating system and middleware need to be installed. Procedures of this installation and subsequent operations are described here.

## **A.1 Operating Systems**

Care needs to be taken with how the network resources for ServerView Resource Orchestrator are setup when L-Server are to be deployed to networks that have a number of routers, as shown in the diagram below.

It is also necessary to pre-configure a static route in the operating system of the cloning master.

#### Figure A.1 A network with a number of routers

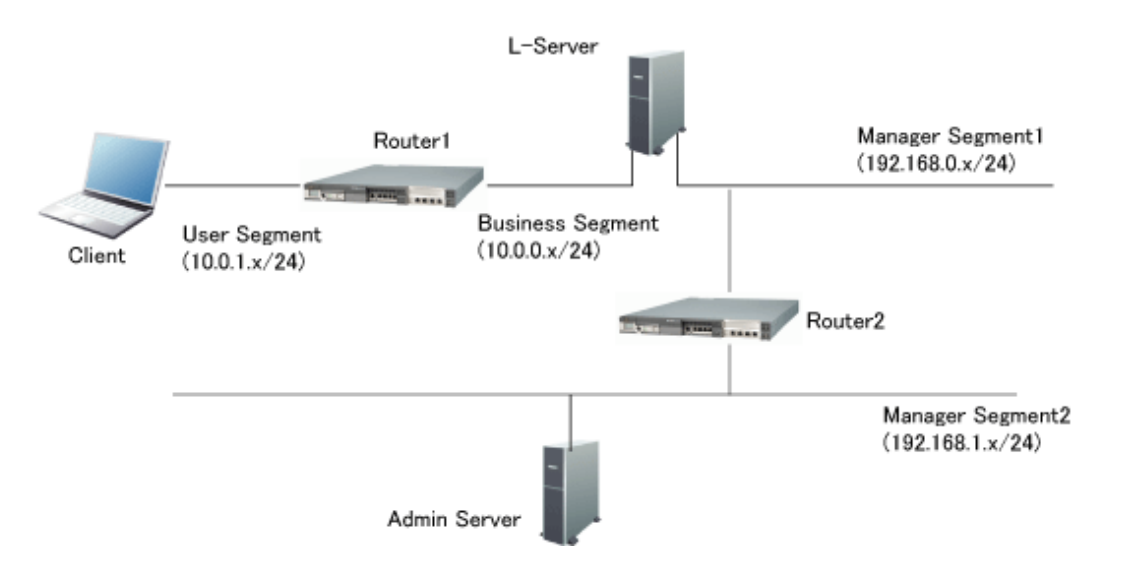

When L-Server are to be deployed to networks that have a number of routers, as shown in the diagram above, it is necessary to configure the L-Server with the following different pieces of routing information in order to allow communication between clients and an Admin Server through a router.

- Routing information to the segment where the client exists (user segment)
- Routing information to the segment where the Admin Server exists (Manager Segment2)

The software parameter setting function communicates with the L-Servers to configure software parameters during deployment of L-Servers. To achieve this, if there is a router separating L-Servers and the management server to different network segments, the operating system on the cloning image has to be configured beforehand with routing information to enable communication between the L-Servers and the management server.

#### **Configuring ServerView Resource Orchestrator network resources**

When configuring the network resources for ServerView Resource Orchestrator, set the default gateway in only one of the multiple network resources set for the L-Server.

In a situation shown by the example in "Figure A.1 A network with a number of routers", set the default gateway only for the network resources of the Business Segment, as shown below.

The default gateway is not set for the network resources of Manager Segment1.

- Settings for the network resources of the Business Segment (when the IP address for router 1 is 10.0.0.1)

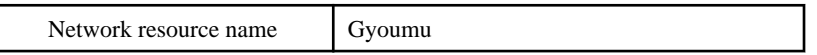

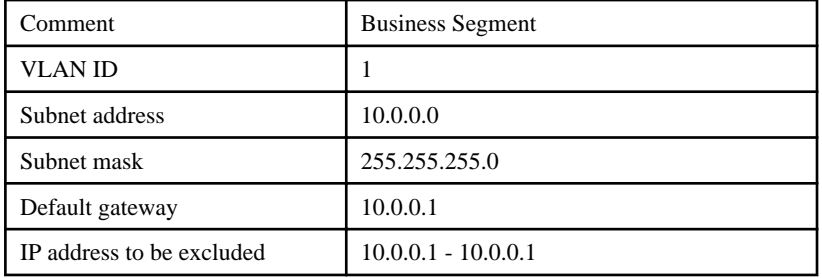

- Settings for the network resources of the Manager Segment1 (when the IP address for router 2 is 192.168.0.1)

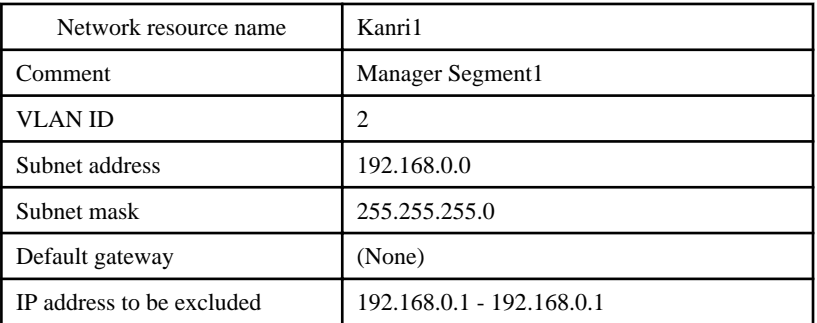

#### **Setting the static route for the cloning master**

To enable the L-Server to communicate with the management server, configure beforehand the static route of the operating system on the cloning image.

#### If the operating system of the L-Server is Windows

On the L-Server that will collect the cloning master, execute the route command to set the static route.

In a situation as shown by the example in "[Figure A.1 A network with a number of routers](#page-104-0)", set a static route to the Admin Server's network.(If the IP address of router 2 is 192.168.0.1)

route -p add 192.168.1.0 mask 255.255.255.0 192.168.0.1 metric 1

If the operating system of the L-Server is Linux

On the cloning master that will collect the L-Server, make the settings in the /etc/sysconfig/static-routes file.

In a situation as shown by the example in "[Figure A.1 A network with a number of routers](#page-104-0)", set a static route to the Admin Server's network.(If the IP address of router 2 is 192.168.0.1)

any net 192.168.1.0 netmask 255.255.255.0 gw 192.168.0.1

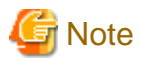

When there are multiple networks with different configurations where L-Servers are to be deployed, it is necessary to create separate cloning images for each network with corresponding static route settings.

#### **Configuring template information**

The cloning master where the static settings were made can only be deployed to the networks where these settings were made. For this reason, the default network resources for the cloning master are specified in the template information. In a situation shown by the example in "[Figure A.1 A network with a number of routers](#page-104-0)", register the template information as follows.

```
<?xml version="1.0" encoding="UTF-8" ?>
<template version="1.1">
     <name>TEMPLATE_SAMPLE1</name>
     <baseTemplateId />
```

```
 <ownerOrg>cfmgadm</ownerOrg>
     <ownerUser>cfmgadm</ownerUser>
     <publicCategory>PUBLIC</publicCategory>
     <designSheetPath />
     <releaseDate>2010/12/30</releaseDate>
     <numOfMaxVnet>2</numOfMaxVnet>
     <numOfMaxVm>10</numOfMaxVm>
     <productId />
     <description>Web/AP/DB 1 server model</description>
     <keyword>Web/AP/DB 1 server model</keyword>
     <estimate>0</estimate>
     <license>0</license>
     <support>0</support>
     <vnets>
         <vnet>
              <id>VNET1</id>
              <name>Gyoumu</name>
              <numOfMaxVm>10</numOfMaxVm>
              <resouceId>M01_1446</resourceId> * Network resources of the Business Segment
         </vnet>
        \epsilonvnet
             <id>VNET2</id>
              <name>Kanri1</name>
              <numOfMaxVm>10</numOfMaxVm>
             <resouceId>M01_943</resourceId> * Network resources of Manager Segment 1
         </vnet>
     </vnets>
     <servers>
         <server>
            <no>0</sub></no> <imageId />
            <imageName>IMG001</imageName> * Cloning master where the static route settings were made
             <name> server1</name>
             <serverType>sample_small</serverType>
             <vnics>
                  <management>1</management> 
                  <vnic>
                     <no>1</sub></no> <networkId>VNET2</networkId>
                  </vnic>
                  <vnic>
                     <no>2</sub></no> <networkId>VNET1</networkId>
                  </vnic>
             </vnics>
         </server>
     </servers>
</template>
```
## **Note**

If there are a number of network configurations where the L-Server is to be deployed, it is necessary to register template information for each of the networks where deployment is to occur. 

### **A.2 Interstage Application Server/Web Server**

The following operations must be performed when Interstage Application Server/Web Server is installed.

### **A.2.1 Installation**

- Selecting a server type

Select "Installing the Application Server Functions" for the server type during installation.

. . . . . . . . . .

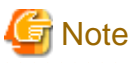

[When L-Server is Linux]

Refer to "Notes on Installing Other Fujitsu Products" in the "Interstage Application Server Installation Guide(Linux)", and then take action.

### **A.2.2 Operations after Installation**

The following operations must be performed before "taking a cloning master" for the "L-Server" that has been created.

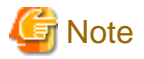

#### **Applying the Interstage Application Server patches**

<<When L-Server is Linux>>

To change the Interstage Application Server host information, the PG78174 Interstage Application Server patches shown below must be applied.

. . . . . . . . . . . . . .

These should be applied until "L-Server creation completion processing" is executed.

- When Linux(x64) Interstage Application Server Enterprise Edition/Standard-J Edition V9.2.0 is used, apply T004049LP-02 and later.
- When Linux(32bit) Interstage Application Server Enterprise Edition/Standard-J Edition V9.2.0 is used, apply T004556LP-02 and later.
- When Linux(32bit) Interstage Application Server Enterprise Edition/Standard-J Edition V9.1.0 is used, apply T002485LP-02 and later.
- When Linux(32bit) Interstage Application Server Enterprise Edition/Standard-J Edition V9.0.0 is used, apply T001441LP-02 and later.

#### **1. Copying commands**

To the created "L-Server", copy the commands that are used during deployment of the L-Platform to change host information of Interstage Application Server.

[When the Admin Server is Windows]

<<When L-Server is Windows>>

- Copy source

<ServerView Resource Orchestrator installation destination>\RCXCFMG\softtools\windows\aps9

- Copy destination (in L-Server)

<Interstage Application Server installation destination>\bin

- Commands to be copied

isgethostinfo.bat

- issethostinfo.bat
- isihsconfigget.bat
- isihsconfigset.bat
- isswcmexportimg.bat
isswcmimportimg.bat

isswcmPrepService.vbs

- <<When L-Server is Linux>
	- Copy source

<ServerView Resource Orchestrator installation destination>\RCXCFMG\softtools\linux\aps9

- Copy destination (in L-Server)

/opt/FJSVisas/bin

- Commands to be copied

Extract iscommands.tar.gz in the working directory of the copy destination server.

The following commands will be extracted, so copy these commands to the above copy destination directory.

isgethostinfo

issethostinfo

isihsconfigget

isihsconfigset

isswcmexportimg

isswcmimportimg

isswcmsvcoff

isswcmsvcresrv

isswcmsvcstart

#### [When the Admin Server is Linux]

<<When L-Server is Windows>>

- Copy source

/opt/FJSVcfmg/softtools/windows/aps9

- Copy destination (in L-Server)

<Interstage Application Server installation destination>\bin

- Commands to be copied

isgethostinfo.bat

issethostinfo.bat

isihsconfigget.bat

isihsconfigset.bat

isswcmexportimg.bat

isswcmimportimg.bat

isswcmPrepService.vbs

## [When L-Server is Linux]

- Copy source

/opt/FJSVcfmg/softtools/linux/aps9

- opy destination (in L-Server)

/opt/FJSVisas/bin

- Commands to be copied

iscommands.tar.gz

Copy this file to the copy destination (L-Server) server working directory, then extract the file.

The following commands will be extracted, so copy these commands to the above copy destination (L-Server) directory.

isgethostinfo

issethostinfo

isihsconfigget

isihsconfigset

isswcmexportimg

isswcmimportimg

isswcmsvcoff

isswcmsvcresrv

isswcmsvcstart

Refer to "[A.2.3 Messages Output by Commands"](#page-115-0) in this manual for information on the messages output by the copied commands.

Refer to the "Interstage Application Server manuals" for information on the messages output by commands not shown above.

# <sup>1</sup> Information

#### **Executing the issethostinfo command and the isihsconfigset command**

The issethostinfo command and the isihsconfigset command are executed automatically on the L-Server that have been deployed by this product.

For this reason, there is no need for users to execute these commands.

## **2. If a user application is deployed**

To deploy a L-Server that includes a user application, deploy the user application to Interstage Application Server.

Refer to "Deploying and Setting J2EE Applications" in the "Interstage Application Server J2EE User's Guide" for information on deploying J2EE applications to Interstage Application Server. Similarly, refer to "Deploying Java EE Applications" in the "Interstage Application Server Java EE Operator's Guide" for information on deploying Java EE applications.

## **3. When Java EE is used**

Java EE is provided by Interstage Application Server V9.2.0 and later.

- Stopping the message broker and the Java database
	- If the message broker is running, stop it using the shutdown bkr subcommand of the imqcmd command.
	- If the Java database is running, stop it using the stop -database subcommand of the asadmin command.

Refer to "Java EE Operation Commands" in the "Interstage Application Server Java EE Operator's Guide" for information on these commands.

- Heartbeat settings
	- To create the L-Platform template for an environment in which an IJServer cluster has been created, first disable the heartbeat settings for the IJServer cluster. (These settings are enabled by default.)
	- If the L-Platform template is created and deployed while the heartbeat settings are still enabled, IIOP communication requests may be dispatched to an unintended server.
	- To use heartbeats, enable the setting after the template has been deployed and then change the heartbeat address if necessary.

Refer to "Group Management Service" in the "Interstage Application Server Java EE Operator's Guide" for information on heartbeat settings.

- Message broker settings
	- To use the JMS Service, change the host name of the message broker to "localhost" before creating the L-Platform template. (By default the host name of the message broker is set to that of the server where the message broker is installed.)
	- The host name of the message broker is specified by the following definition items.

```
default-config.jms-service.jms-host.default_JMS_host.host
server-config.jms-service.jms-host.default_JMS_host.host
${clusterName}.jms-service.jms-host.default_JMS_host.host
```
- If the L-Platform template is created and deployed without changing the message broker settings, JMS messages may be sent to the message broker on an unintended server.

Refer to "JMS Service Definition Items" in the "Interstage Application Server Java EE Operator's Guide" for information on the message broker.

## **4. When Interstage HTTP Server is Used**

- To deploy Status immediately after the installation, change the ServerName directive in the environment definition file (httpd.conf) to "localhost" before creating the L-Platform template. Specify an appropriate value for this directive after the L-Platform template is deployed, taking into account the deployment destination server and the system configuration and operation. (By default, the value of the ServerName directive is the host name of the server where the Interstage HTTP Server has been installed.)

If an appropriate value is not set, redirect operation may not be processed correctly, and requests may be directed to an unintended server.

- The Web server parameters are set using the environment definition file (httpd.conf). To set the parameters at the time of deployment, in the parameter package store the environment definition file that matches the deployment destination server and system configuration/ operation. The deployment destination server environment definition file will be overwritten or copied by the files stored in the parameter package.

Use one of the following methods to create the parameter package before registering the L-Platform template:

- Using the isihsconfigget command, create the parameter package from the environment definition file on L-Server (Creation method 1)
- Without using the isihsconfigget command, create the parameter package from the environment definition file on any server (Creation method 2)

Refer to "[2.1.3 Software Setup Script"](#page-13-0) and "[2.1.4 Package File](#page-15-0)" for information on the parameter package.

<<Creation method 1>>

To create the parameter package from the environment definition file on L-Server using the isihsconfigget command, refer to the following explanation:

1. Execute the following command with administrative privileges.

<<When L-Server is Windows>>

<Interstage Application Server installation destination>\bin\isihsconfigget -d <Storage directory>

<<When L-Server is Linux>>

/opt/FJSVisas/bin/isihsconfigget -d <Storage directory>

All the Web server environment definition files that have been created or built on L-Server are stored in the directory specified in the -d option in the following directory format:

<<When L-Server is Windows>>

F3FMihs\<Web server name>\httpd.conf

<<When L-Server is Linux>>

FJSVihs/<Web server name>/httpd.conf

- 2. To change the Web server parameter, edit the environment definition file so that it matches the deployment destination system configuration/operation. If the Web server parameter is not to be changed, delete the directory and environment definition files for the Web server name.
- 3. After the Web server environment definition files have been edited, register the parameter package that was created in the L-Platform template.

<<Creation method 2>>

To create the parameter package from the environment definition file on any server without using the isihsconfigget command, refer to the explanation below:

The Web server environment definition files are stored in the following directory of the L-Server on which Interstage has been installed.

<<When L-Server is Windows>>

<Interstage Application Server installation destination>\F3FMihs\servers\<Web server name>\conf

<<When L-Server is Linux>>

/var/opt/FJSVihs/servers/<Web erver name>/conf

1. Store the Web server environment definition files for which the parameters are to be changed at deployment in the following directory format:

<<When L-Server is Windows>>

The Web server name is not case-sensitive.

F3FMihs\<Web server name>\httpd.conf

<<When L-Server is Linux>>

The Web server name is case-sensitive.

FJSVihs/<Web server name>/httpd.conf

- 2. Edit the environment definition files so that they match the deployment destination system configuration/operation.
- 3. After the Web server environment definition files have been edited, register the parameter package that was created in the L-Platform template.

# **Information**

#### **When L-Server is Windows**

Figure A.2 Creating the parameter package when the Web server is "FJapache"

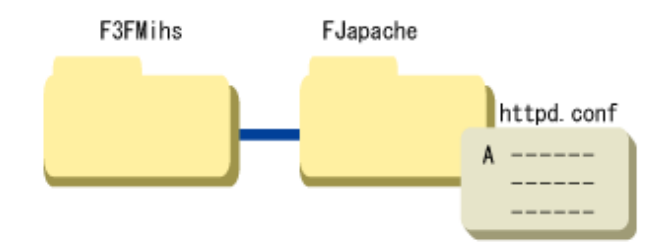

Figure A.3 Creating a parameter package for "Web15" using Web server "FJapache" and "Web01"

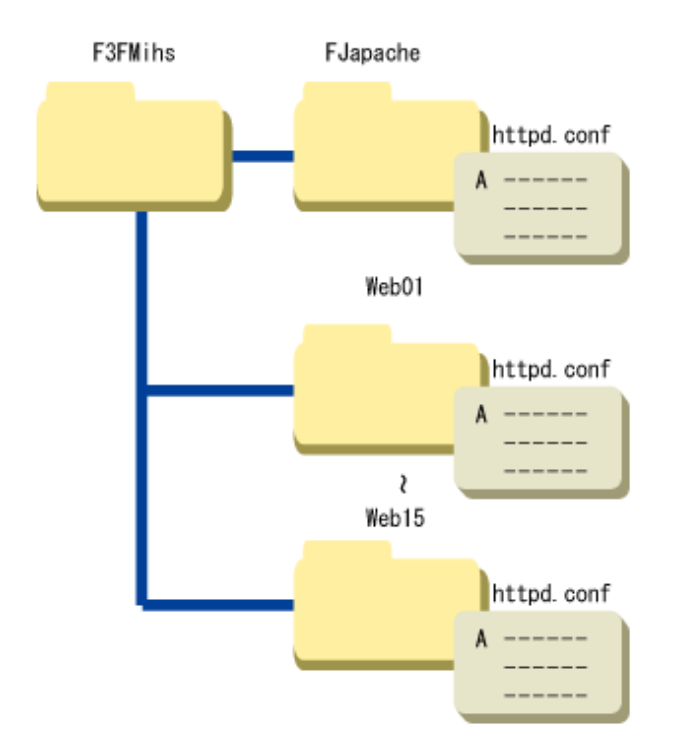

# **When L-Server is Linux**

Figure A.4 Creating the parameter package when the Web server is "FJapache"

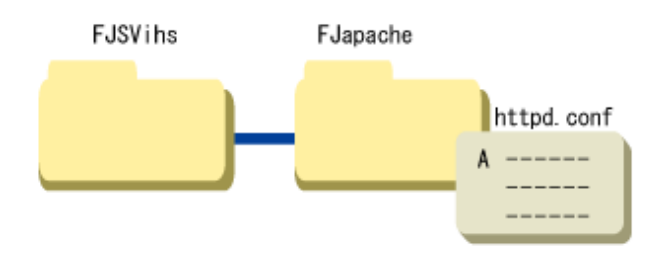

Figure A.5 Creating a parameter package for "Web15" using Web server "FJapache" and "Web01"

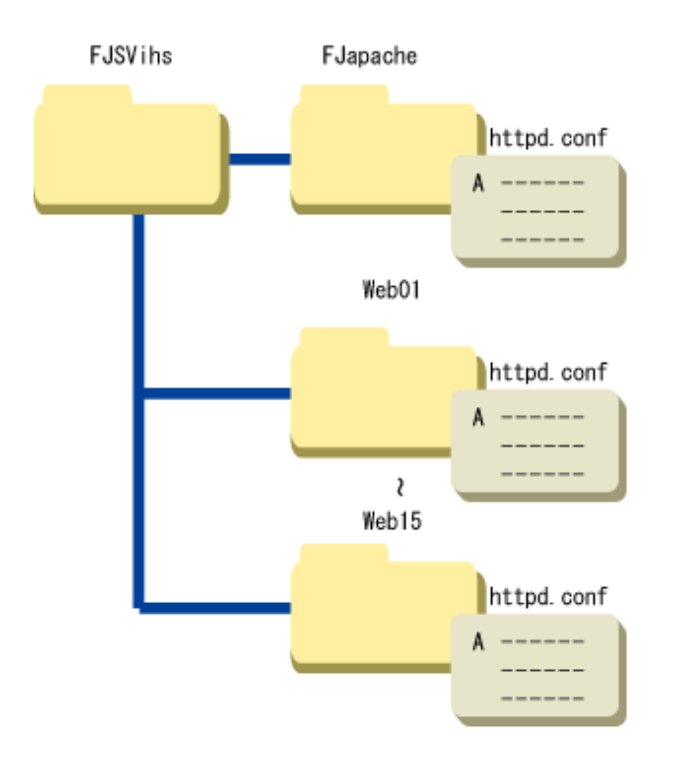

# **5. Processing before creating the L-Server image**

<<When L-Server is Windows>>

Execute the following command with administrative privileges.

1. Stop Interstage

<Interstage Application Server installation destination >\bin\isstop -f

2. Pre-processing for changing host information

<Interstage Application Server installation destination >\bin\isgethostinfo

<<When L-Server is Linux>>

Execute the following command as the superuser.

1. Stop Interstage

/opt/FJSVtd/bin/isstop -f

2. Pre-processing for changing host information

/opt/FJSVisas/bin/isgethostinfo

# **Note**

#### **If a site certificate has been registered in the Interstage certificate environment:**

- Depending on the operating guidelines of the certificate authority, using a site certificate on another server may not be accepted, so check the operating guidelines of the certificate authentication that issued the site certificate.

. . . . . . . . . . . . . . .

- Refer to the operating guidelines of the certificate authority to check whether it is possible for different servers to use the same site certificate. If not, obtain a separate site certificate for each individual site.

# Information

# **Behavior of the isgethostinfo command**

<<When L-Server is Windows>>

The isgethostinfo.bat command changes the startup type of the services in the following table to "manual" if their startup type is automatic, and stops them if they are running.

The following table shows the default values of the startup type and status of each service immediately after Interstage Application Server is installed. If necessary, use this table to manually restore the status of these services after the command has been executed.

Once the L-Server is deployed, the startup type of these services will return to the values they were before this command was executed. For services with a startup type of "Automatic", the status will be "Started". For services with a startup type of "Manual", the status will be "Stopped".

After this command is executed more than once on the deployed L-Server, the startup type of these services will return to the values they were when this command was initially executed.

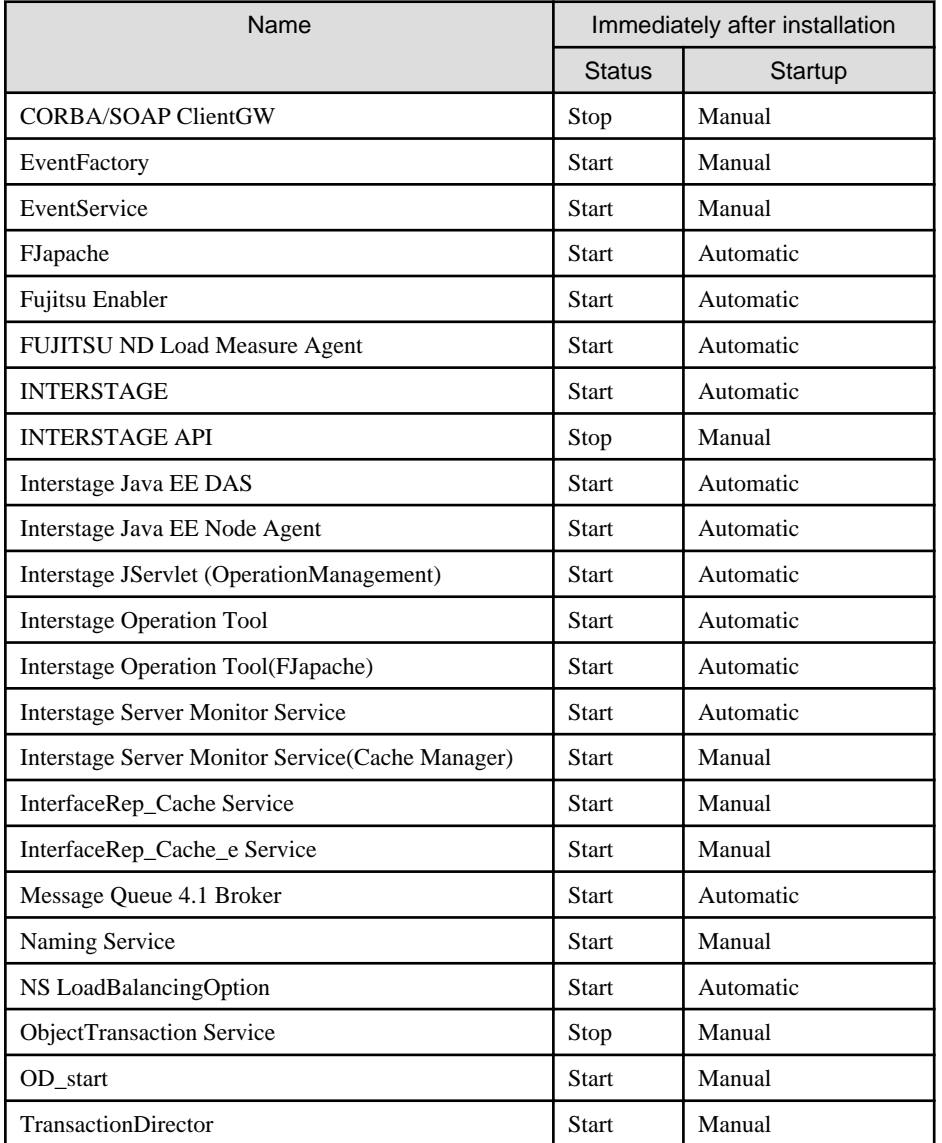

<<When L-Server is Linux>>

<span id="page-115-0"></span>The isgethostinfo command changes the services in the following table to disabled if their automatic startup setting was enabled for when the server starts up. It also stops them if they are running.

The following table shows the default values of the automatic startup setting and status of each service immediately after Interstage Application Server is installed. If necessary, use this table to manually restore the status of these services after the command has been executed.

Once the L-Server is deployed, the status of these services will be return to the values they were before this command was executed. Services for which the automatic startup setting was enabled will start.

After this command is executed more than once on the deployed L-Server, the automatic startup setting of these services will return to the value they were when this command was initially executed.

To change the automatic startup setting of the service, use the "chkconfig" Linux system command.

An execution example is shown below.

chkconfig Enabler on

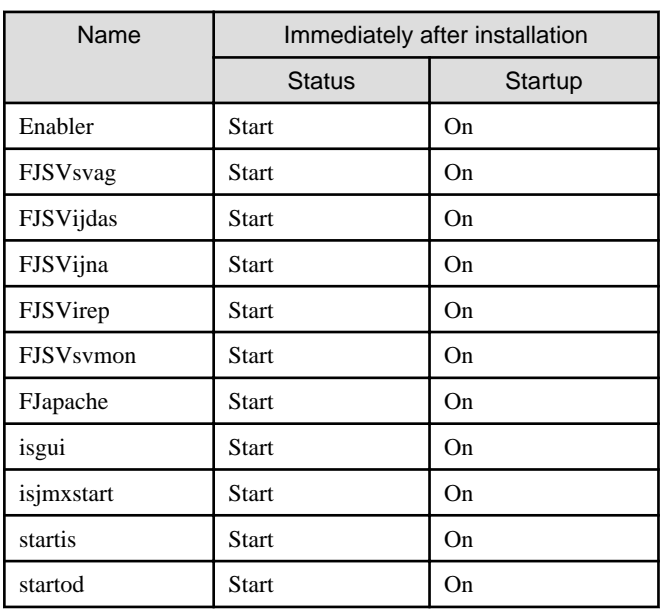

# **A.2.3 Messages Output by Commands**

This section lists the messages that are output by the commands that are copied and executed when Interstage Application Server is installed on "L-Server".

Refer to the "Interstage Application Server Messages" for information on the messages output by the other commands.

## **IS: ERROR: is31801: Creation of the directory failed(path=%s)**

#### [Variable Information]

%s: Directory path

#### [Meaning]

Creation of the directory failed.

#### [System Action]

Processing stops.

#### [User Action]

Take the following actions with respect to the path indicated in "Variable information".

- If there is a file with the specified path, delete the file and then try again.

- Check whether write permissions have been granted to the parent directory, and then try again.

# **IS: ERROR: is31802: Required command argument is missing**

## [Meaning]

There are missing arguments.

## [System Action]

Processing stops.

## [User Action]

Check the arguments that were specified when the command was executed, and then try again.

## **IS: ERROR: is31803: Command argument was invalid (%s)**

#### [Variable Information]

%s: Specified argument

## [Meaning]

The argument is invalid.

## [System Action]

Processing stops.

## [User Action]

An incorrect argument was specified when the command was executed. Check the arguments, and then try again.

If messages have been output before or after this message, take the appropriate actions for those messages as well.

# **IS: ERROR: is31804: There was not authority**

#### [Meaning]

You do not have execution privileges.

## [System Action]

Processing stops.

#### [User Action]

You do not have the necessary privileges for the last operation performed. Execute the command as an administrator.

If it is output while using the software parameter setting function, deal with the messages output before or after this message.

# **IS: INFO: is31805: %s has been started**

### [Variable Information]

%s: Command name

#### [Meaning]

Command processing for %s has started.

# **IS: INFO: is31806: %s has been finished normally**

# [Variable Information]

%s: Command name

#### [Meaning]

Command processing for %s has terminated normally.

# **IS: ERROR: is31807: An Error has occurred while processing %s**

## [Variable Information]

%s: Command name

## [Meaning]

An error occurred during command processing for %s.

# [System Action]

The system stops the command processing for %s.

# [User Action]

Resolve the cause of the problem for the message that was output before this error message, and then try again.

If the problem still persists, collect investigation data using the iscollectinfo command, and contact Fujitsu technical support.

# **IS: INFO: is31808: [%s] is started**

#### [Variable Information]

%s: Service name

## [Meaning]

Processing for %s has started.

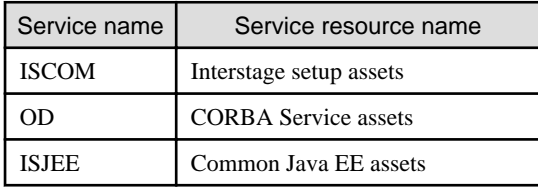

# **IS: INFO: is31809: [%s] was successful**

# [Variable Information]

%s: Service name

#### [Meaning]

Processing for %s has terminated normally.

# **IS: ERROR: is31810: [%s] was failed**

#### [Variable Information]

%s: Service name

## [Meaning]

The processing for %s has failed.

## [System Action]

The system stops processing for the linkage script.

## [User Action]

Take the appropriate action for any error messages or system log messages that may have been output prior to this error message, by referring to "Maintenance (Resource Backup)" in the "Operator's Guide".

# **IS: ERROR: is31811: A system error occurred(%s)**

# [Variable Information]

%s: Details

# [Meaning]

A system error has occurred.

# [System Action]

Processing stops.

# [User Action]

Refer to the detailed information in the table below for the appropriate action.

If error messages have been output prior to this error message, refer to those error messages also.

If the detailed information does not match any of the cases in this table, collect all of the files in the directory as well as investigation information collected using the iscollectinfo command, and then contact Fujitsu technical support.

- When L-Server is Windows

%IS\_HOME%\var\clone\log

("%IS\_HOME%" is Interstage installation directory)

- When L-Server is Linux

/opt/FJSVisas/var/clone/log

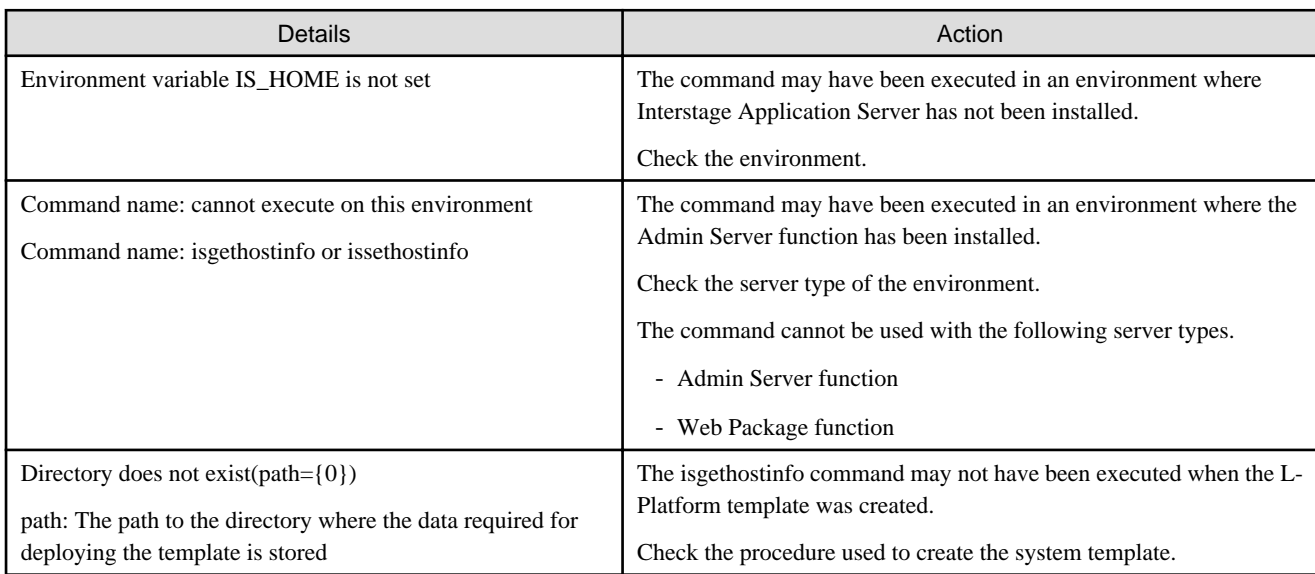

# **IS: ERROR: is31812: Other process is also executing %s**

# [Variable Information]

%s: Command name

# [Meaning]

This command is being executed by another process.

# [System Action]

Processing stops.

# [User Action]

Wait until the process completes, and then execute the processing again if necessary.

If this message is output repeatedly even after waiting for a while, it is possible that the control file for preventing the command from being executed concurrently remains on the system.

If the following control file exists, delete it before executing the processing again.

Note that this file cannot be deleted if another process is executing the command.

- When L-Server is Windows

%IS\_HOME%\var\[command name].lck

("%IS\_HOME%" is Interstage installation directory)

When L-Server is Linux

/opt/FJSVisas/var/[command name].lck

# **A.3 Systemwalker Runbook Automation**

When installing Systemwalker Runbook Automation, the following operations are necessary.

Refer to the "Systemwalker Runbook Automation Installation Guide" for information on the Systemwalker Runbook Automation installation and environment setup.

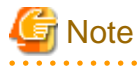

- "L-Server" cannot be created using Systemwalker Runbook Automation V14.0.0. Use Systemwalker Runbook Automation V14.1.0 or later.

- "L-Server" can be created for the following server types: Systemwalker Runbook Automation Linked Servers/Relay Servers Systemwalker Runbook Automation Business Servers

# **A.3.1 Installation**

Refer to "Installation" in the "Systemwalker Runbook Automation Installation Guide", then install this product.

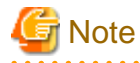

If a Systemwalker Configuration Manager Agent has been installed in L-Server, uninstall the Agent before installing Systemwalker Runbook Automation. The Systemwalker Configuration Manager Agent does not need to be installed in order to install Systemwalker Runbook Automation.

# **A.3.2 Operations after Installation**

The following operations must be performed before "taking a cloning master" for the "L-Server" that has been created.

#### **Linked Servers/Relay Servers Operations**

[Windows]

1. Stop the Systemwalker Runbook Automation Agent.

Open a command prompt with administrator privileges, and execute the following command.

%F4AN\_INSTALL\_PATH%\F4ANswnc\bin\swncctrl stop

2. Remove CMDB.

Open a command prompt with administrator privileges, and execute the following command.

%SWCMDB\_INSTALL\_PATH%\FJSVcmdba\bin\cmdbunsetupenv.bat -k ALL

## [Linux]

1. Stop the Systemwalker Runbook Automation Agent.

Log in with system administrator privileges, and execute the following command.

/opt/FJSVswnc/bin/swncctrl stop

2. Remove CMDB.

Log in with system administrator privileges, and execute the following command.

/opt/FJSVcmdba/bin/cmdbunsetupenv.sh -k ALL

# **Information**

To continue running the Linked Servers/Relay Servers after L-Server has been created, refer to the "Systemwalker Runbook Automation Installation Guide" and then set up the Linked Servers/Relay Servers.

#### **Business Servers operations**

None.

# **A.4 Systemwalker Service Quality Coordinator**

When Systemwalker Service Quality Coordinator is installed, the operations shown below will be required.

Refer to the "Systemwalker Service Quality Coordinator Installation Guide" for information on the Systemwalker Service Quality Coordinator installation and environment setup.

# **A.4.1 Installation**

# **Agent**

Specify the connection destination Systemwalker Service Quality Coordinator Manager IP address or host name.

# **A.4.2 Operations after Installation**

To take the cloning master for the L-Server that has been created, use the Systemwalker Service Quality Coordinator post-installation Status.

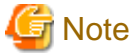

Do not execute the Policy Setup Command or start the resident processes to do this. 

# **A.5 UpdateAdvisor**

None.

# **A.6 Windows Update Agent**

None.

# **Appendix B Individual Processing for the Operating System and Middleware (After Deployment)**

The operations and the settings that need to be performed before using middleware on deployed L-Servers are described here.

# **B.1 Interstage Application Server/Web Server**

# P Point

### **Settings changed on deployment**

If J2EE (either the Servlet Service or the EJB Service), Java EE, or the CORBA Service is to be used, the "issethostinfo.bat" command, which is executed on deployed L-Platform, changes the following information to the host information for the deployed L-Server:

. . . . . . . . . . . . . .

- The Corba Host Name in the Interstage operating environment definition file
- The host name that is embedded when object references are generated
- The host name that is specified for Java EE(for the Interstage Java EE DAS Service and the Interstage Java EE Node Agent Service)

# **B.1.1 When Java EE is Used**

# Information

Java EE is a function provided by Interstage Application Server V9.2.0 and later.

# **Heartbeat settings**

Heartbeat settings are disabled during deployment of an environment in which an IJServer cluster has been created.

To use heartbeats, enable the settings and specify a heartbeat address.

Refer to "Group Management Service" in the "Interstage Application Server Java EE Operator's Guide" for details on heartbeat settings.

# **B.1.2 When Interstage HTTP Server is Used**

Set appropriate values to directives in the environment definition file (httpd.conf) of each Web Server according to the configuration and operation of the deployed servers and the system.

# **B.2 Systemwalker Runbook Automation**

This section explains the operations after deployment in Systemwalker Runbook Automation.

# **Linked Servers/Relay Servers operations**

Refer to the "Systemwalker Runbook Automation Installation Guide" and then set up the Linked Servers/Relay Servers.

#### **Business Servers operations**

None.

# **B.3 Systemwalker Service Quality Coordinator**

The Systemwalker Service Quality Coordinator starts the resident processes in the deployment L-Server It is started in the following ways:

[Windows]

Start the following service:

- Systemwalker SQC DCM

[Linux]

Use the following script:

/etc/rc2.d/S99ssqcdcm start

Refer to the "Systemwalker Service Quality Coordinator Reference Guide" for details.

# **B.3.1 Changing the Agent Connection Destination Manager IP Address/ Host Name**

To change the Manager IP address/host name that is recognized by the Agent after deployment, refer to " Changing the IP Address/Host Name of the Manager that Is Recognized by Agents and Proxy Managers" that Is Recognized by Agents and Proxy Managers" in the "Systemwalker Service Quality Coordinator Installation Guide" and then change the setting.

# **B.4 UpdateAdvisor**

None.

# **B.5 Windows Update Agent**

After deployment, restart the operating system to enable the settings of Windows Update Agent.